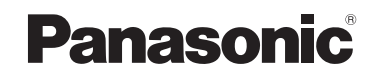

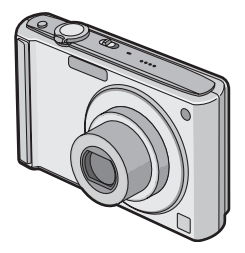

# Operating Instructions Digital Camera Model No. DMC-FS20

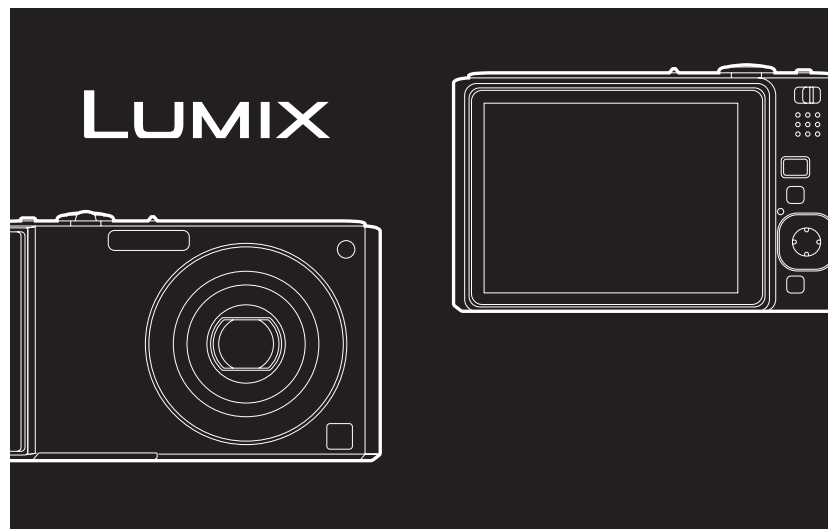

 Before connecting, operating or adjusting this product, please read the instructions completely.

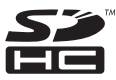

For USA assistance, please call: 1-800-211-PANA(7262) or, contact us via the web at: http://www.panasonic.com/contactinfo

For Canadian assistance, please call: 1-800-99-LUMIX (1-800-995-8649) or send e-mail to: lumixconcierge@ca.panasonic.com

 $P$   $PC$ 

VQT1M59

#### Dear Customer, *Thank you for choosing Panasonic!*

You have purchased one of the most sophisticated and reliable products on the market today. Used properly, we're sure it will bring you and your family years of enjoyment. Please take time to fill in the information on the below.

The serial number is on the tag located on the underside of your Camera. Be sure to **retain this manual** as your convenient Camera information source.

Model No. Serial No.

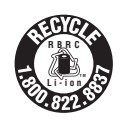

A lithium ion battery that is recyclable powers the product you have purchased. Please call 1-800-8-BATTERY for information on how to recycle this battery.

# **Information for Your Safety**

# **WARNING:**

**TO REDUCE THE RISK OF FIRE, ELECTRIC SHOCK OR PRODUCT DAMAGE,**

- **DO NOT EXPOSE THIS APPARATUS TO RAIN, MOISTURE, DRIPPING OR SPLASHING AND THAT NO OBJECTS FILLED WITH LIQUIDS, SUCH AS VASES, SHALL BE PLACED ON THE APPARATUS.**
- **USE ONLY THE RECOMMENDED ACCESSORIES.**

**• DO NOT REMOVE THE COVER (OR BACK); THERE ARE NO USER SERVICEABLE PARTS INSIDE. REFER SERVICING TO QUALIFIED SERVICE PERSONNEL.**

**Carefully observe copyright laws.**

**Recording of pre-recorded tapes or discs or other published or broadcast material for purposes other than your own private use may infringe copyright laws. Even for the purpose of private use, recording of certain material may be restricted.**

- **Please note that the actual controls and components, menu items, etc. of your Digital Camera may look somewhat different from those shown in the illustrations in these Operating Instructions.**
- SDHC Logo is a trademark.
- Microsoft product screen shot(s) reprinted with permission from Microsoft Corporation.
- Other names, company names, and product names printed in these instructions are trademarks or registered trademarks of the companies concerned.

#### THE SOCKET OUTLET SHALL BE INSTALLED NEAR THE EQUIPMENT AND SHALL BE EASILY ACCESSIBLE.

#### **CAUTION**

Danger of explosion if battery is incorrectly replaced. Replace only with the same or equivalent type recommended by the manufacturer. Dispose of used batteries according to the manufacturer's instructions.

#### **Warning**

Risk of fire, explosion and burns. Do not disassemble, heat above 60 °C (140 °F) or incinerate.

Product Identification Marking is located on the bottom of units.

#### **THE FOLLOWING APPLIES ONLY IN CANADA.**

This Class B digital apparatus complies with Canadian ICES-003.

### **THE FOLLOWING APPLIES ONLY IN THE U.S.A.**

### **FCC Note:**

This equipment has been tested and found to comply with the limits for a Class B digital device, pursuant to Part 15 of the FCC Rules. These limits are designed to provide reasonable protection against harmful interference in a residential installation. This equipment generates, uses, and can radiate radio frequency energy and, if not installed and used in accordance with the instructions, may cause harmful interference to radio communications. However, there is no guarantee that interference will not occur in a particular installation. If this equipment does cause harmful interference to radio or television reception, which can be determined by turning the equipment off and on, the user is encouraged to try to correct the interference by one or more of the following measures:

- Reorient or relocate the receiving antenna.
- Increase the separation between the equipment and receiver.
- Connect the equipment into an outlet on a circuit different from that to which the receiver is connected.
- Consult the dealer or an experienced radio/TV technician for help.
- FCC Caution: To assure continued compliance, follow the attached installation instructions and use only shielded interface cables with ferrite core when connecting to computer or peripheral devices.

Any changes or modifications not expressly approved by the party responsible for compliance could void the user's authority to operate this equipment.

# **Declaration of Conformity**<br>Trade Name: Panasonic

Trade Name: Panasonic<br>Model No: DMC-ES20 Model  $No.$ Responsible party: Panasonic Corporation of North America One Panasonic Way, Secaucus, NJ 07094 Support Contact: Panasonic Consumer Electronics Company 1-800-211-PANA (7262)

This device complies with Part 15 of the FCC Rules. Operation is subject to the following two conditions: (1) This device may not cause harmful interference, and (2) this device must accept any interference received, including interference that may cause undesired operation.

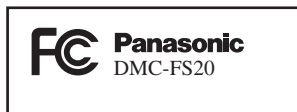

#### **-If you see this symbol-**

**Information on Disposal in other Countries outside the European Union**

This symbol is only valid in the European Union. If you wish to discard this product, please contact your local authorities or dealer and ask for the correct method of disposal.

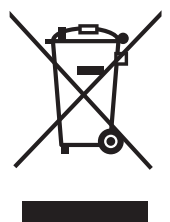

#### ∫ **About the battery pack**

#### **CAUTION**

Battery pack (Lithium ion battery pack)

- Use the specified unit to recharge the battery pack.
- Do not use the battery pack with equipment other than the specified unit.
- Do not get dirt, sand, liquids, or other foreign matter on the terminals.
- Do not touch the plug terminals  $(+)$  and  $-)$  with metal objects.
- Do not disassemble, remodel, heat or throw into fire.

If any electrolyte should come into contact with your hands or clothes, wash it off thoroughly with water.

If any electrolyte should come into contact with your eyes, never rub the eyes. Rinse eyes thoroughly with water, and then consult a doctor.

- Do not heat or expose to flame.
- Do not leave the battery(ies) in an automobile exposed to direct sunlight for a long period of time with doors and windows closed.

## ∫ **About the battery charger**

# **CAUTION!**

**DO NOT INSTALL OR PLACE THIS UNIT IN A BOOKCASE, BUILT-IN CABINET OR IN ANOTHER CONFINED SPACE. ENSURE THE UNIT IS WELL VENTILATED. TO PREVENT RISK OF ELECTRIC SHOCK OR FIRE HAZARD DUE TO OVERHEATING, ENSURE THAT CURTAINS AND ANY OTHER MATERIALS DO NOT OBSTRUCT THE VENTILATION VENTS.**

# **Battery charger**

This battery charger operates on AC between 110 V and 240 V. But

- In the U.S.A. and Canada, the battery charger must be connected to a 120 V AC power supply only.
- When connecting to an AC supply outside of the U.S.A. or Canada, use a plug adaptor to suit the AC outlet configuration.

# ∫ **Care of the camera**

- **Do not strongly shake or bump the camera by dropping it etc.** This unit may malfunction, recording pictures may no longer be possible or the lens or the LCD monitor may be damaged.
- We strongly recommend you do not leave the camera in your pants pocket when you sit down or forcefully insert it into a full or tight bag, etc. Damage to the LCD monitor or personal injury may result.
- **Be particularly careful in the following places as they may cause this unit to malfunction.**
- Places with a lot of sand or dust.
- Places where water can come into contact with this unit such as when using it on a rainy day or on a beach.
- **Do not touch the lens or the sockets with dirty hands. Also, be careful not to allow liquids, sand and other foreign matter to get into the space around the lens, buttons etc.**
- **If water or seawater splashes on the camera, use a dry cloth to wipe the camera body carefully.**

# ∫ **About Condensation (When the lens is fogged up)**

- Condensation occurs when the ambient temperature or humidity changes. Be careful of condensation since it causes lens stains, fungus and camera malfunction.
- If condensation occurs, turn the camera off and leave it for about 2 hours. The fog will disappear naturally when the temperature of the camera becomes close to the ambient temperature.
- ∫ **Read together with the "Cautions for Use**"**. (P91)**

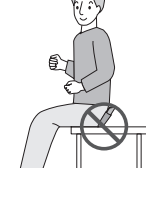

# **Contents**

# **Before Use**

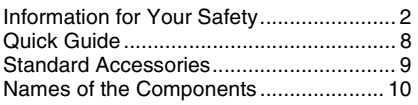

# **Preparation**

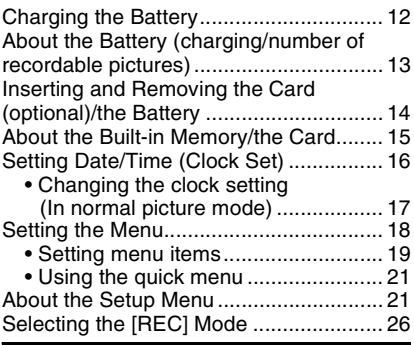

# **Basic**

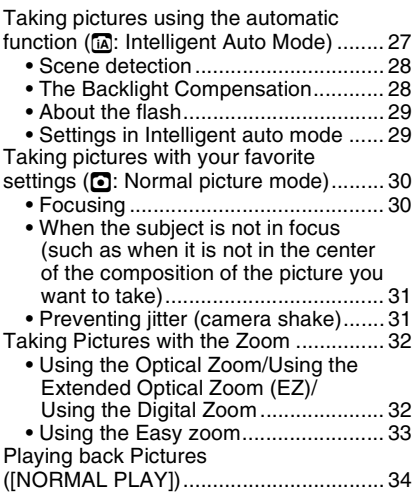

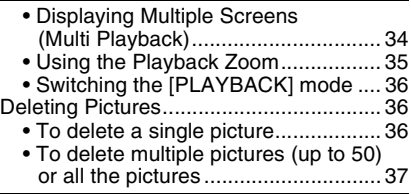

# **Advanced (Recording pictures)**

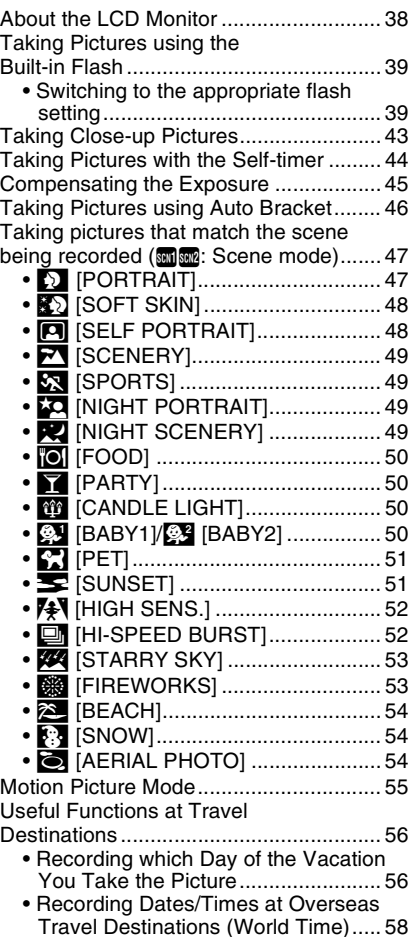

#### **6** VQT1M59

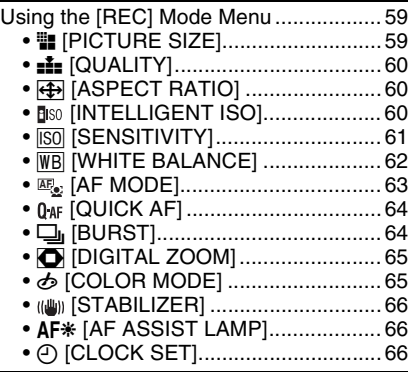

# **Advanced (Playback)**

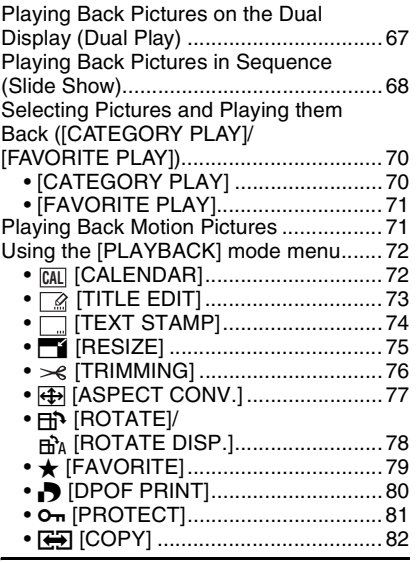

# **Connecting to other equipment**

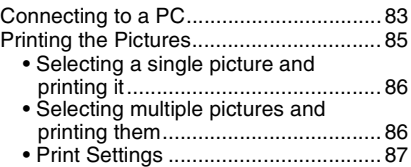

Playing Back Pictures on a<br>TV Screen

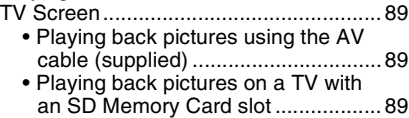

# **Others**

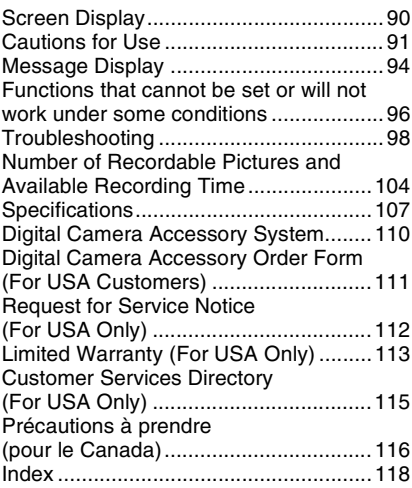

# **Quick Guide**

This is an overview of how to record and play back pictures with the camera. For each step, be sure to refer to the pages indicated in brackets.

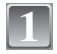

# **Charge the battery. (P12)**

**• The battery is not charged when the camera is shipped. Charge the battery before use.**

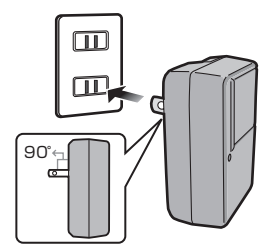

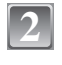

### **Insert the battery and the card. (P14)**

**• When you do not use the card, you can record or play back pictures on the built-in memory. (P15) Refer to P15 when you use a card.**

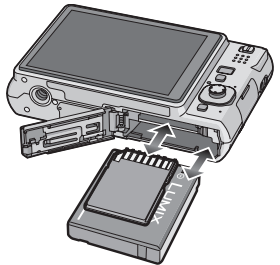

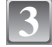

### **Turn the camera on to take**  $\begin{bmatrix} \circ \circ \cdot \circ \bullet & \bullet \\ \bullet & \bullet \end{bmatrix}$ **pictures.**

- **6** Slide the [REC]/[PLAYBACK] selector switch to  $|f_1|/|f_2|$ .
- **2** Press the shutter button to take pictures. (P27)

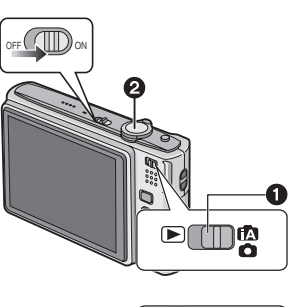

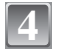

# **Play back the pictures.**

- **6** Slide the [REC]/[PLAYBACK] selector switch to  $[**F**$ ].
- **2** Select the picture you want to view. (P34)

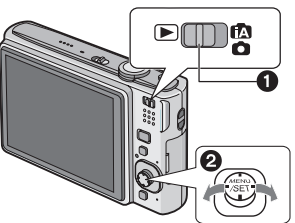

# **Standard Accessories**

Check that all the accessories are included before using the camera.

- 1 Battery Pack
	- (Indicated as **battery** in the text)
- 2 Battery Charger (Indicated as **charger** in the text)
- 3 USB Connection Cable
- 4 AV Cable<br>5 CD-ROM
- 5 CD-ROM
	- **•** Software
- 6 Strap<br>7 Batter
- **Battery Carrying Case**
- **•** SD Memory Card, SDHC Memory Card and MultiMediaCard are indicated as **card** in the text.
- **• The card is optional. You can record or play back pictures on the built-in memory when you are not using a card.**
- **•** For information about optional accessories, refer to the **"**Digital Camera Accessory System**"**. (P110)
- **•** If any accessories are lost, customers in the USA should contact Panasonic's parts department at 1 800 833-9626 and customers in Canada should contact 1 800 99-LUMIX (1-800-995-8649) for further information about obtaining replacement parts.

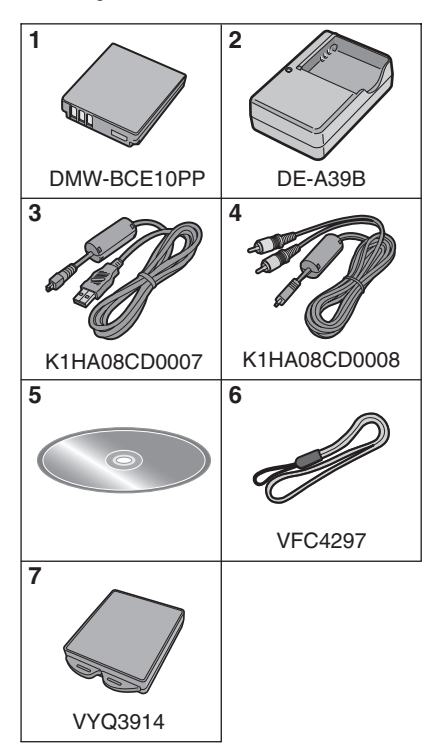

### **Names of the Components** 1 Flash (P39)<br>2 Lens (P5.92 1 2 3 Lens  $(P5, 92)$ 3 Self-timer indicator (P44) AF assist lamp (P66) 4 9 10 4 LCD monitor (P38, 90)<br>5 Status indicator (P15 2 5 Status indicator (P15, 23, 27)<br>6 IMENU/SETI button (P17) ∍ane` 6 [MENU/SET] button (P17)<br>7 [DISPLAY] button (P38)  $\frac{888}{282}$ 7 [DISPLAY] button (P38)<br>8 IO MENUL(P21)/Delete 8 [Q.MENU] (P21)/Delete (P36) button<br>9 [MODE] button (P26) 7 [MODE] button (P26) 11 10 [REC]/[PLAYBACK] selector switch (P18) <u>568</u> 11 Joystick A A:  $\triangle$ /Exposure compensation (P45)/ Auto bracket (P46)/The Backlight Compensation (P28) ©—‼©PWENYE \$ H—© B**:** 4/Macro mode (P43) ©: **∢/Self-timer (P44) <u>
</u>**  $(D)$ **: ►/Flash setting (P39)** B The joystick is operated in two different ways: it can be moved in the up, down, left and right directions to perform an operation, or it can be pressed to select. In these operating instructions, it is pictured as shown in the figure below or described with  $\blacktriangle/\blacktriangledown/\blacktriangle/\blacktriangleright$ . Example: When the joystick is moved toward  $\blacktriangleleft$  (left) Place your finger on the right side of the joystick, and move the joystick toward the left. or **Move**  $\triangleleft$ Example: When the [MENU/SET] button is pressed Push the joystick straight in. ⇒ ∟ or **Press [MENU/SET]**

**10** VOT1M59

- 12 Camera ON/OFF switch (P16)
- 13 Zoom lever (P32)
- 14 Speaker (P71)
- 15 Microphone (P55)
- 16 Shutter button (P27, 55)
- 17 [E.ZOOM] button (P33)
- 18 Strap eyelet
	- **•** Be sure to attach the strap when using the camera to ensure that you will not drop it.
- 19 Lens barrel
- 20 [AV OUT/DIGITAL] socket (P83, 85, 89)
- 21 [DC IN] socket (P83, 85)
	- **•** Always use a genuine Panasonic AC adaptor (DMW-AC5PP; optional).
	- **•** This camera cannot charge the battery even when the AC adaptor (DMW-AC5PP; optional) is connected to it.
- 22 Tripod receptacle
	- **•** When you use a tripod, make sure the tripod is stable when the camera is attached to it.
- 23 Card/Battery door (P14)
- 24 Release lever (P14)

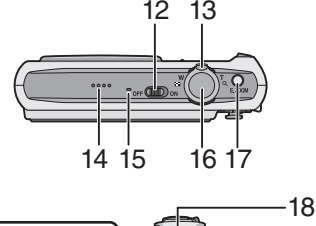

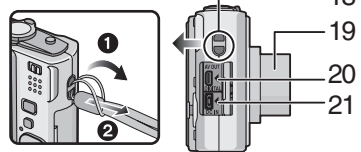

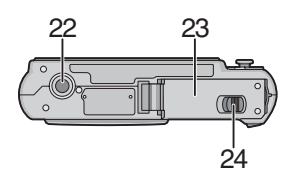

# **Charging the Battery**

- **• Use the dedicated charger and battery.**
- **• The battery is not charged when the camera is shipped. Charge the battery before use.**
- **•** Charge the battery with the charger indoors.
- Charge the battery in a temperature between 10 °C to 35 °C (50 °F to 95 °F). (The battery temperature should also be the same.)

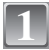

**Attach the battery with attention to the direction of the battery.**

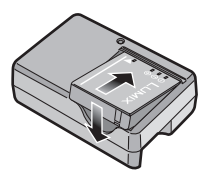

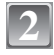

### **Connect the charger to the electrical outlet.**

- **•** Charging starts when the [CHARGE]  $indicateor$   $\alpha$  lights green.
- **•** Charging is complete when the  $[CHA RGE]$  indicator  $\overline{A}$  turns off (after approx. 120 min maximum).

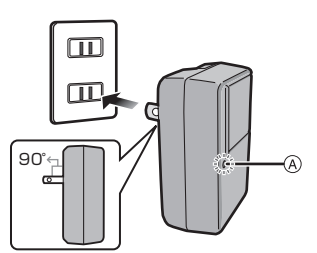

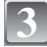

**Detach the battery after charging is completed.**

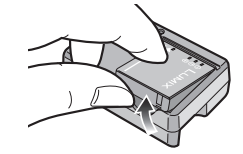

### ∫ **When the [CHARGE] indicator flashes**

- **•** The battery temperature is excessively high or low. The charging time will be longer than normal. Also, charging may not be completed.
- **•** The terminals of the charger or the battery are dirty. In this case, wipe them with a dry cloth.

# **Note**

- **•** After charging is completed, be sure to disconnect the power supply device from the electrical outlet.
- **•** The battery becomes warm after using it and during and after charging. The camera also becomes warm during use. This is not a malfunction.
- **•** The battery will be exhausted if left for a long period of time after being charged.
- **•** The battery can be recharged even when it still has some charge left, but it is not recommended that the battery charge be frequently topped up while the battery is fully charged. (The battery has characteristics that will reduce its operating duration and cause the battery to swell up.)

### **12** VOT1M59

- **•** When the operating time of the camera becomes extremely short even after properly charging the battery, the life of the battery may have expired. Buy a new battery.
- **• Do not leave any metal items (such as clips) near the contact areas of the power plug. Otherwise, a fire and/or electric shocks may be caused by short-circuiting or the resulting heat generated.**

**About the Battery (charging/number of recordable pictures)**

#### ∫ **Battery indication**

The battery indication is displayed on the LCD monitor.

[It does not appear when you use the camera with the AC adaptor (DMW-AC5PP; optional) connected.]

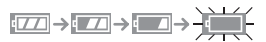

**•** The indication turns red and blinks if the remaining battery power is exhausted. (The status indicator blinks when the LCD monitor turns off.) Recharge the battery or replace it with a fully charged battery.

#### ∫ **The battery life**

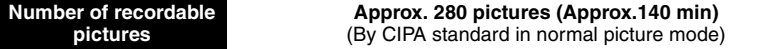

#### **Recording conditions by CIPA standard**

- **•** CIPA is an abbreviation of [Camera & Imaging Products Association].
- Temperature: 23 °C (73.4 °F)/Humidity: 50% when LCD monitor is on.<sup>\*</sup>
- **•** Using a Panasonic SD Memory Card (16 MB).
- **•** Using the supplied battery.
- **•** Starting recording 30 seconds after the camera is turned on. (When the optical image stabilizer function is set to [MODE2].)
- **• Recording once every 30 seconds** with full flash every second recording.
- **•** Rotating the zoom lever from Tele to Wide or vice versa in every recording.
- **•** Turning the camera off every 10 recordings and leaving it until the temperature of the battery decreases.
- $*$  The number of recordable pictures decreases in Auto Power LCD mode, Power LCD mode and High angle mode (P22).

**The number of recordable pictures varies depending on the recording interval time. If the recording interval time becomes longer, the number of recordable pictures decreases. [e.g. When recording once every 2 minutes, the number of recordable pictures decreases to about 70.]**

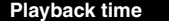

**Playback time Approx. 300 min**

**The number of recordable pictures and playback time** will vary depending on the operating conditions and storing condition of the battery.

∫ **Charging**

**Charging time Approx. 120 min maximum**

Charging time and **number of recordable pictures** with the optional battery pack (DMW-BCE10PP) are the same as above.

**The charging time** will vary slightly depending on the status of the battery and the conditions in the charging environment.

When the charging has been completed successfully, the [CHARGE] indicator turns off.

# **Note**

**1**

**2**

- **•** The battery may swell and its operating time may become shorter as the number of times it is charged increases. For long term battery use, we recommend you do not frequently charge the battery before it is exhausted.
- **•** The performance of the battery may temporarily deteriorate and the operating time may become shorter in low temperature conditions (e.g. skiing/snowboarding).

# **Inserting and Removing the Card (optional)/the Battery**

**•** Check that this unit is turned off.

**•** We recommend using a Panasonic card.

### **Slide the release lever in the direction of the arrow and open the card/battery door.**

- **• Always use genuine Panasonic batteries (DMW-BCE10PP).**
- **• If you use other batteries, we cannot guarantee the quality of this product.**

**Battery: Insert it fully being careful about the direction you insert it. Pull the lever**  A **in the direction of the arrow to remove the battery.**

**Card: Push it fully until it clicks being careful about the direction you insert it. To remove the card, push the card until it clicks, then pull the card out upright.**

- B: Do not touch the connection terminals of the card.
- **•** The card may be damaged if it is not fully inserted.

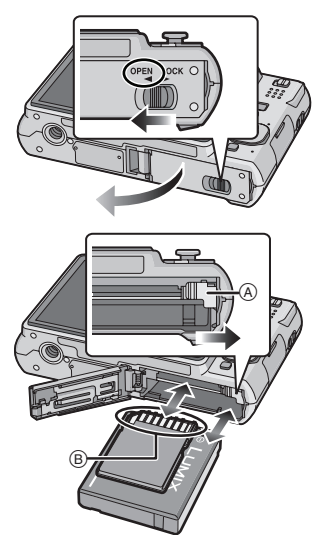

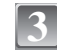

# 1**: Close the card/battery door.**

### 2**: Slide the release lever in the direction of the arrow.**

**•** If the card/battery door cannot be completely closed, remove the card, check its direction and then insert it again.

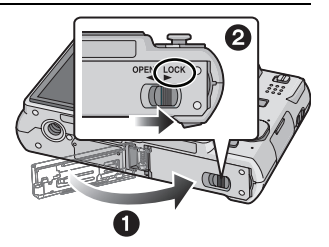

# **Note**

- **•** Remove the battery after use. Store the removed battery in the battery carrying case (supplied).
- **•** Do not remove the battery until the LCD monitor and the status indicator (green) turn off as the settings on the camera may not be stored properly.
- The supplied battery is designed only for the camera. Do not use it with any other equipment.
- **•** Before removing the card or battery, turn the camera off, and wait until the status indicator has gone off completely. (Otherwise, this unit may no longer operate normally and the card itself may be damaged or the recorded pictures may be lost.)

# **About the Built-in Memory/the Card**

The following operations can be performed using this unit.

- **• When a card has not been inserted: Pictures can be recorded in the built-in memory and played back.**
- **• When a card has been inserted: Pictures can be recorded on the card and played back.**
- **• When using the built-in memory** *<u>int → নিয় (access indication<sup>\*</sup>)*</u>

### **• When using the card**

- $\Box$  (access indication<sup>\*</sup>)
- $\overline{\mathcal{F}}$  The access indication lights red when pictures are being recorded on the built-in memory (or the card).

### **Built-in Memory**

**• Memory size: Approx. 50 MB**

### **• Recordable motion pictures: QVGA (320**k**240 pixels) only**

- **•** The built-in memory can be used as a temporary storage device when the card being used becomes full.
- **•** You can copy the recorded pictures to a card. (P82)
- **•** The access time for the built-in memory may be longer than the access time for a card.

### **Card**

The following types of cards can be used with this unit. (These cards are indicated as **card** in the text.)

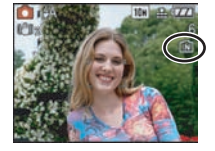

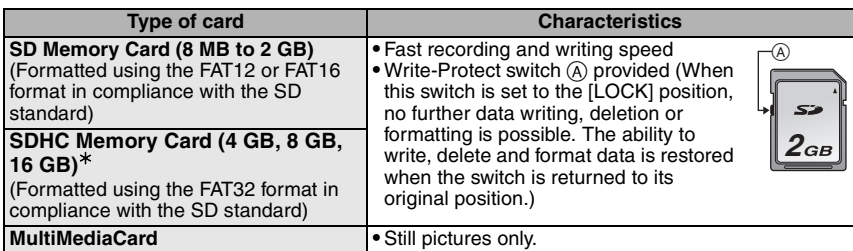

- $*$  The SDHC Memory Card is a memory card standard decided by the SD Association in 2006 for high capacity memory cards more than 2 GB.
- $*$  You can use an SDHC Memory Card in equipment that is compatible with SDHC Memory Cards however you cannot use an SDHC Memory Card in equipment that is only compatible with SD Memory Cards. (Always read the operating instructions for the equipment being used.)
- **•** You can only use cards with SDHC logo (indicating compliance with the SD standard) if using cards with 4 GB or more capacity.
- **•** Please confirm the latest information on the following website. **http://panasonic.co.jp/pavc/global/cs**

(This Site is English only.)

### **Note**

- **• Do not turn this unit off, remove its battery or card or disconnect the AC adaptor (DMW-AC5PP; optional) when the access indication is lit [when pictures are being read or deleted or the built-in memory or the card is being formatted (P24)]. Furthermore, do not subject the camera to vibration or impact. The card or the data on the card may be damaged, and this unit may no longer operate normally.**
- **•** The data on the built-in memory or the card may be damaged or lost due to electromagnetic waves, static electricity or breakdown of the camera or the card. We recommend storing important data on a PC etc.
- **•** Do not format the card on your PC or other equipment. Format it on the camera only to ensure proper operation. (P24)
- **•** Keep the Memory Card out of reach of children to prevent swallowing.

# **Setting Date/Time (Clock Set)**

### **We recommend selecting [LANGUAGE] (P25) from the [SETUP] menu (P21) before setting date/time.**

**• The clock is not set when the camera is shipped.**

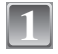

### **Turn the camera on.**

**•** The [PLEASE SET THE CLOCK] message appears. (This message does not appear in [PLAYBACK] mode.) A Joystick

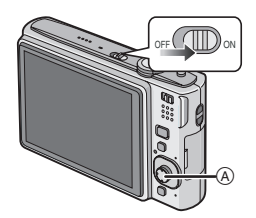

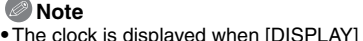

#### **•** The clock is displayed when [DISPLAY] is pressed several times during recording. **•** When a fully charged battery has been inserted for more than 24 hours, charging of the built-in battery for the clock is completed so the clock setting will be stored (in the camera) for at least 3 months even if the battery is removed. (If you insert a battery that is not sufficiently charged, the length of time that the clock setting is stored may become less.)

- **•** You can set the year from 2000 to 2099. The 24-hour system is used.
- **•** If the clock is not set, the correct date cannot be printed when you stamp the date on the pictures with [TEXT STAMP] (P74) or order a photo studio to print the pictures.
- **•** If the clock is set, the correct date can be printed even if the date is not displayed on the screen of the camera.

**Move**  $\triangleleft$  **to select the items (year, month,**  $\overset{\textcircled{\textrm{0}}}{\triangleleft}$  day hour minute or display sequence) and  $\overset{\textcircled{\textrm{0}}}{\triangleleft}$ **day, hour, minute or display sequence), and**  move  $\triangle$ / $\blacktriangledown$  to set.

A: Time at the home area

**Press [MENU/SET].**

- B: Time at the travel destination (P58)
- $\overline{m}$ : Cancel without setting the clock.

# **4**

# **Press [MENU/SET] to set.**

- **•** After completing the clock settings, turn the camera off. Then turn the camera back on, switch to recording mode, and check that the display reflects the settings that were performed.
- **•** When [MENU/SET] has been pressed to complete the settings without the clock having been set, set the clock correctly by following the **"**Changing the clock setting (In normal picture mode)**"** procedure below.

# **Changing the clock setting (In normal picture mode)**

- **1 Press [MENU/SET].**
- **2 Move ▲/▼** to select [CLOCK SET].<br>**3 Move ► and then perform steps 3**
- **3** Move  $\triangleright$  and then perform steps 3 and 4 to set the clock.<br>**4** Press [MENII/SET] to close the menu

# **4 Press [MENU/SET] to close the menu.**

**•** You can also set the clock in the [SETUP] menu. (P21)

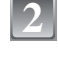

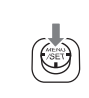

 $\overline{177}$ 

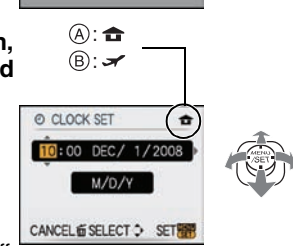

PLEASE SET THE CLOCK OCLOCK SET

# **Setting the Menu**

The camera comes with menus that allow you to set the settings for taking pictures and playing them back just as you like and menus that enable you to have more fun with the camera and use it more easily.

In particular, the [SETUP] menu contains some important settings relating to the camera's clock and power. Check the settings of this menu before proceeding to use the camera.

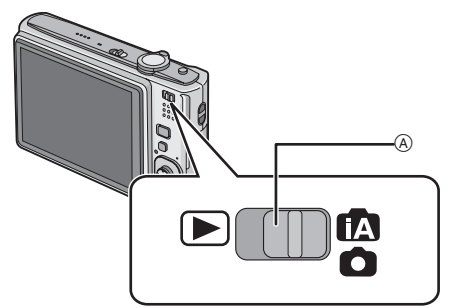

### A [REC]/[PLAYBACK] selector switch

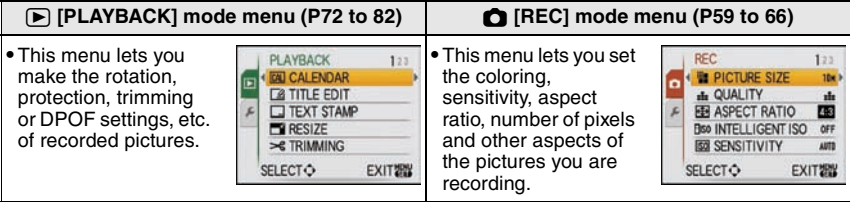

### **[SETUP] menu (P21 to 25)**

- **•** This menu lets you perform the clock settings, select the operating **SETUP** beep tone settings and set other settings which make it easier for you to operate the camera. **•** The [SETUP] menu can be set from either the [REC MODE] or
- [PLAYBACK MODE].

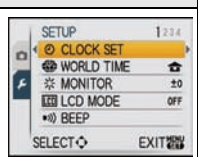

### ∫ **Functions that cannot be set or will not work under some conditions**

Due to the camera's specifications, it may not be possible to set some of the functions or some functions may not work in some of the conditions under which the camera is used. For details, refer to P96.

 $\mathbb T$ 

 $\circledR$  $\circled{c}$ 

# **Setting menu items**

This section describes how to select the normal picture mode settings, and the same setting can be used for the [PLAYBACK] menu and [SETUP] menu as well. Example: Setting  $[AF MODEL from [T] to [3] in the normal picture mode]$ 

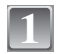

### **Turn the camera on.**

- (A) [MENU/SET] button
- $\ddot{\text{B}}$  [RECI/[PLAYBACK] selector switch
- C [MODE] button

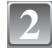

### **Slide the [REC]/[PLAYBACK] selector**  switch to  $[$ **f** $\land$ **O** $]$ , and then press [MODE].

**•** When selecting the [PLAYBACK] mode menu settings, set the [REC]/[PLAYBACK] selector switch to [[D], and proceed to step **4**.

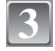

**4**

### **Move** 3**/**4 **to select [NORMAL PICTURE], and then press [MENU/SET].**

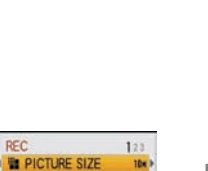

A

'n

# **Press [MENU/SET] to display the menu.**

**•** You can switch menu screens from any menu item by rotating the zoom lever.

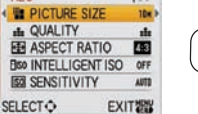

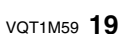

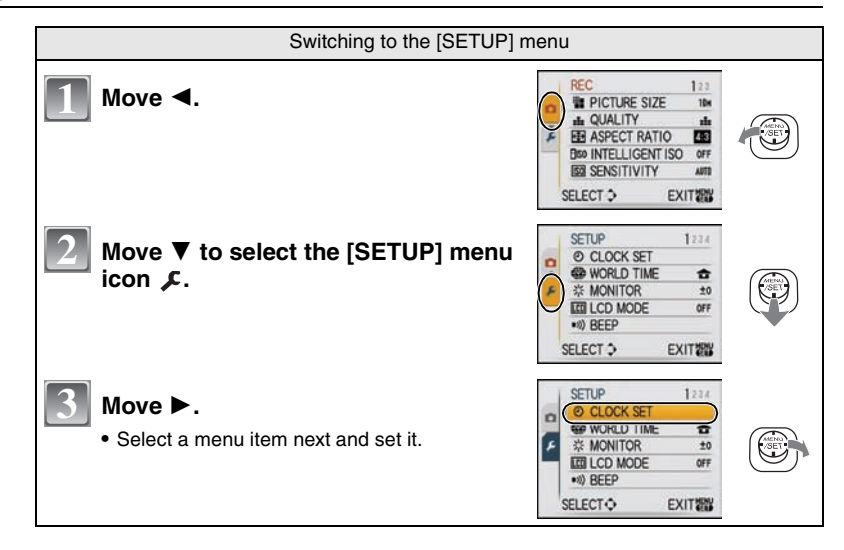

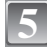

# **Move** 3**/**4 **to select [AF MODE].**

• Select the item at the very bottom, and move  $\blacktriangledown$  to move to the second screen.

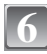

### $Move \triangleright$ .

**•** Depending on the item, its setting may not appear or it may be displayed in a different way.

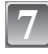

# **Move** 3**/**4 **to select [**š**].**

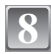

**Press [MENU/SET] to set.**

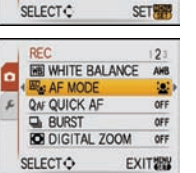

REC

n **ELS AF MODE** 

**E** 

o

F **Q<sub>NF</sub>** QUICK A

o

F **QAF QUICK A** 

**FE WHITE BALANCE** 

**IO** DIGITAL ZOOM

**QNF QUICK AF** 

**ER** AF MODE

**BURST ROI DIGITAL ZOOM** 

SELECT ¢

**REC IN WHITE BALANCE** 

**EL AF MODE** 

**BURST ROI** DIGITAL ZOOM

**BURST** 

**SELECTO** 

REC **FE WHITE BALANCE**   $121$ 

AMR

 $\square$ 

OFF

OFF

**OFF** 

AHS

 $\bullet$ 

囲  $\square$ 

о

AHB

la.

E 同

 $\Box$ 

**SETT** 

**EXITINY** 

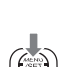

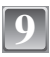

**Press [MENU/SET] to close the menu.**

### **Using the quick menu**

By using the quick menu, some of the menu settings can be easily found.

- **•** Some of the menu items cannot be set by the modes.
- **•** When [DISPLAY] is pressed while [STABILIZER] (P66) is selected, [JITTER, SUBJ. MOVE DEMO.] can be displayed.

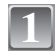

**2**

# **Press and hold [Q.MENU] when recording.**

### **Move** 3**/**4**/**2**/**1 **to select the menu item and the setting and then press [MENU/ SET] to close the menu.**

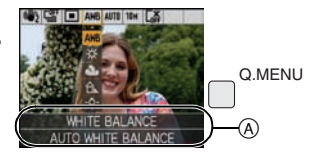

A The items to be set and the settings are displayed.

Perform these settings if you need to.

# **About the Setup Menu**

[CLOCK SET], [AUTO REVIEW] and [ECONOMY] are important items. Check their settings before using them.

**•** In the Intelligent auto mode, only [CLOCK SET], [WORLD TIME], [TRAVEL DATE], [BEEP] and [LANGUAGE] can be set.

**For details on how to select the [SETUP] menu settings, refer to P19.**

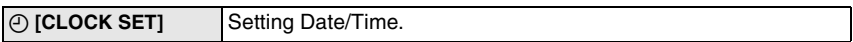

**•** Refer to P16 for details.

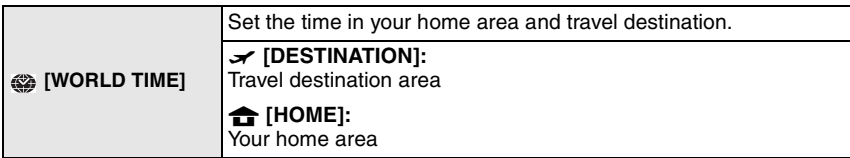

**•** Refer to P58 for details.

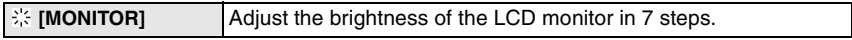

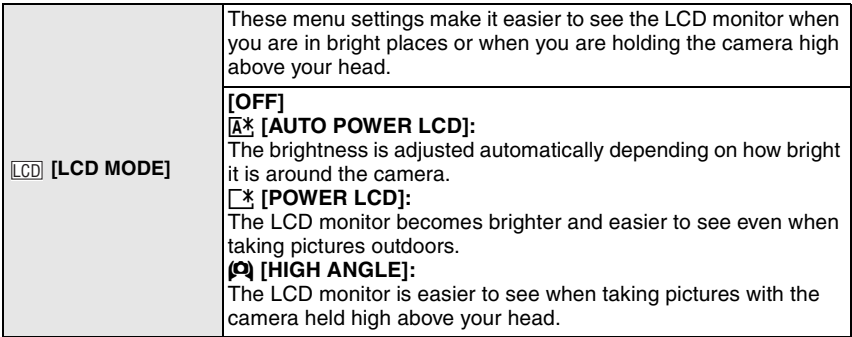

- **•** High angle mode is also canceled if you turn the camera off or [POWER SAVE] is activated.
- **•** The brightness of the pictures displayed on the LCD monitor is increased so some subjects may appear differently from actuality on the LCD monitor. However, this does not affect the recorded pictures.
- **•** The LCD monitor automatically returns to normal brightness after 30 seconds when recording in Power LCD mode. Press any button to make the LCD monitor bright again.
- **•** If the screen is difficult to see because of light from the sun etc. shining on it, use your hand or another object to block the light.
- **•** The number of recordable pictures decreases in Auto Power LCD mode, Power LCD mode and High angle mode.

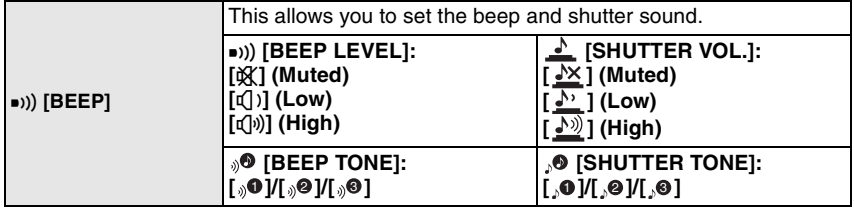

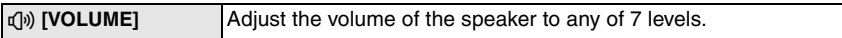

**•** When you connect the camera to a TV, the volume of the TV speakers does not change.

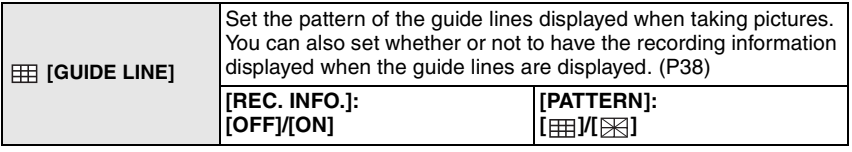

• The [PATTERN] setting is fixed to [#1] in the Intelligent auto mode.

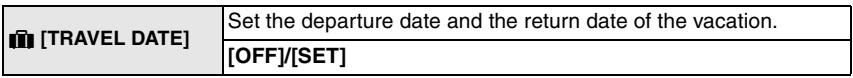

**•** Refer to P56 for details.

**22** VQT1M59

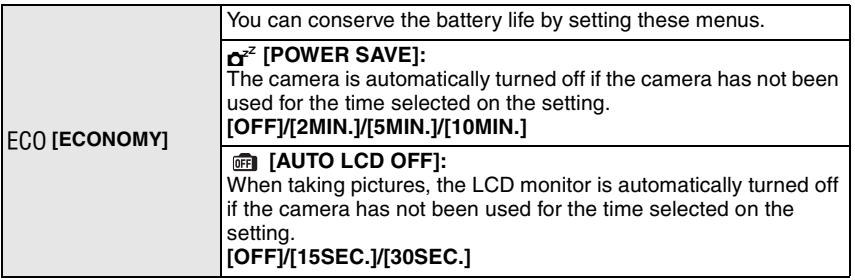

**•** Press the shutter button halfway or turn the camera off and on to cancel [POWER SAVE].

- **•** [POWER SAVE] is set to [5MIN.] in the Intelligent auto mode.
- **•** [POWER SAVE] is fixed to [2MIN.] when [AUTO LCD OFF] is set to [15SEC.] or [30SEC.].
- **•** The status indicator lights while the LCD monitor is turned off. Press any button to turn on the LCD monitor again.

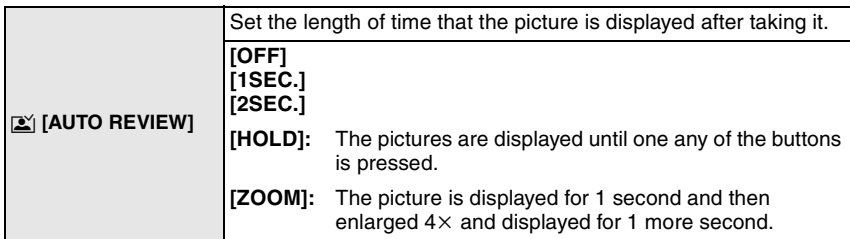

- **•** [AUTO REVIEW] is activated regardless of its setting when using auto bracket (P46), [HI-SPEED BURST] (P52) in scene mode and [BURST] (P64). (The pictures cannot be enlarged.)
- **•** In Intelligent auto mode, the auto review function is fixed to [2SEC.].

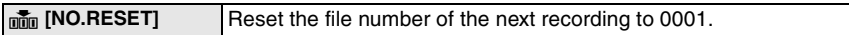

**•** The folder number is updated and the file number starts from 0001. (P84)

**•** A folder number between 100 and 999 can be assigned. When the folder number reaches 999, the number cannot be reset. We recommend formatting the card (P24) after saving the data on a PC or elsewhere.

**•** To reset the folder number to 100, format the built-in memory or the card first and then use this function to reset the file number.

A reset screen for the folder number will then appear. Select [YES] to reset the folder number.

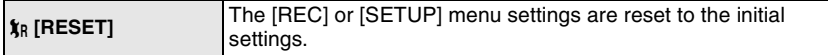

- **•** When the [RESET] setting is selected during recording, the operation that resets the lens is also performed at the same time. You will hear the sound of the lens operating but this is normal and not indicative of malfunctioning.
- **•** When [SETUP] menu settings are reset, the following settings are also reset. In addition, [FAVORITE] (P79) in [PLAYBACK] mode menu is set to [OFF], and [ROTATE DISP.] (P78) is set to [ON].
	- **–** The birthday and name settings for [BABY1]/[BABY2] (P50) and [PET] (P51) in scene mode.

**–** The number of days that have passed since the departure date in [TRAVEL DATE]. (P56) **–** The [WORLD TIME] (P58) setting.

**•** The folder number and the clock setting are not changed.

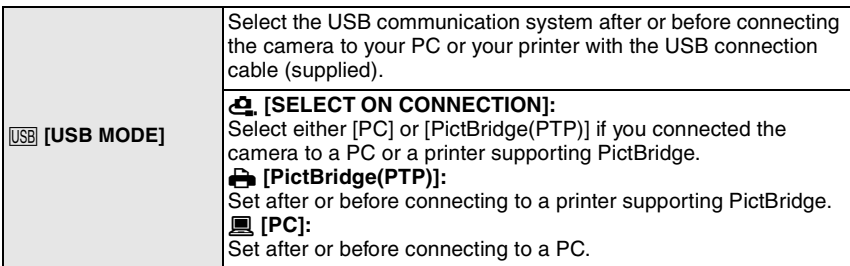

- **•** When [PC] is selected, the camera is connected via the "USB Mass Storage" communication system.
- **•** When [PictBridge(PTP)] is selected, the camera is connected via the "PTP (Picture Transfer Protocol)" communication system.

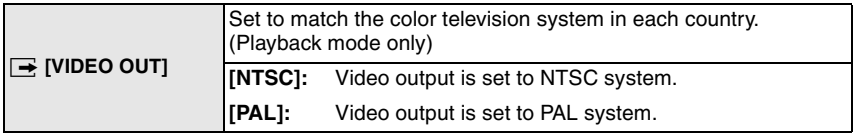

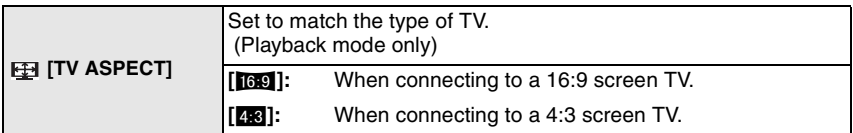

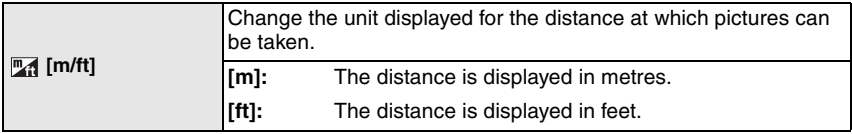

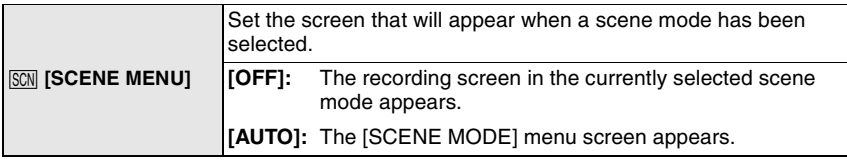

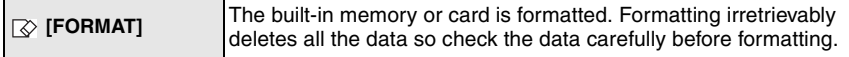

**24 VOT1M59** 

- **•** Use a battery with sufficient battery power or the AC adaptor (DMW-AC5PP; optional) when formatting. Do not turn the camera off during formatting.
- **•** If a card has been inserted, only the card is formatted. To format the built-in memory, remove the card.
- **•** If the card has been formatted on a PC or other equipment, format it on the camera again.
- **•** It may take longer to format the built-in memory than the card.
- **•** If the built-in memory or the card cannot be formatted, consult your nearest Service **Center**

For USA assistance, please call: 1-800-211-PANA(7262) or, contact us via the web at: http://www.panasonic.com/contactinfo

For Canadian assistance, please call: 1-800-99-LUMIX (1-800-995-8649) or send e-mail to: lumixconcierge@ca.panasonic.com

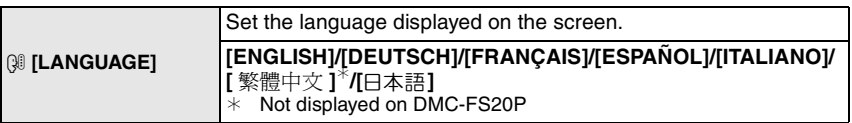

• If you set a different language by mistake, select [@ ]] from the menu icons to set the desired language.

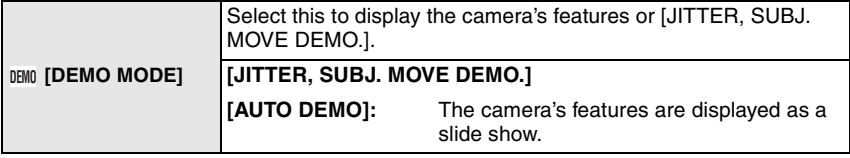

A Jitter detection demonstration

 $\widetilde{\mathbb{B}}$  Movement detection demonstration

**•** In playback mode, [JITTER, SUBJ. MOVE DEMO.] cannot be displayed.

**•** Press [DISPLAY] to close [JITTER, SUBJ. MOVE DEMO.]. Press [MENU/SET] to close [AUTO DEMO].

**•** [JITTER, SUBJ. MOVE DEMO.] is an approximation.

**•** [AUTO DEMO] has no TV output capability.

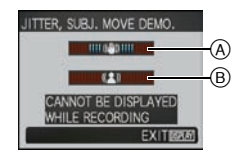

Mode switching

# **Selecting the [REC] Mode**

When the [REC] mode is selected, the camera can be set to the Intelligent auto mode in which the optimal settings are established in line with the subject to be recorded and the recording conditions, or to the scene mode which enables you to take pictures that match the scene being recorded.

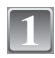

**2**

## **Turn the camera on.**

- (A) [MENU/SET] button
- $\overline{B}$  [REC]/[PLAYBACK] selector switch
- $\ddot{\odot}$  [MODE] button

# **Slide the [REC]/[PLAYBACK] selector switch to [**¦**/**!**].**

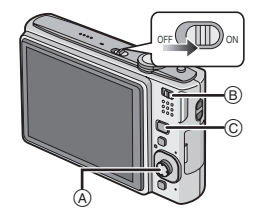

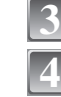

**Press [MODE].**

**Move** 3**/**4 **to select the mode.**

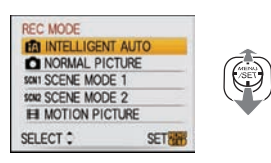

#### **Press [MENU/SET]. 5**

### ∫ **List of [REC] modes**

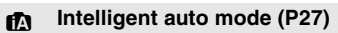

The subjects are recorded using settings automatically selected by the camera.

### $\bullet$  Normal picture mode (P30)

The subjects are recorded using your own settings.

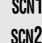

# % **Scene mode1/Scene mode2 (P47)**

This allows you to take pictures that match the scene being recorded.

### **FH** Motion picture mode (P55)

This mode allows you to record motion pictures with audio.

# **Note**

**•** When the mode has been switched from [PLAYBACK] mode to [REC] mode, the previously set [REC] mode will be set.

[REC] mode: [iA]

# **Taking pictures using the automatic function (**ñ**: Intelligent Auto Mode)**

The camera will set the most appropriate settings to match the subject and the recording conditions so we recommend this mode for beginners or those who want to leave the settings to the camera and take pictures easily.

- **•** The following functions are activated automatically. **–**Scene detection/[STABILIZER]/[INTELLIGENT ISO]/Face detection/[QUICK AF]
- The status indicator **3** lights when you turn this unit on  $\bigcirc$ . (It turns off after about 1 second.) (n: Shutter button)

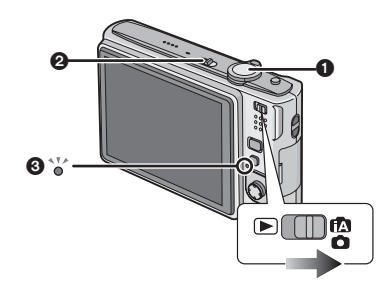

- Slide the [REC]/[PLAYBACK] selector switch to [ $\binom{1}{k}$ ], and then **press [MODE]. 1**
	- **Move** 3**/**4 **to select [INTELLIGENT AUTO], and then press [MENU/ SET].**
- **Hold the camera gently with both hands, keep your arms still at your side and stand with your feet slightly apart.**
	- A Flash
	- $\widetilde{B}$  AF assist lamp

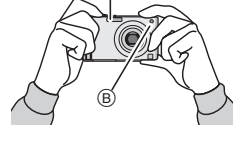

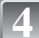

**2**

# **Press the shutter button halfway to focus. 4** <sup>1</sup>

- The focus indication 1 (green) lights when the subject is focused.
- The AF area (2) is displayed around the subject's face by the face detection function. In other cases, it is displayed at the point on the subject which is in focus.
- **•** The focus range is 5 cm (0.17 feet) (Wide)/50 cm (1.64 feet) (Tele) to  $\infty$ .

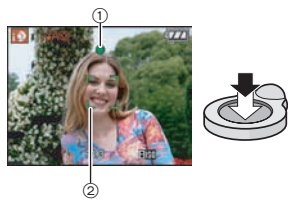

**5**

# **Press the shutter button fully (push it in further), and take the picture.**

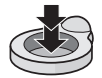

**•** The access indication (P15) lights red when pictures are being recorded on the built-in memory (or the card).

# ∫**When taking pictures using the flash (P39)**

## ∫**When taking pictures using the zoom (P32)**

### **Note**

 $\mathbf{f}_N$ 

- **•** Be careful not to move the camera when you press the shutter button.
- **•** Do not cover the flash or the AF assist lamp with your fingers or other objects.
- **•** Do not touch the front of the lens.

### **Scene detection**

When the camera identifies the optimum scene, the icon of the scene concerned is displayed in blue for 2 seconds, after which its color changes to the usual red.

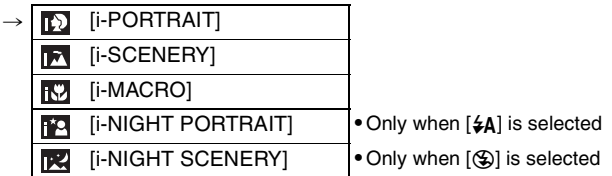

- [ $\blacksquare$ ] is set if none of the scenes are applicable, and the standard settings are set.
- **•** If a tripod is used, for instance, and the camera has judged that camera shake is minimal when the scene mode has been identified as  $[\mathbb{R}]$ , the shutter speed will be set to a maximum of 8 seconds.Take care not to move the camera while taking pictures.

### ∫ **Face detection**

When  $[\mathbf{F}]\mathbf{I}$  or  $[\mathbf{F}]\mathbf{I}$  is selected, the camera automatically detects a person's face, and it will adjust the focus and exposure (P63).

Under backlight conditions, the lighting is automatically corrected so that the brightness of the faces will be optimal.

# **Note**

- **•** Due to conditions such as the ones below, a different scene may be identified for the same subject.
- **–** Subject conditions: When the face is bright or dark, The size of the subject, The distance to the subject, The contrast of the subject, When the subject is moving, When zoom is used
- **–** Recording conditions: Sunset, Sunrise, Under low brightness conditions, When the camera is shaken
- **•** To take pictures in an intended scene, it is recommended that you take pictures in the appropriate recording mode.

### **The Backlight Compensation**

Backlight refers to when light comes from behind a subject.

**28** VOT1M59

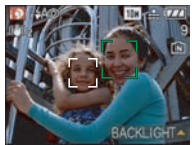

In this case, the subject will become dark so this function compensates the backlight by brightening the whole of the picture.

### Move  $\blacktriangle$ .

- **•** When the backlight compensation function is activated, [ $\vert \cdot \vert$ ] appears.
	- $\overline{\text{Move}}$   $\blacktriangle$  again to cancel this function.

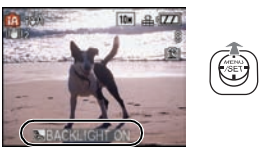

# **About the flash**

- When  $[4A]$  is selected,  $[i4A]$ ,  $[i4A\bigcirc$  or  $[i4S\bigcirc]$  is set depending on the type of subject and brightness.
- When  $[i\frac{1}{2}A\text{ }o]$  or  $[i\frac{1}{2}S\text{ }o]$  is set, the flash is activated twice.

### **Settings in Intelligent auto mode**

**•** Only the following functions can be set in this mode.

### **[REC] mode menu**

- **–** [PICTURE SIZE]¢ (P59)/[ASPECT RATIO] (P60)/[BURST] (P64)/[COLOR MODE]¢ (P65)/  $[STABILIZER]$ <sup>\*</sup> $[PS6]$
- $*$  The settings which can be selected are different from when other [REC] modes are used. **[SETUP] menu**
- **–** [CLOCK SET]/[WORLD TIME]/[TRAVEL DATE]/[BEEP]/[LANGUAGE]
- **•** The settings of the following items are fixed.

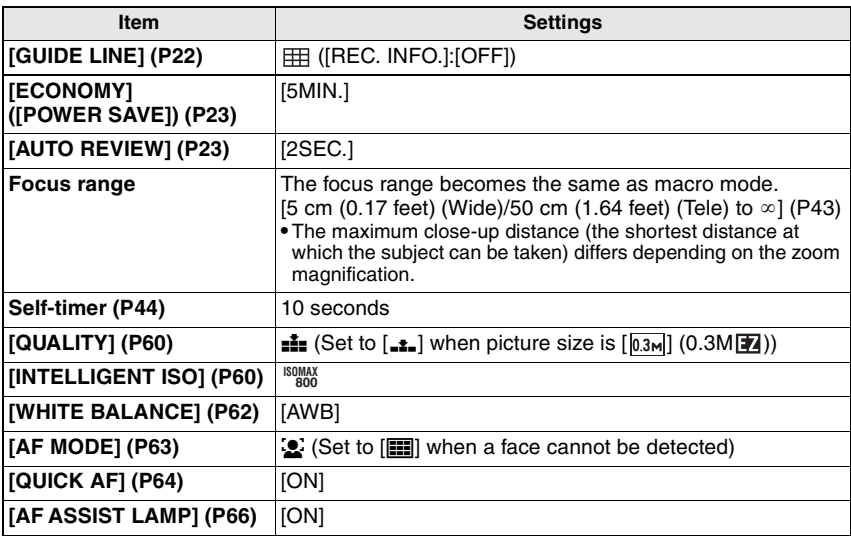

**•** The following functions cannot be used.

**–** [EXPOSURE]/[AUTO BRACKET]/[DIGITAL ZOOM]

**•** The other items on the [SETUP] menu can be set in a mode such as the normal picture mode. What is set will be reflected in the Intelligent auto mode.

 $[REC]$  mode:  $\Box$ 

# **Taking pictures with your favorite settings**

**(**·**: Normal picture mode)**

Many more menu items can be set and you can take pictures with greater freedom than when you take pictures in the Intelligent auto mode (P27).

### **Slide the [REC]/[PLAYBACK] selector switch to [**¦**/**!**], and then press [MODE].**

- A [MODE] button
- $\overline{B}$  [REC]/[PLAYBACK] selector switch

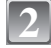

**1**

### **Move** 3**/**4 **to select [NORMAL PICTURE], and then press [MENU/SET].**

**•** To change the setting while taking pictures, refer to **"**Using the [REC] Mode Menu**"** (P59). C [MENU/SET] button

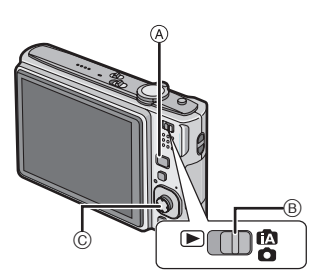

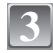

### **Aim the AF area at the point you want to focus on.**

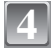

### **Press the shutter button halfway to focus.**

- The focus range is 50 cm (1.64 feet) to  $\infty$ .
- **•** If pictures are to be taken at an even closer range, refer to **"**Taking Close-up Pictures**"** (P43).

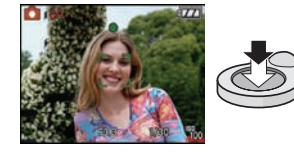

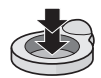

**5**

### **Press the halfway pressed shutter button fully to take a picture.**

- **•** The access indication lights (P15) red when pictures are being recorded on the built-in memory (or the card).
- **To adjust the exposure and take pictures at times when the image appears too dark (P45)**
- To adjust the colors and take pictures at times when the image appears too red **(P62)**

# **Focusing**

Aim the AF area at the subject, and then press the shutter button halfway.

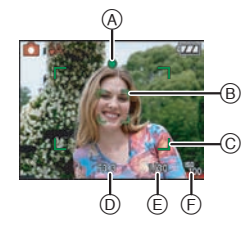

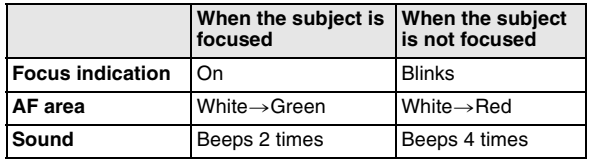

- A Focus indication
- B AF area (normal)
- $\tilde{\odot}$  AF area (when using the digital zoom or when it is dark)
- $\overline{D}$  Aperture value
- $\widetilde{\odot}$  Shutter speed
- $(F)$  ISO sensitivity

**When the subject is not in focus (such as when it is not in the center of the composition of the picture you want to take)**

- **1** Aim the AF area at the subject, and then **press the shutter button halfway** to fix the focus and exposure.
- **2 Press and hold the shutter button halfway** while moving the camera as you compose the picture.
- **•** You can repeatedly retry the actions in step **1** before pressing the shutter button fully.

### **We recommend that you use the face detection function when taking pictures of people. (P63)**

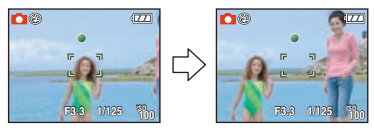

### ■ Subject and recording conditions which are difficult to focus in

- **•** Fast-moving subjects, extremely bright subjects or subjects without contrast
- **•** When the recordable range display has appeared in red
- **•** When recording subjects through windows or near shiny objects
- **•** When it is dark or when jitter occurs
- **•** When the camera is too close to the subject or when taking a picture of both distant and near subjects

### **Preventing jitter (camera shake)**

When the jitter alert  $[(\sqrt{2})]$  appears, use [STABILIZER] (P66), a tripod or the self-timer (P44).

**•** Shutter speed will be slower particularly in the following cases. Keep the camera still from the moment the shutter button is pressed until the picture appears on the screen. We recommend using a tripod.

**–** In [NIGHT PORTRAIT], [NIGHT SCENERY], [PARTY], [CANDLE LIGHT], [STARRY SKY] or [FIREWORKS] in scene mode (P47)

### ∫ **Direction detection function**

Pictures recorded with the camera held vertically are played back vertically (rotated). (Only when [ROTATE DISP.] (P78) is set to [ON])

- **•** Pictures may not be displayed vertically if they were taken with the camera aimed up or down.
- **•** Motion pictures taken with the camera held vertically are not displayed vertically.

 $[REC]$  mode:  $[IA]$   $[OM]$  $[III]$ 

# **Taking Pictures with the Zoom**

### **Using the Optical Zoom/Using the Extended Optical Zoom (EZ)/Using the Digital Zoom**

You can zoom-in to make people and objects appear closer or zoom-out to record landscapes in wide angle. To make subjects appear even closer (maximum of  $7.1\times$ ), do not set the picture size to the highest setting for each aspect ratio ( $\frac{1}{88}$ / $\frac{1}{882}$ / $\frac{1}{169}$ ). Even higher levels of magnification are possible when [DIGITAL ZOOM] is set to [ON] in [REC] menu.

**To make subjects appear closer use (Tele)**

**Rotate the zoom lever towards Tele.**

**To make subjects appear further away use (Wide)**

### **Rotate the zoom lever towards Wide.**

### ∫ **Types of zooms**

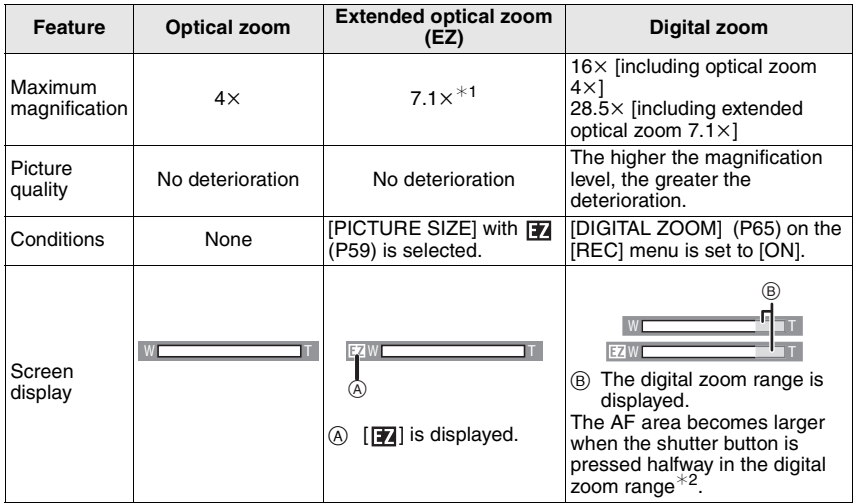

**• When using the zoom function, an estimate of the focus range will appear in conjunction**  with the zoom display bar. (Example:  $0.5$  m  $(1.64$  ft.)  $-\infty)$ 

- $*1$  The magnification level differs depending on [PICTURE SIZE] and [ASPECT RATIO] setting.
- $*2$  The on-screen zoom indication may momentarily stop moving when you rotate the zoom lever to the extreme Tele position. You can enter the digital zoom range by continuously rotating the zoom lever to Tele or releasing the zoom lever once and then rotating it to Tele again.

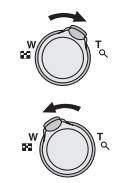

*Basic*

### ∫ **Extended optical zoom mechanism**

When you set the picture size to  $\left[\overline{3m}\right]$  (3 million pixels), the 10M (10.1 million pixels) CCD area is cropped to the center 3M (3 million pixels) area, allowing a picture with a higher zoom effect.

# **Note**

- **•** The digital zoom cannot be set when  $\overline{f}$  has been selected.
- **•** The indicated zoom magnification is an approximation.
- **•** "EZ" is an abbreviation of "Extended optical Zoom".
- The optical zoom is set to Wide (1×) when the camera is turned on.
- **•** If you use the zoom function after focusing on the subject, focus on the subject again.
- **•** The lens barrel extends or retracts according to the zoom position. Take care not to interrupt the motion of the lens barrel while the zoom lever is rotated.
- **•** When using the digital zoom, [STABILIZER] may not be effective.
- **•** When using the digital zoom, we recommend using a tripod and the self-timer (P44) for taking pictures.

### **Using the Easy zoom**

You can zoom at high speed to Tele (maximum zoom position). The zoom magnification differs depending on the picture size that is set.

### **Press [E.ZOOM].**

- A Optical zoom
- $\bar{\mathbb{B}}$  Extended optical zoom
- C Digital zoom

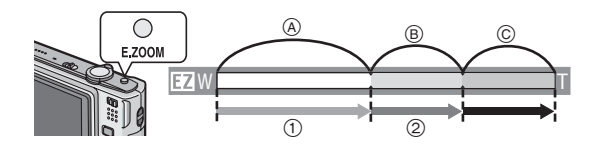

You can further extend the zoom to the digital zoom range by pressing [E.ZOOM] again when [DIGITAL ZOOM] (P65) is set to [ON].

#### **• When the maximum picture size has been set:**

The zoom stops once at the maximum zoom position of the optical zoom.  $(1)$ 

When [E.ZOOM] is pressed again, zooming proceeds as far as the maximum zoom position of the extended optical zoom.  $(Q)$ )

The colors of the zoom bars and the picture size change, and the picture size changes temporarily as shown below.

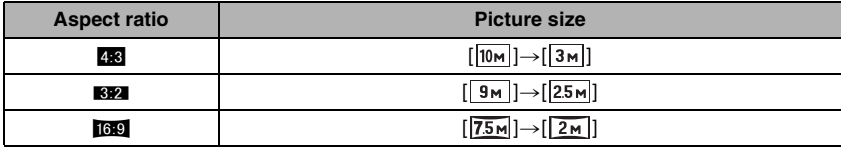

### ■ To return to Wide using the easy zoom

**•** Zooming returns at high speed as far as Wide.

### **Press [E.ZOOM] at Tele.**

◯ **E.ZOOM** 

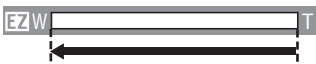

**•** When the zoom position returns to the Wide while the maximum picture size is set, the picture size which was changed in the extended optical zoom range now returns to what it was originally. Also, the picture size returns to what it was originally when the zoom position has been returned to the optical zoom range using the zoom lever.

# **Note**

**•** Press [E.ZOOM] firmly until the zoom function is activated.

 $[PLAYBACK]$  mode:  $\Box$ 

**Playing back Pictures (INORMAL PLAYI)** 

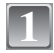

### **Slide the [REC]/[PLAYBACK] selector switch**  $\widehat{A}$  **to**  $[\triangleright]$ .

- **•** Normal playback is set automatically in the following cases.
	- **–** When the mode was switched from the [REC] to [PLAYBACK]
	- **–** When the camera was turned on while the [REC]/  $[PLAYBACK]$  selector switch was at  $[Fe]$ .

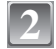

### **Move** 2**/**1 **to select the picture.**

- $\blacktriangleleft$ : Play back the previous picture
- $\blacktriangleright$ : Play back the next picture

### ∫ **Fast forwarding/Fast rewinding**

### **Move and hold** 2**/**1 **during playback.**

- $\blacktriangleleft$  : Fast rewind
- $\blacktriangleright$ : Fast forward
- The file number (A) and the picture number (B) only change one by one. Release  $\blacktriangleleft/\blacktriangleright$  when the number of the desired picture appears to play back the picture.
- If you keep moving  $\blacktriangleleft/\blacktriangleright$ , the number of pictures forwarded/rewound increases.

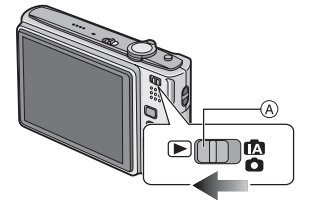

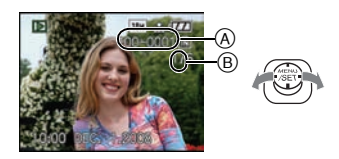

# **Displaying Multiple Screens (Multi Playback)**

# **Rotate the zoom lever towards [**L**] (W).**

- 1 screen $\rightarrow$ 12 screens $\rightarrow$ 30 screens $\rightarrow$ Calendar screen display (P72)
- A Number of the selected picture and the total number of recorded pictures
- Rotate the zoom lever towards [Q] (T) to return to the previous screen.
- **•** Pictures are not rotated for display.

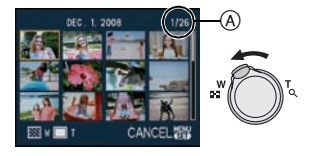

- **1 Move** 3**/**4**/**2**/**1 **to select a picture.**
	- **•** An icon will be displayed depending on the recorded picture and the settings.

### **2 Press [MENU/SET].**

**•** The picture that was selected will appear.

### **Using the Playback Zoom**

### **Rotate the zoom lever towards [**Z**] (T).**

#### $1x\rightarrow 2x\rightarrow 4x\rightarrow 8x\rightarrow 16x$

- When you rotate the zoom lever towards [ $\Box$ ] (W) after enlarging the picture, the magnification becomes lower.
- **•** When you change the magnification, the zoom position indication  $\overline{A}$  appears for about 1 second, and the position of the enlarged section can be moved by moving  $\triangle$ / $\P$ / $\triangle$ / $\triangleright$ .
- **•** The more a picture is enlarged, the more its quality deteriorates.
- **•** When you move the position to be displayed, the zoom position indication appears for about 1 second.

# **Note**

- **•** This camera complies with the DCF standard "Design rule for Camera File system" established by JEITA "Japan Electronics and Information Technology Industries Association" and with Exif "Exchangeable Image File Format". Files which do not comply with the DCF standard cannot be played back.
- **•** The lens barrel retracts about 15 seconds after switching from [REC] mode to [PLAYBACK] mode.
- **•** If you want to save the enlarged picture, use the trimming function. (P76)
- **•** The playback zoom may not operate if pictures have been recorded with other equipment.

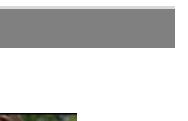

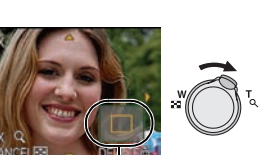

 $^\circledR$ 

# **Switching the [PLAYBACK] mode**

- **1 Press [MODE] during playback.**<br>**2 Move A/▼** to select the item an
- Move  $\triangle$ / $\nabla$  to select the item and then press **[MENU/SET].**

#### **[NORMAL PLAY] (P34)** All the pictures are played back.

**[DUAL PLAY] (P67)** Playing Back Pictures on the Dual Display

**[SLIDE SHOW] (P68)** The pictures are played back in sequence.

### **[CATEGORY PLAY] (P70)**

The pictures grouped together in categories are played back.

### **[FAVORITE PLAY] (P71)**¢

Your favorite pictures are played back.  $*$  [FAVORITE PLAY] is not displayed when [FAVORITE] has not been set.

 $[PLAYBACK]$  mode:  $\Box$ 

# **Deleting Pictures**

### **Once deleted, pictures cannot be recovered.**

**•** Delete the pictures on the card while the card is inserted in the camera.

# **To delete a single picture**

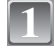

**Select the picture to be deleted, and then press**  $\lceil \frac{1}{10} \rceil$ .

- (A) [DISPLAY] button
- $\overline{B}$   $\overline{m}$  button

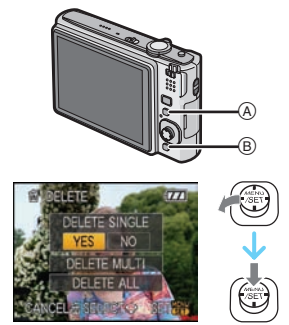

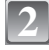

**Move** 2 **to select [YES] and then press [MENU/SET].**

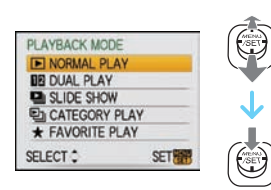
# **To delete multiple pictures (up to 50) or all the pictures**

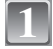

**Press [**'**].**

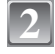

# **Move** 3**/**4 **to select [DELETE MULTI] or [DELETE ALL] and then press [MENU/SET].**

- **IDELETE ALLI**  $\rightarrow$  step 5.
- **Move** 3**/**4**/**2**/**1 **to select the picture, and then press [DISPLAY] to set.** (Repeat this step.) **3**
	- [  $\hat{m}$ ] appears on the selected pictures. If [DISPLAY] is pressed again, the setting is canceled.

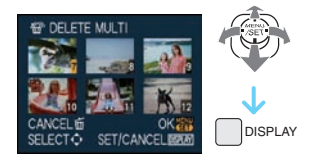

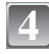

**5**

# **Press [MENU/SET].**

# **Move** 3 **to select [YES] and then press [MENU/SET] to set.**

#### ■ When [DELETE ALL] has been selected with the [FAVORITE] (P79) setting The selection screen is displayed again. Select [DELETE ALL] or  $[ALL$  DELETE EXCEPT $\bigstar$ ], move  $\blacktriangle$  to select [YES] and delete the pictures. ( $[ALL$  DELETE EXCEPT $\bigstar$ ) cannot be selected if no pictures have been set as [FAVORITE].)

- Do not turn the camera off while deleting (while  $\lceil \frac{1}{m} \rceil$  is displayed). Use a battery with a sufficient power or the AC adaptor (DMW-AC5PP; optional).
- **•** If you press [MENU/SET] while deleting pictures using [DELETE MULTI], [DELETE ALL] or [ALL DELETE EXCEPT  $\bigstar$ ], the deleting will stop halfway.
- **•** Depending on the number of pictures to be deleted, it may take some time to delete them.
- **•** If pictures do not conform to the DCF standard or are protected (P81), they will not be deleted even if [DELETE ALL] or [ALL DELETE EXCEPT $\bigstar$ ] is selected.

# **About the LCD Monitor**

## **Press [DISPLAY] to change.**

- A LCD monitor
- B [DISPLAY] button
- **•** When the menu screen appears, the [DISPLAY] button is not activated. During playback zoom (P35), while playing back motion pictures (P71) and during a slide show (P68), you can only select **"**Normal display F**"** or **"**No display H**"**.

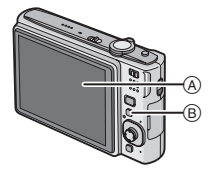

#### **In recording mode**

- C Normal display
- $(D)$  No display
- $\widetilde{E}$  No display (Recording quide line) $\frac{3}{2}$

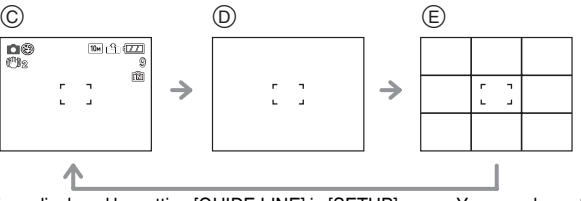

Set the pattern of the guide lines displayed by setting [GUIDE LINE] in [SETUP] menu. You can also set whether or not to have the recording information displayed when the guide lines are displayed.

#### **In playback mode**

- F Normal display
- G Display with recording information
- $(h)$  No display

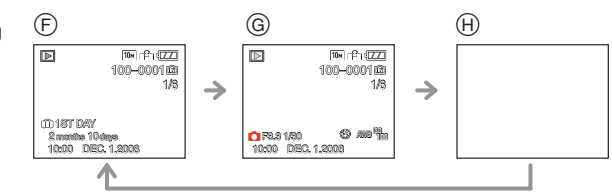

# **Note**

**•** In [NIGHT PORTRAIT], [NIGHT SCENERY], [STARRY SKY] and [FIREWORKS] in scene mode, the guide line is gray. (P47)

#### ■ Recording quide line

When you align the subject on the horizontal and vertical guide lines or the cross point of these lines, you can take pictures with well-designed composition by viewing the size, the slope and the balance of the subject.

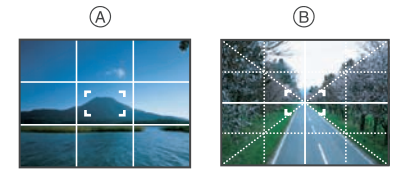

- $\circledA$  [ $\boxplus$ ]: This is used when dividing the entire screen into 3×3 for taking pictures with a well-balanced composition.
- **B**  $[\mathbb{H}]$ : This is used when you want to position the subject at the exact center of the screen.

 $[REC]$  mode:  $[IA]$   $\bullet$   $\frac{1}{2}$   $\bullet$   $\frac{1}{2}$   $\bullet$   $\frac{1}{2}$   $\bullet$   $\frac{1}{2}$   $\bullet$   $\frac{1}{2}$   $\bullet$   $\frac{1}{2}$   $\bullet$   $\frac{1}{2}$   $\bullet$   $\frac{1}{2}$   $\bullet$   $\frac{1}{2}$   $\bullet$   $\frac{1}{2}$   $\bullet$   $\frac{1}{2}$   $\bullet$   $\frac{1}{2}$   $\bullet$   $\frac{1}{2}$   $\bullet$   $\frac$ 

# **Taking Pictures using the Built-in Flash**

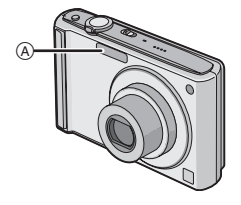

#### A **Photo flash**

Do not cover it with your fingers or other objects.

### **Switching to the appropriate flash setting**

Set the flash to match the recording.

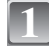

**2**

# **Move ▶ [½].**

# Move  $\triangle$ / $\Psi$  to select a mode.

- You can also move  $\blacktriangleright$  [ $\frac{1}{2}$ ] to select.
- **•** For information about flash settings that can be selected, refer to **"**Available flash settings by recording mode**"**. (P40)

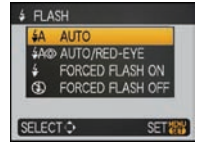

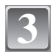

# **Press [MENU/SET].**

- **•** You can also press the shutter button halfway to finish.
- **•** The menu screen disappears after about 5 seconds. At this time, the selected item is automatically set.

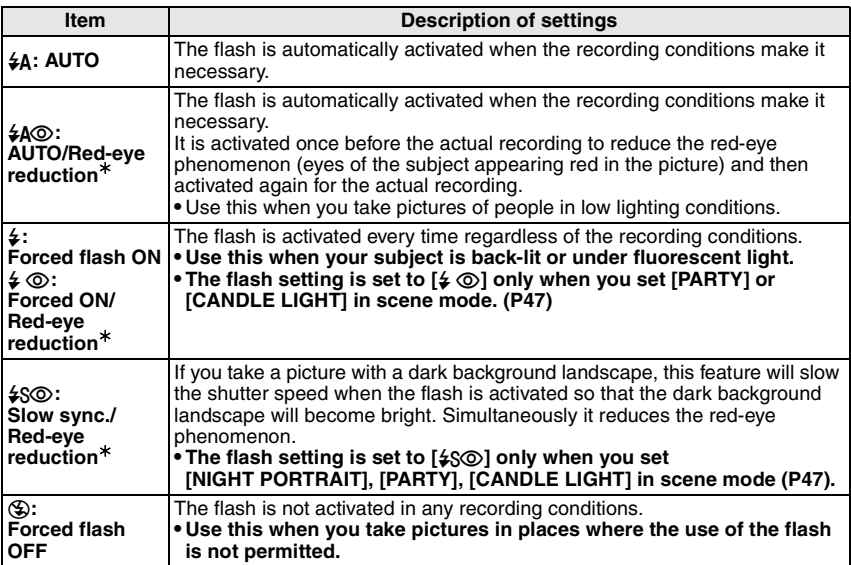

¢ **The flash is activated twice. The subject should not move until the second flash is activated.**

#### ■ Available flash settings by recording mode

The available flash settings depend on the recording mode. (○: Available, —: Not available, ●: Scene mode initial setting)

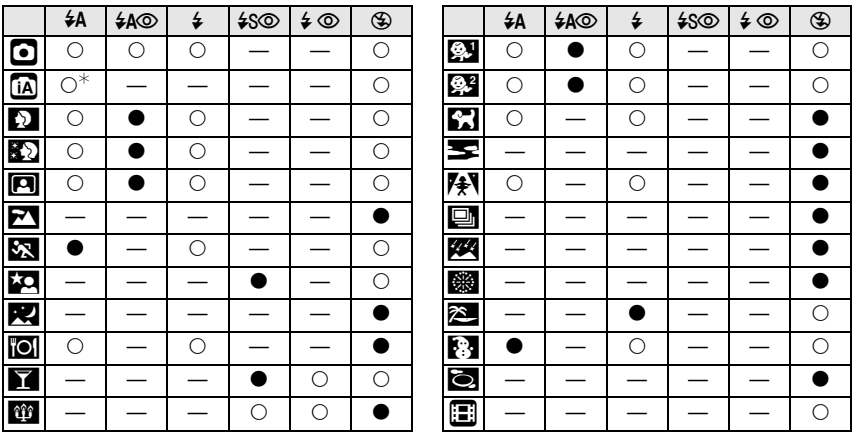

 $\ast$  When [ $\sharp$ A] is selected, [I $\sharp$ A], [I $\sharp$ A $\circledcirc$ ] or [I $\sharp$ S $\circledcirc$ ] is set depending on the type of subject and brightness.

**•** The flash setting may change if the recording mode is changed. Set the flash setting again if necessary.

**•** The flash setting is memorized even if the camera is turned off. However, the scene mode flash setting is reset to the initial setting when the scene mode is changed.

#### ■ The available flash range to take pictures

**•** The available flash range is an approximation.

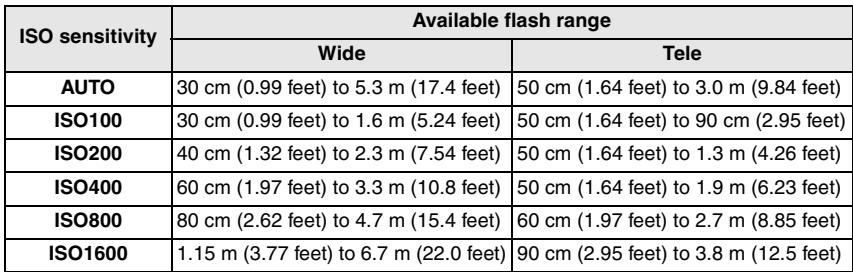

**•** In [HIGH SENS.] (P52) in scene mode, the ISO sensitivity automatically switches to between [ISO1600] and [ISO6400] and the available flash range also differs.

Wide: Approx. 1.15 m (3.77 feet) to approx. 13.5 m (44.3 feet)<br>Tele: Approx. 90 cm (2.95 feet) to approx. 7.7 m (25.3 feet) Approx. 90 cm  $(2.95 \text{ feet})$  to approx. 7.7 m  $(25.3 \text{ feet})$ 

#### ∫ **Shutter speed for each flash setting**

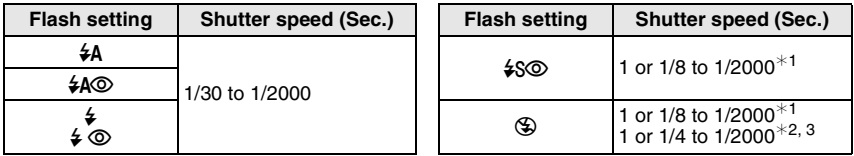

- $*1$  The shutter speed changes depending on the [STABILIZER] (P66) setting.
- ¢2 When Intelligent ISO is set (P60)
- ¢3 [SPORTS], [BABY1]/[BABY2] and [PET] in scene mode (P47)
- **•**  $*1$ , 2, 3: The shutter speed becomes a maximum of 1 second in the following cases.
- **–** When the optical image stabilizer is set to [OFF].
- **–** When the camera has determined that there is little jitter when the optical image stabilizer is set to [MODE1] or [MODE2].
- **•** In Intelligent auto mode, shutter speed changes depending on the identified scene.
- **•** There will be differences in the above shutter speeds in the scene modes.
- $-$  [NIGHT PORTRAIT]: 1 or 1/8th of a second to 1/2000th of a second<sup>\*\*</sup>
- **–** [NIGHT SCENERY]: 8 or 1/8th of a second to 1/2000th of a second¢<sup>4</sup>
- $-$  [CANDLE LIGHT]: 1 or 1/8th of a second to 1/2000th of a second<sup> $*4$ </sup>
- **–** [STARRY SKY]: 15 seconds, 30 seconds, 60 seconds
- $-$  [FIREWORKS]: 1/4th of a second, 2 seconds<sup>3</sup>
- **–** All other scene modes: 1/8th of a second to 1/2000th of a second
- $*4$  The maximum shutter speed is selected when the amount of jitter is minimal while [STABILIZER] is set or when [STABILIZER] is set to [OFF].

- **•** If you bring the flash too close to an object, the object may be distorted or discolored by the heat or lighting from the flash.
- **•** When you take a picture beyond the available flash range, the exposure may not be adjusted properly and the picture may become bright or dark.
- **•** When the flash is being charged, the flash icon blinks red, and you cannot take a picture even when you press the shutter button fully. **When [AUTO LCD OFF] is set, the LCD monitor turns off and the status indicator lights.**
- **•** The white balance may not be properly adjusted if the flash level is insufficient for the subject.
- When the shutter speed is fast, the flash effect may not be sufficient.
- **•** It may take time to charge the flash if you repeat taking a picture. Take a picture after the access indication disappears.
- **•** The red-eye reduction effect differs between people. Also, if the subject was far away from the camera or was not looking at the first flash, the effect may not be evident.

 $IREC1$  mode:  $\bigcap_{i=1}^{\infty}$ 

# **Taking Close-up Pictures**

This mode allows you to take close-up pictures of a subject, e.g. when taking pictures of flowers. You can take pictures of a subject as close as 5 cm (0.17 feet) from the lens by rotating the zoom lever upmost to Wide  $(1\times)$ .

# **1**

# **Move ▼[逆].**

• In macro mode, [AF.W] is displayed. To cancel, move  $\blacktriangledown$  again.

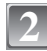

# **Take the pictures.**

### ∫ **Focus range**

 $*$  The focus range changes in steps.

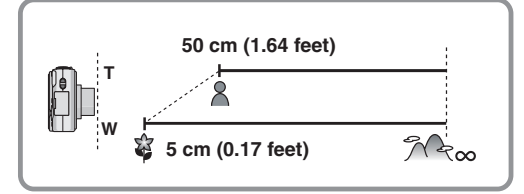

- **•** We recommend using a tripod and the self-timer.
- We recommend setting the flash to  $[$ So] when you take pictures at close range.
- If the distance between the camera and the subject is beyond the focus range of the camera, the picture may not be properly focused even if the focus indication lights.
- **•** When a subject is close to the camera, the effective focus range is significantly narrowed. Therefore, if the distance between the camera and the subject is changed after focusing on the subject, it may become difficult to focus on it again.
- **•** Macro mode gives priority to a subject close to the camera. Therefore, if the distance between the camera and the subject is more than 50 cm (1.64 feet) it takes longer to focus on it in macro mode than normal picture mode.
- **•** When you take pictures at close range, the resolution of the periphery of the picture may decrease slightly. This is not a malfunction.

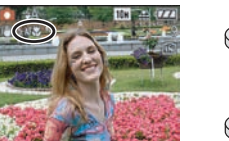

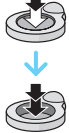

 $[REC]$  mode:  $[IA]$   $[3]$   $[3]$ 

# **Taking Pictures with the Self-timer**

**1**

# **Move** 2 **[**ë**].**

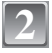

### **Move** 3**/**4 **to select a mode.**

• You can also move < [ $\circ$ ] to select.

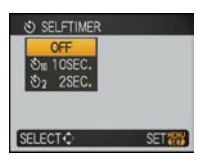

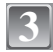

# **Press [MENU/SET].**

- **•** You can also press the shutter button halfway to finish.
- **•** The menu screen disappears after about 5 seconds. At this time, the selected item is automatically set.

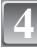

#### **Press the shutter button halfway to focus and then press it fully to take the picture.**

- The self-timer indicator (A) blinks and the shutter is activated after 10 seconds (or 2 seconds).
- **•** If you press [MENU/SET] while the self-timer is set, the self-timer setting is canceled.

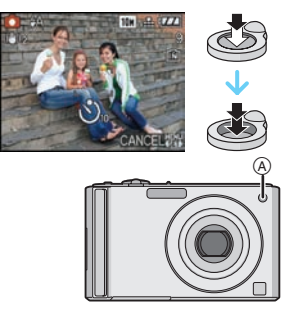

- **•** When using a tripod etc., setting the self-timer to 2 seconds is a convenient way to avoid the jitter caused by pressing the shutter button.
- **•** When you press the shutter button once fully, the subject is automatically focused just before recording. In dark places, the self-timer indicator will blink and then may turn on brightly operating as an AF assist lamp (P66) to allow the camera to focus on the subject.
- **•** We recommend using a tripod when recording with the self-timer.
- **•** The number of pictures which can be taken in [BURST] is fixed to 3.

 $[REC]$  mode:  $\bigcirc$   $\frac{1}{2}$   $\frac{1}{2}$   $\frac{1}{2}$   $\frac{1}{2}$ 

# **Compensating the Exposure**

Use this function when you cannot achieve appropriate exposure due to the difference in brightness between the subject and the background. Look at the following examples.

**Under exposed Properly** 

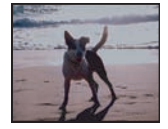

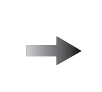

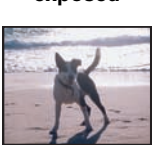

**exposed Overexposed**

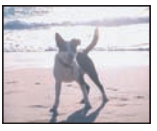

Compensate the exposure towards positive.

Compensate the exposure towards negative.

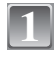

#### **Move** 3 **[**È**] until [EXPOSURE] appears, compensate the exposure with**  $\blacktriangleleft$ **/** $\blacktriangleright$ **.**

**•** Select [0 EV] to return to the original exposure.

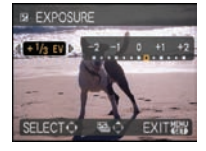

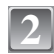

# **Press [MENU/SET] to finish.**

**•** You can also press the shutter button halfway to finish.

- **•** EV is an abbreviation of [Exposure Value]. It refers to the amount of light given to the CCD by the aperture value and the shutter speed.
- **•** The exposure compensation value appears on the lower left of the screen.
- **•** The set exposure value is memorized even if the camera is turned off.
- **•** The compensation range of the exposure will be limited depending on the brightness of the subject.

# $[REC]$  mode:  $\bigcirc$   $\frac{\text{SOM}}{\text{SOM}}$

# **Taking Pictures using Auto Bracket**

In this mode, 3 pictures are automatically recorded in the selected exposure compensation range each time the shutter button is pressed. You can select the picture with the desired exposure from the 3 pictures with different exposures.

#### **With auto bracket**  $\pm$  **1 EV**

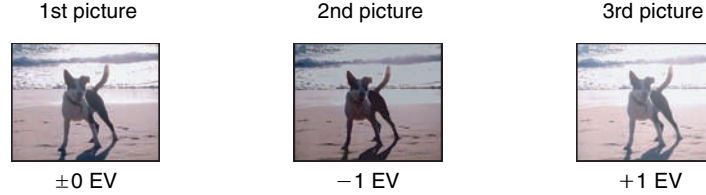

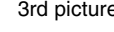

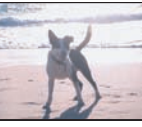

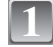

## **Move** 3 **[**È**] until [AUTO BRACKET] appears, set**  the compensation range of the exposure with  $\blacktriangleleft$ / $\blacktriangleright$ .

**•** When you do not use auto bracket, select [OFF] (0).

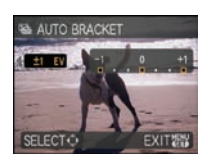

# **2**

# **Press [MENU/SET] to finish.**

**•** You can also press the shutter button halfway to finish.

- When setting auto bracket, [**2**] appears on the screen.
- **•** When taking pictures using auto bracket after setting the exposure compensation range, the pictures taken are based on the selected exposure compensation range. When the exposure is compensated, the exposure compensation value appears on the lower left of the screen.
- **•** The auto bracket setting is canceled if you turn the camera off or [POWER SAVE] is activated.
- **•** When auto bracket is set, the auto review function is activated regardless of the auto review setting. (The picture is not enlarged.) You cannot set the auto review function in the [SETUP] menu.
- **•** The exposure may not be compensated with auto bracket depending on the brightness of the subject.
- **• [**Œ**] is set for the flash when auto bracket is set.**
- **• Burst is canceled when auto bracket is set.**

 $[REC]$  mode:  $\overline{\text{SNN}}$   $\overline{\text{SNN}}$ 

# **Taking pictures that match the scene being recorded (**½¾**: Scene mode)**

When you select a scene mode to match the subject and recording situation, the camera sets the optimal exposure and hue to obtain the desired picture.

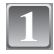

### **Slide the [REC]/[PLAYBACK] selector switch to [**¦**/**!**], and then press [MODE].**

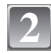

#### **Move** 3**/**4 **to select [SCENE MODE1] or [SCENE MODE2], and then press [MENU/SET].**

**•** If you set the scene modes you use frequently in [SCENE MODE1] and [SCENE MODE2], you can then select them immediately which is very convenient.

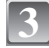

#### **Move** 3**/**4**/**2**/**1 **to select the scene mode.**

**•** You can switch menu screens from any menu item by rotating the zoom lever.

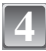

## **Press [MENU/SET] to set.**

**•** The menu screen is switched to the recording screen in the selected scene mode.

### ■ About the information **Fi**

**•** If you press [DISPLAY] when selecting a scene mode in step **3**, explanations about each scene mode are displayed. (If you press [DISPLAY] again, the screen returns to the scene mode menu.)

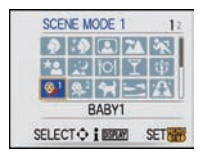

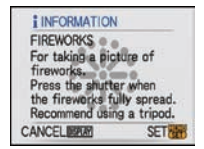

# **Note**

- To change the scene mode, press [MENU/SET] and then move  $\blacktriangleright$ , and return to step 3 above.
- **•** Refer to P41 for information about the shutter speed.
- **•** The scene mode flash setting is reset to the initial setting when the scene mode is changed.
- **•** When you take a picture with a scene mode that is not adequate for the purpose, the hue of the picture may differ from the actual scene.
- **•** The following items cannot be set in scene mode because the camera automatically adjusts them to the optimal setting.
- **–** [INTELLIGENT ISO]
- **–** [SENSITIVITY]
- **–** [COLOR MODE]

# **ES IPORTRAITI**

When taking pictures of people outdoors during the daytime, this mode allows you to improve the appearance of the persons concerned and make their skin tones look healthier.

#### ∫ **Technique for Portrait mode**

To make this mode more effective:

- **1** Rotate the zoom lever as far as possible to Tele.
- **2** Move close to the subject to make this mode more effective.

#### **Note**

- **•** ISO sensitivity is fixed to [ISO100].
- The initial setting for [AF MODE] is [§2].

# **KD ISOFT SKIN]**

When taking pictures of people outdoors during the daytime, this mode enables the texture of their skin to appear even softer than with [PORTRAIT]. (It is effective when taking pictures of people from the chest up.)

#### ■ Technique for Soft skin mode

To make this mode more effective:

**1** Rotate the zoom lever as far as possible to Tele.

**2** Move close to the subject to make this mode more effective.

### **Note**

- **•** If a part of the background etc. is a color close to skin color, this part is also smoothed.
- **•** This mode may not be effective when there is insufficient brightness.
- **•** ISO sensitivity is fixed to [ISO100].
- The initial setting for [AF MODE] is [So].

# 0 **[SELF PORTRAIT]**

Select this to take pictures of yourself.

#### ■ Technique for Self portrait mode

- **•** Press the shutter button halfway to focus. The self-timer indicator lights up when you are brought into focus. Making sure you hold the camera still, press the shutter button fully to take the picture.
- **•** The subject is not focused when the self-timer indicator is blinking. Make sure to press the shutter button halfway again to focus.
- **•** The recorded picture automatically appears on the LCD monitor for reviewing.
- **•** If the picture is blurry due to the slow shutter speed, we recommend using the 2 second self-timer.

# **Note**

- **•** The focus range is about 30 cm (0.99 feet) to 70 cm (2.29 feet).
- The zoom magnification is automatically moved to Wide (1×).
- **•** The self-timer can only be set to off or 2 seconds. If it is set to 2 seconds, this setting will remain until the camera is turned off, the scene mode is changed or [REC] mode or [PLAYBACK] mode is selected.
- **•** The stabilizer function mode is fixed to [MODE2]. (P66)
- The initial setting for [AF MODE] is [se].

#### **48** VOT1M59

# **FT ISCENERYI**

This allows you to take pictures of a wide landscape.

#### **Note**

• The focus range is 5 m (16.4 feet) to  $\infty$ .

## **EX [SPORTS]**

Set here when you want to take pictures of sports scenes or other fast-moving events.

#### **Note**

- **•** This mode is suitable for taking pictures of subjects at distances of 5 m (16.4 feet) or more.
- **•** [INTELLIGENT ISO] is activated, and maximum ISO sensitivity level becomes [ISO800].

# **EQ INIGHT PORTRAITI**

This allows you to take pictures of a person and the background with near real-life brightness.

#### ∫ **Technique for Night portrait mode**

- **• Use the flash. (You can set to [**‹**].)**
- **•** Since the shutter speed becomes slower, we recommend using a tripod and the self-timer for taking pictures.
- **•** Keep the subject still for about 1 second after taking the picture.
- We recommend rotating the zoom lever to Wide (1×) and being about 1.5 m (4.92 feet) from the subject when taking a picture.

#### **Note**

- **•** The focus range is 1.2 m (3.94 feet) to 5 m (16.4 feet).
- **•** The shutter may remain closed (max. about 1 sec.) after taking the picture because of signal processing. This is not a malfunction.
- **•** Noise may become visible when you take pictures in dark places.
- The initial setting for [AF MODE] is [**s**].

## **EZ INIGHT SCENERYI**

This allows you to take vivid pictures of the nightscape.

#### ■ Technique for Night scenery mode

**•** Since the shutter speed becomes slower (up to about 8 sec.) use a tripod. We also recommend using the self-timer for taking pictures.

- The focus range is 5 m (16.4 feet) to  $\infty$ .
- **•** The shutter may remain closed (max. about 8 sec.) after taking the picture because of signal processing. This is not a malfunction.
- **•** Noise may become visible when you take pictures in dark places.

# **10 IFOOD**

This mode allows you to take pictures of food with a natural hue without being affected by the ambient light in restaurants etc.

## **Note**

**•** The focus range becomes the same as macro mode. [5 cm (0.17 feet) (Wide)/50 cm (1.67 feet) (Tele) to  $\infty$ ]

# 2 **[PARTY]**

Select this when you want to take pictures at a wedding reception, an indoor party etc. This allows you to take pictures of people and the background with near real-life brightness.

#### ■ Technique for Party mode

- **• Use the flash. (You can set to [**‹**] or [**Š**].)**
- **•** We recommend using a tripod and the self-timer for taking pictures.
- We recommend rotating the zoom lever to Wide (1×) and being about 1.5 m (4.92 feet) from the subject when taking pictures.

# **Note**

• The initial setting for [AF MODE] is [so].

# **13 [CANDLE LIGHT]**

This mode allows you to take pictures with a candle-lit atmosphere.

#### ■ Technique for Candle light mode

- **•** This is more effective when taking pictures without using the flash.
- **•** We recommend using a tripod and the self-timer for taking pictures.

#### **Note**

- **•** The focus range becomes the same as macro mode. [5 cm (0.17 feet) (Wide)/50 cm (1.67 feet) (Tele) to  $\infty$ ]
- The initial setting for [AF MODE] is [**s**].

# : **[BABY1]/**; **[BABY2]**

This takes pictures of a baby with a healthy complexion. When you use the flash, the light from it is weaker than usual.

It is possible to set different birthdays and names for [BABY1] and [BABY2]. You can select to have these appear at the time of playback, or have them stamped on the recorded image using [TEXT STAMP] (P74).

## ∫ **Birthday/Name setting**

- **1 Move ∆/V** to select [AGE] or [NAME] and then move ▶.<br>2 **Move ▲/V** to select [SFT] and then press [MFNU/SFT]
- **2** Move **∆/▼** to select [SET] and then press [MENU/SET].<br>**3** Foter the birthday or name.

# **3 Enter the birthday or name.**

Birthday:

 $\blacktriangleleft/\blacktriangleright$ : Select the items (year/month/day).

 $\blacktriangle/\blacktriangledown$ : Setting.

[MENU/SET]: Exit.

Name: For details on how to enter characters, read the [TITLE EDIT] section on P73.

- **•** When the birthday or name is set, [AGE] or [NAME] is automatically set to [ON].
- **•** If [ON] is selected when the birthday or name has not been registered, the setting screen appears automatically.
- **4 Press [MENU/SET] to finish.**

# ∫ **To cancel [AGE] and [NAME]**

Select the [OFF] setting in step **2** of the "Birthday/Name setting" procedure.

# **Note**

- **•** The age and name can be printed out using the "PHOTOfunSTUDIO-viewer-" bundled software on the CD-ROM (supplied).
- **•** If [AGE] or [NAME] is set to [OFF] even when the birthday or name has been set, the age or name will not be displayed. Before taking pictures, set [AGE] or [NAME] to [ON].
- **•** The focus range becomes the same as macro mode. [5 cm (0.17 feet) (Wide)/50 cm (1.67 feet) (Tele) to  $\infty$ ]
- **•** [INTELLIGENT ISO] is activated, and maximum ISO sensitivity level becomes [ISO400].
- **•** If the camera is turned on with [BABY1]/[BABY2] set, the age and name are displayed at the lower left of the screen for about 5 seconds, along with the current date and time.
- **•** If the age is not properly displayed, check the clock and birthday settings.
- **•** The birthday setting and name setting can be reset with [RESET].
- The initial setting for [AF MODE] is [**se**].

# **K**<br>**K**<br>**PET**

Select this when you want to take pictures of a pet such as a dog or a cat. You can set your pet's birthday and name. You can select to have these appear at the time of playback, or have them stamped on the recorded image using [TEXT STAMP] (P74).

For information about [AGE] or [NAME], refer to [BABY1]/[BABY2] on P50.

# **Note**

- **•** The initial setting for the AF assist lamp is [OFF].
- **•** [INTELLIGENT ISO] is activated, and maximum ISO sensitivity level becomes [ISO800].
- The initial setting for [AF MODE] is  $[\blacksquare]$ .
- **•** Refer to [BABY1]/[BABY2] for other information about this mode.

# **SZ [SUNSET]**

Select this when you want to take pictures of sunset view. This allows you to take vivid pictures of the red color of the sun.

# **Note**

**•** ISO sensitivity is fixed to [ISO100].

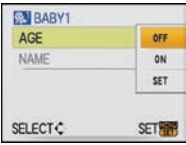

# **74 THIGH SENS.**

This mode minimizes the jitter of the subjects, and enables you to take pictures of these subjects in dimly lit rooms. (Select this for high-sensitivity processing. The sensitivity automatically switches to between [ISO1600] and [ISO6400].)

#### ∫ **Picture size and aspect ratio Move** 3**/**4 **to select the picture size and aspect ratio and then press [MENU/SET] to set.**

**•** 3M (4:3), 2.5M (3:2) or 2M (16:9) is selected as the picture size.

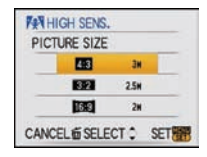

# **Note**

- [QUALITY] is automatically fixed to [ $\pm$ ].
- You can take pictures suitable for  $4\sqrt{2}$  K<sub>0</sub><sup> $\sqrt{7}$ </sup> (10 × 15 cm printing.
- **•** The focus range becomes the same as macro mode. [5 cm (0.17 feet) (Wide)/50 cm (1.67 feet) (Tele) to  $\infty$ ]

# **<b>E** [HI-SPEED BURST]

This is a convenient mode for shooting rapid movement or a decisive moment.

#### ∫ **Picture size and aspect ratio**

- **1** Move **∆/▼** to select the picture size and aspect ratio and **then press [MENU/SET] to set.**
	- **•** 2M (4:3), 2.5M (3:2) or 2M (16:9) is selected as the picture size.

#### **2 Take pictures.**

**•** Still pictures are taken continuously while the shutter button is pressed fully.

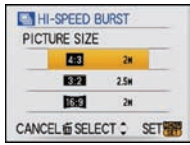

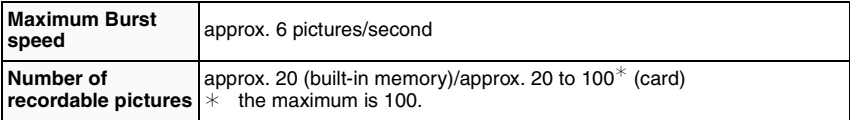

**•** The burst speed changes according to the recording conditions.

- **•** The number of burst recording pictures are limited by the picture-taking conditions and the type and/or status of the card used.
- **•** The number of burst recording pictures increase immediately after formatting.

- [QUALITY] is automatically fixed to [<sub>-</sub>\*].
- You can take pictures suitable for  $4'' \times 6''/10 \times 15$  cm printing.
- **•** The shutter speed becomes 1/8th of a second to 1/2000th of a second.
- **•** The focus range becomes the same as macro mode. [5 cm (0.17 feet) (Wide)/50 cm (1.67 feet) (Tele) to  $\infty$ ]
- **•** The focus, zoom, exposure, white balance, shutter speed and ISO sensitivity are fixed to the settings for the first picture.
- **•** The ISO sensitivity automatically switches to between [ISO500] and [ISO800]. However, the ISO sensitivity is increased to make the shutter speed become high-speed.

# **FAIL ISTARRY SKY**

This allows you to take vivid pictures of a starry sky or a dark subject.

#### ∫ **Setting the shutter speed**

Select a shutter speed of [15 SEC.], [30 SEC.] or [60 SEC.].

- **1 Move**3**/**4 **to select the number of seconds and then press [MENU/SET].**
	- **•** It is also possible to change the number of seconds using the quick menu. (P21)

#### **2 Take pictures.**

- **•** Press the shutter button fully to display the countdown screen. Do not move the camera after this screen is displayed. When countdown finishes, [PLEASE WAIT...] is displayed for the same length of time as the set shutter speed for signal processing.
- **•** Press [MENU/SET] to stop taking the picture while the countdown screen is displayed.

#### ■ Technique for Starry sky mode

**•** The shutter opens for 15, 30 or 60 seconds. Be sure to use a tripod. We also recommend taking pictures with the self-timer.

#### **Note**

- **•** The optical image stabilizer function is fixed to [OFF].
- **•** ISO sensitivity is fixed to [ISO100].

# **<b>1** [FIREWORKS]

This mode allows you to take beautiful pictures of fireworks exploding in the night sky.

#### ■ Technique for Fireworks mode

**•** Since the shutter speed becomes slower, we recommend using a tripod.

- **•** This mode is most effective when the subject is 10 m (32.8 feet) or more away.
- **•** The shutter speed becomes the following.
- **–** When [OFF] is set on the optical image stabilizer function: Fixed to 2 seconds
- **–** When [MODE1] or [MODE2] is set on the optical image stabilizer function: 1/4th of a second or 2 seconds (The shutter speed becomes 2 seconds only when the camera has determined that there is little jitter such as when using a tripod etc.)
- **–** You can change the shutter speed by compensating the exposure.
- **•** The AF area is not displayed.
- **•** ISO sensitivity is fixed to [ISO100].

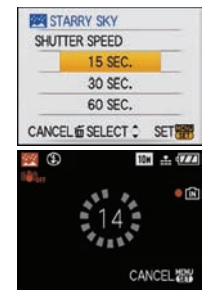

# **2 [BEACH]**

This allows you to take even more vivid pictures of the blue color of the sea, sky etc. It also prevents under exposure of people under strong sunlight.

## **Note**

- The initial setting for [AF MODE] is [\$2].
- **•** Do not touch the camera with wet hands.
- **•** Sand or seawater will cause the camera to malfunction. Make sure that sand or seawater does not get into the lens or the terminals.
- **•** Problems caused by sand or seawater are not covered by the product warranty.

# **83 ISNOWI**

This allows you to take pictures that show the snow as white as possible at a ski resort or a snow-covered mountain.

# 7 **[AERIAL PHOTO]**

This mode allows you to take pictures through an airplane window.

#### ■ Technique for Aerial photo mode

**•** We recommend using this technique if it is difficult to focus when taking pictures of clouds etc. Aim the camera at something with high contrast, press the shutter button halfway to fix the focus and then aim the camera at the subject and press the shutter button fully to take the picture.

- The focus range is 5 m (16.4 feet) to  $\infty$ .
- **• Turn the camera off when taking off or landing.**
- **• When using the camera, follow all instructions from the cabin crew.**
- **•** Be careful about the reflection from the window.

## $[REC]$  mode:  $\Box$

# **Motion Picture Mode**

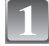

**Slide the [REC]/[PLAYBACK] selector switch to [**¦**/**!**], and then press [MODE].**

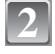

**Move** 3**/**4 **to select [MOTION PICTURE], and then press [MENU/ SET].**

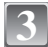

### **Press the shutter button halfway to focus**<br> **3** B and then press it fully to start recording  $\qquad \qquad \circledR$   $\qquad \qquad \circledR$ **and then press it fully to start recording.**

(A) Audio recording

- The available recording time **B** is displayed on the top right and the elapsed recording time  $\odot$  is displayed on the bottom right of the screen.
- **•** After pressing the shutter button fully, release it straight away. If the button is held down, the sound will not be recorded for a few seconds when recording starts.
- **•** When the subject is focused, the focus indication lights.
- **•** The focus and zoom are fixed to the setting when recording starts (the first frame).
- **•** The audio is also recorded simultaneously from the built-in microphone on this unit. (Motion pictures cannot be recorded without audio.)

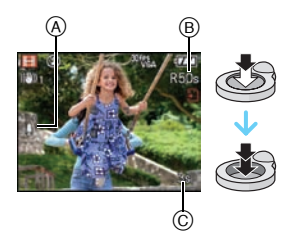

### **Press the shutter button fully to stop recording.**

**•** If the built-in memory or the card becomes full in the middle of recording, the camera stops recording automatically.

**Changing the settings for the aspect ratio and the picture quality**

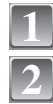

**4**

**Press [MENU/SET].**

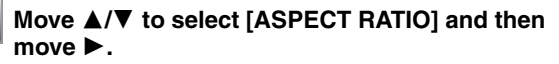

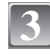

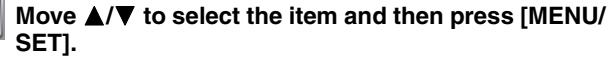

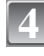

**5**

1**.**

**Move** 3**/**4 **to select [PICTURE MODE] and then move** 

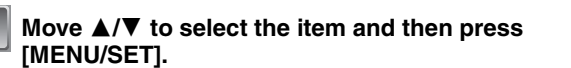

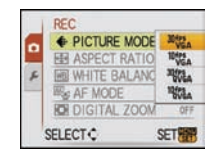

EE ASPECT RATIO WHITE BALANC **EG AF MODE ROI DIGITAL ZOON** 

**RFC E PICTURE MODE** 

**SELECT C** 

'n

VQT1M59 **55**

OFF

SET<sub>R</sub>

#### If you selected [**ZE**] on the screen shown in step 3

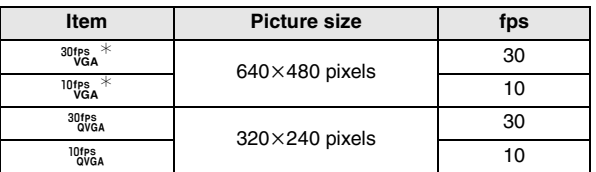

If you selected [**[69]** on the screen shown in step 3

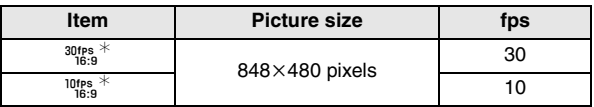

**•** fps "frames per second"; This refers to the number of frames used in 1 second.

- **•** You can record smoother motion pictures with "30 fps".
- **•** You can record longer motion pictures with "10 fps" although the picture quality is lower.
- The file size with  $\left[\begin{smallmatrix}10008&1\\0008&1\end{smallmatrix}\right]$  is small so it is suitable for e-mails.
- $*$  Cannot be recorded in the built-in memory.

# **6**

#### **Press [MENU/SET] to close the menu.**

**•** You can also press the shutter button halfway to close the menu.

### **Note**

- **•** Refer to P106 for information about the available recording time.
- **•** The available recording time displayed on the screen may not decrease regularly.
- When you set the picture quality to [<sup>30te</sup>], we recommend using a high-speed card with "10MB/s" or greater displayed on the package.
- **•** Depending on the type of the card, the card access indication may appear for a while after recording motion pictures. This is not a malfunction.
- **•** Motion pictures can be recorded continuously up to 2 GB.The maximum available recording time for up to 2 GB only is displayed on the screen.
- **•** When motion pictures recorded with the camera are played back on other equipment, the quality of the picture and sound may deteriorate and it may not be possible to play them back. Also the recording information may not be displayed correctly.
- **•** In motion picture mode, the following functions cannot be used.
	- **–** [š] in [AF MODE]
	- **–** Direction detection function
- **–** [MODE2] on the optical image stabilizer function
- **•** This unit does not support recording motion pictures on MultiMediaCards.

# $[REC]$  mode:  $[iA]$   $[S/N]$   $[kN]$

# **Useful Functions at Travel Destinations**

#### **Recording which Day of the Vacation You Take the Picture**

#### **For details on the [SETUP] menu settings, refer to P19.**

If you set the departure date of the vacation in advance, the number of days that have passed since the departure date (which day of the vacation it is) is recorded when you take the picture. You can display the number of days that have passed when playing back the pictures and stamp it on the recorded pictures with [TEXT STAMP] (P74).

**•** The number of days that have passed since the departure date can be printed out using the "PHOTOfunSTUDIO-viewer-" bundled software on the CD-ROM (supplied).

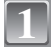

**Select [TRAVEL DATE] from the [SETUP] menu, and**  then move  $\blacktriangleright$ .

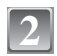

**Move** 4 **to select [SET] and then press [MENU/SET].**

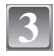

**Move** 3**/**4**/**2**/**1 **to set the departure date (year/ month/day), and then press [MENU/SET].**

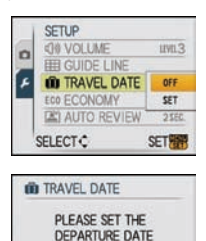

DEC/ 2/2008 CANCEL & SELECT C SET **ID TRAVEL DATE** PLEASE SET THE **RETURN DATE** 

CANCEL **GSELECT > SETAR** 

 $\bullet$ 

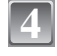

#### **Move** 3**/**4**/**2**/**1 **to set the return date (year/month/ day), and then press [MENU/SET].**

**•** If you do not want to set the return date, press [MENU/SET] while the date bar is displayed.

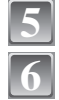

#### **Press [MENU/SET] to close the menu.**

### **Take a picture.**

- **•** The number of days that have passed since the departure date is displayed for about 5 seconds if this unit is turned on etc. after setting the travel date or when the travel date is set.
- When the travel date is set, **[**11] appears on the lower right of the screen.

### ■ Canceling the travel date

The travel date is automatically canceled if the current date is after the return date. If you want to cancel the travel date before the end of the vacation, select [OFF] on the screen shown in step **2** and then press [MENU/SET] twice.

- **•** The travel date is calculated using the date in the clock setting and the departure date you set. If you set [WORLD TIME] (P58) to the travel destination, the travel date is calculated using the date in the clock setting and the travel destination setting.
- **•** The travel date setting is memorized even if the camera is turned off.
- **•** If you set a departure date and then take a picture on a date before this departure date, [-] (minus) is displayed in orange and the day of the vacation that you took the picture is not recorded.
- **•** If you set a departure date and then change the clock setting to the date and time at the travel destination, [-] (minus) is displayed in white and the day of the vacation that you took the picture is recorded when the travel destination date is, for example, one day before the departure date.
- **•** If [TRAVEL DATE] is set to [OFF], the number of days that have passed since the departure date will not be recorded even if you set the travel date or the return date. Even if [TRAVEL DATE] is set to [SET] after taking the pictures, which day of the vacation you took them is not displayed.

### **Recording Dates/Times at Overseas Travel Destinations (World Time)**

#### **For details on the [SETUP] menu settings, refer to P19.**

You can display the local times at the travel destinations and record them on the pictures you take.

**• Select [CLOCK SET] to set the current date and time in advance. (P16)**

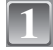

#### **Select [WORLD TIME] from the [SETUP] menu,**  and then move  $\blacktriangleright$ .

**•** When first using the camera after purchasing it, the [PLEASE SET THE HOME AREA] message appears. Press [MENU/SET], and set the home area on the screen in step **3**.

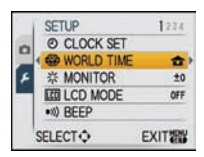

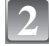

#### **Move** 4 **to select [HOME], and then press [MENU/SET].**

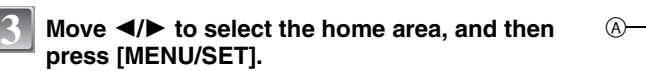

- A Current time
- $\overline{B}$  Time difference from GMT (Greenwich Mean Time)
- If daylight saving time  $[$ **[3]** is used at the home area, move  $\blacktriangle$ . Move  $\blacktriangle$  again to return to the original time.
- **•** The daylight saving time setting for the home area does not advance the current time. Advance the clock setting by one hour.

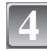

#### **Move** 3 **to select [DESTINATION] and then press [MENU/SET] to set.**

C Depending on the setting, the time at the travel destination area or the home area is displayed.

#### **Move** 2**/**1 **to select the area the travel destination is in and then press [MENU/SET] to set.**

- D Current time of the destination area
- E Time difference
- If daylight saving time  $[$ **[**  $]$   $[$   $]$  is used at the travel destination, move  $\blacktriangle$ . (The time advances by one hour.) Move  $\blacktriangle$  again to return to the original time.

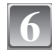

**Press [MENU/SET] to close the menu.**

### **Note**

- **•** Return the setting to [HOME] when the vacation is finished by performing steps **1**, **2** and **3**.
- **•** If [HOME] is already set, change only the travel destination, and use.

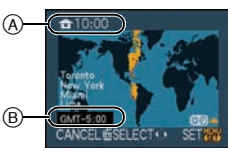

**CD WORLD TIME** OESTINATION **T** HOME 0:00 DEC. 1.2008 CANCEL & SELECT C SET

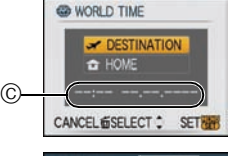

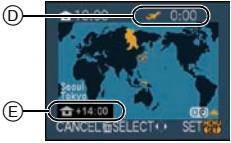

**<sup>5</sup>**

**•** If you cannot find the travel destination in the areas displayed on the screen, set by the time difference from the home area.

• The travel destination icon [ $\rightarrow$ ] appears when playing back pictures taken at the travel destination.

# **Using the [REC] Mode Menu**

# @ **[PICTURE SIZE]**

#### **For details on [REC] mode menu settings, refer to P19.**

Set the number of pixels. The higher the numbers of pixels, the finer the detail of the pictures will appear even when they are printed onto large sheets.

### Applicable modes: **iAO m** an

#### ∫ **When the aspect ratio is [**X**].**

 $*$  This item cannot be set in the Intelligent auto mode.

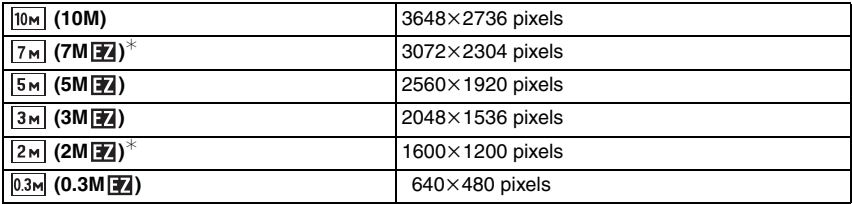

#### ∫ **When the aspect ratio is [**Y**].**

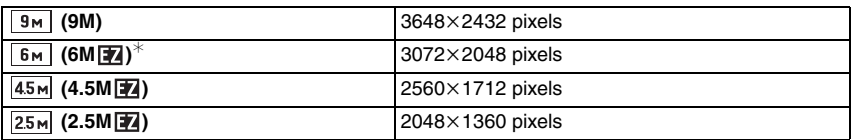

#### ■ When the aspect ratio is [**[69]**.

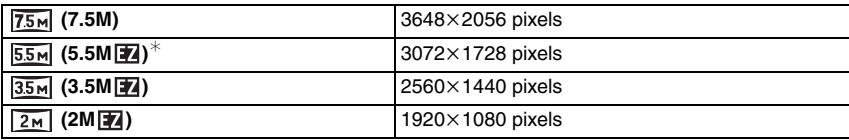

- **•** "EZ" is an abbreviation of "Extended optical Zoom".
- **•** A digital picture is made of numerous dots called pixels. The higher the numbers of pixels, the finer the picture will be when it is printed on a large piece of paper or displayed on a PC monitor.
- A Many pixels (Fine)
- $(B)$  Few pixels (Rough)
- $\bar{*}$  These pictures are examples to show the effect.
- **•** If you change the aspect ratio, set the picture size again.

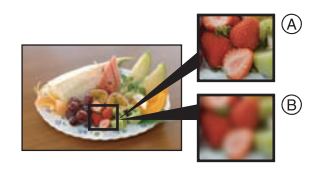

- **•** The extended optical zoom does not work in [HIGH SENS.] or [HI-SPEED BURST] in scene mode so the picture size for  $\sqrt{21}$  is not displayed.
- **•** Pictures may appear mosaic depending on the subject and the recording conditions.
- **•** Refer to P104 for information about the number of recordable pictures.

## **EL FQUALITY**

#### **For details on [REC] mode menu settings, refer to P19.**

Set the compression rate at which the pictures are to be stored.

**Applicable modes: • & WII** 

- **[**A<sup> $\uparrow$ </sup> Fine (when giving priority to the picture quality)
- **[**›**]**: Standard (when using the standard picture quality and increasing the number of pictures to be recorded without changing the number of pixels)

#### **Note**

**•** Refer to P104 for information about the number of recordable pictures.

# **ED LASPECT RATIOL**

#### **For details on [REC] mode menu settings, refer to P19.**

This allows you to select the aspect ratio of the pictures to suit printing or the playback method. Applicable modes: **fial o seniser2 <b>H** 

- **[**X**]**: [ASPECT RATIO] of a 4:3 TV
- **[**Y**]**: [ASPECT RATIO] of a 35 mm film camera
- **[[89]**: [ASPECT RATIO] of a high-definition TV, etc.

#### **[**X**] [**Y**] (still pictures only) [**W**]**

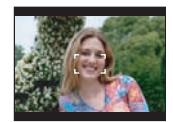

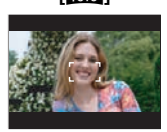

#### **Note**

**•** The ends of the recorded pictures may be cut at printing so check before printing. (P102)

# **FISO FINTELLIGENT ISO]**

#### **For details on [REC] mode menu settings, refer to P19.**

The camera automatically sets the optimum ISO sensitivity and shutter speed to suit the movement of the subject and brightness of the scene to minimize the jitter of the subject.

### **Applicable modes:** ·

 $[OFF]$ /[  $\frac{150MAX}{400}$  ]/[  $\frac{150MAX}{800}$  ]/[  $\frac{150MAX}{1600}$  ]

- **•** The upper limit of the ISO sensitivity can be set.
- **•** The higher the value set for the ISO sensitivity, the more the jitter is reduced but the greater the amount of picture noise.

#### **Note**

- **•** Depending on the brightness and how fast the subject is moving, jitter may not be avoided.
- **•** Movements may not be detected when a moving subject is small, when a moving subject is at the edge of the screen or when a subject has moved at the very moment when the shutter button was pressed fully.
- **•** To avoid picture noise, we recommend decreasing maximum ISO sensitivity level or setting [COLOR MODE] to [NATURAL]. (P65)

# **ISO [SENSITIVITY]**

#### **For details on [REC] mode menu settings, refer to P19.**

This allows the sensitivity to light (ISO sensitivity) to be set. Setting to a higher figure enables pictures to be taken even in dark places without the resulting pictures coming out dark.

Applicable modes: **•** 

### **[AUTO]/[100]/[200]/[400]/[800]/[1600]**

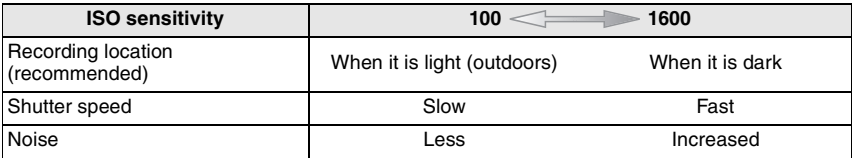

- **•** When setting to [AUTO], the ISO sensitivity is automatically adjusted to a maximum of [ISO400] according to the brightness. (It can be adjusted to a maximum of [ISO1000] when using the flash.)
- **•** The sensitivity automatically switches to between [ISO1600] and [ISO6400] in [HIGH SENS.] in scene mode.
- The setting is not available when [INTELLIGENT ISO] is being used. ([**[irma]** is displayed.)
- **•** To avoid picture noise, we recommend that you either reduce the maximum ISO sensitivity level or set [COLOR MODE] to [NATURAL], and then take pictures. (P65)

# **WB [WHITE BALANCE]**

#### **For details on [REC] mode menu settings, refer to P19.**

In sunlight, under incandescent lights or in other such conditions where the color of white takes on a reddish or bluish tinge, this item adjusts to the color of white which is closest to what is seen by the eye in accordance with the light source.

#### Applicable modes: **门**郦郦用

- **[AWB]**: Automatic adjustment
- **[**V**]**: When taking pictures outdoors under a clear sky
- **[**Ð**]**: When taking pictures outdoors under a cloudy sky
- **[**î**]**: When taking pictures outdoors in the shade
- [ $\heartsuit$ ]: When taking pictures under incandescent lights
- $\left[\begin{matrix} \blacksquare \\ \blacksquare \end{matrix}\right]$ : Value set by using  $\left[\begin{matrix} \blacksquare \\ \blacksquare \end{matrix}\right]$
- **[C**<sub>1</sub>SET</sub>]: Set manually
- **•** The optimal white balance will differ depending on the type of halogen lighting being recorded under so use  $[AWB]$  or  $[Q]$ . SET].

#### **Auto white balance**

Depending on the conditions prevailing when pictures are taken, the pictures may take on a reddish or bluish tinge. Furthermore, when a multiple number of light sources are being used or there is nothing with a color close to white, auto white balance may not function properly. In a case like this, set the white balance to a mode other than [AWB].

- 1 Auto white balance will work within this range.
- 2 Blue sky
- 3 Cloudy sky (Rain)
- 4 Shade<br>5 TV scre
- TV screen
- 6 Sunlight<br>7 White flu
- White fluorescent light
- 8 Incandescent light bulb
- 9 Sunrise and sunset
- 10 Candlelight
- $K =$ Kelvin Color Temperature

#### **Setting the white balance manually**

- **1 Select**  $\left[\sum_{i=1}^{n} S_i E_i^T\right]$  and then press [MENU/SET].
- **2 Aim the camera at a sheet of white paper etc. so that the frame in the center is filled by the white object only and then press [MENU/SET].**
- **3 After setting, select [**Ò**].**

## **Note**

**•** The white balance setting is memorized even if the camera is turned off. (However, the white balance setting for a scene mode returns to [AWB] when the scene mode is changed.)

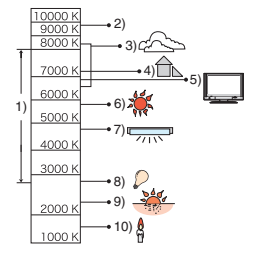

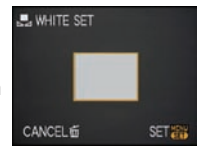

# **[AF MODE] AF**

#### **For details on [REC] mode menu settings, refer to P19.**

This allows the focusing method that suits the positions and number of the subjects to be selected.

Applicable modes: **• 8 亚**国

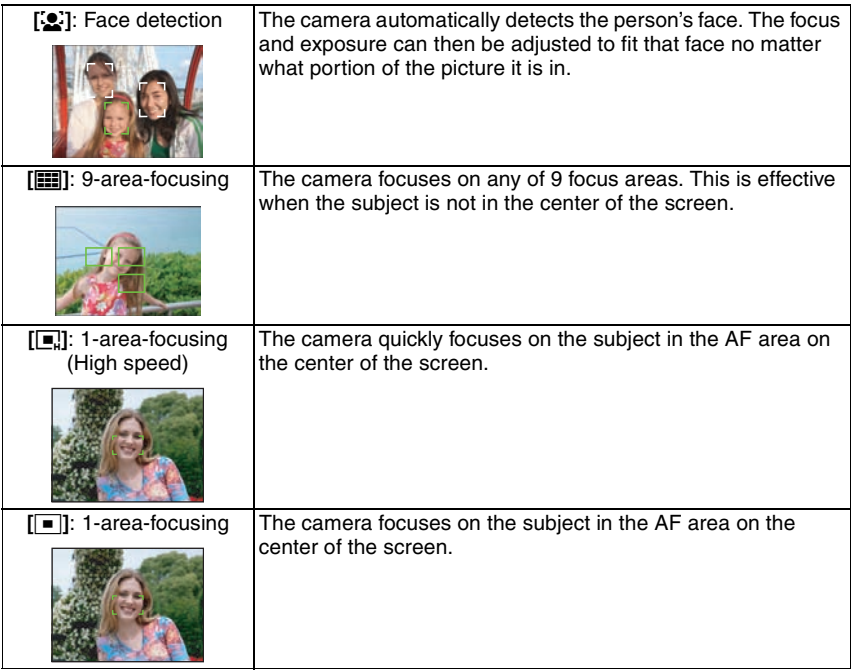

#### **About [**š**]**

Yellow:

When the shutter button is pressed halfway, the frame turns green when the camera is focused. White:

Displayed when more than one face is detected. Other faces that are the same distance away as faces within the yellow AF areas are also focused.

- **•** Under certain picture-taking conditions including the following cases, the facial recognition function may fail to work, making it impossible to detect faces. [AF MODE] is switched to [[ $\text{m}$ ]].
- **–** When the face is not facing the camera
- **–** When the face is at an angle
- **–** When the face is extremely bright or dark
- **–** When there is little contrast on the faces
- **–** When the facial features are hidden behind sunglasses, etc.
- **–** When the face appears small on the screen
- **–** When there is rapid movement
- **–** When the subject is other than a human being
- **–** When the camera is shaking
- **–** When digital zoom is used

#### **About [**ƒ**]**

- You can focus on the subject more quickly than other AF modes.
- **•** The picture may stop moving for a moment before being brought into focus when you press the shutter button halfway. This is not a malfunction.

## **Note**

- **•** The camera is focusing on all the AF areas when multiple AF areas (max. 9 areas) light at the same time. If you want to determine the focus position to take pictures, switch the AF mode to  $\overline{[\bullet]}$  or  $\overline{[\bullet]}$ .
- If the AF mode is set to [**•••**], the AF area is not displayed until the picture is brought into focus.
- **•** The camera may detect subjects other than a person as the face. In this case, switch the AF mode to any modes other than  $[\mathcal{L}]$  and then take a picture.
- **•** The AF mode cannot be set in [FIREWORKS] in scene mode.
- It is not possible to set  $[\cdot \cdot]$  in the following cases.
	- **–** In [NIGHT SCENERY], [FOOD], [STARRY SKY] and [AERIAL PHOTO] in scene mode. **–** In motion picture mode.

# *O-AF* [QUICK AF]

#### **For details on [REC] mode menu settings, refer to P19.**

As long as the camera is held steady, the camera will automatically adjust the focus and focus adjustment will then be quicker when the shutter is pressed. This is useful at times when, for instance, you do not want to miss a picture-taking opportunity.

#### **Applicable modes: • Isent Sen2**

**[OFF]/[ON]**

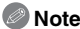

• When [ON] is set, [0 a F] is displayed on the screen.

# ˜ **[BURST]**

#### **For details on [REC] mode menu settings, refer to P19.**

Pictures are taken continuously while the shutter button is pressed. Select the ones you really like from among the pictures you have taken.

#### **Applicable modes: [îA] BENI SCN2**

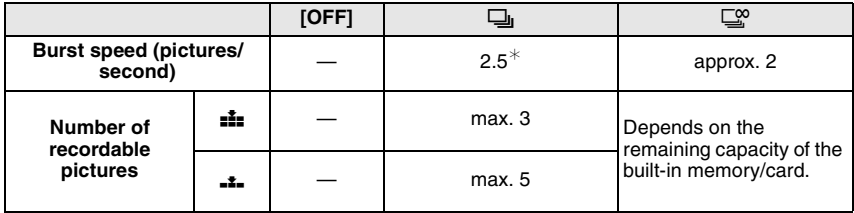

 $*$  The burst speed is constant regardless of the transfer speed of the card.

**•** The burst speed values given above apply when the shutter speed is 1/60 or faster and when the flash is not activated.

### **Note**

#### **• When the burst mode setting is set to Unlimited**

**– The burst speed becomes slower halfway.** The exact timing of this depends on the type of card, the picture size and the quality.

**–** You can take pictures until the capacity of the built-in memory or the card is full.

- **•** The focus is fixed when the first picture is taken.
- When the burst speed is set to  $[\Box]_1$ , the exposure and white balance are fixed at the settings used for the first picture for the subsequent pictures as well. When the burst speed is set to  $[ $\Box$$ . they are adjusted each time you take a picture.
- **•** When the self-timer is used, the number of recordable pictures in burst mode is fixed to 3.
- **•** If you are following a moving subject while taking pictures in a place (landscape) indoors, outdoors etc. where there is a large difference between the light and shade, it may take time until the exposure is stable. If burst is used at this time, the exposure may not become optimal.
- **•** The burst speed (pictures/second) may become slower depending on the recording environment such as in dark places, if the ISO sensitivity is high etc.
- **•** Burst mode is not canceled when the camera is switched off.
- **•** If you take pictures in burst mode with the built-in memory, it will take time to write the picture data.
- **• [**Œ**] is set for the flash when burst is set.**
- **• Auto bracket is canceled when burst is set.**

# ) **[DIGITAL ZOOM]**

#### **For details on [REC] mode menu settings, refer to P19.**

This can enlarge subjects even more than the optical zoom or extended optical zoom.

#### **Applicable modes:** ·½¾n

#### **[OFF]/[ON]**

### **Note**

- **•** Refer to P32 for details.
- **•** If camera shake (jitter) is a problem during zooming, it is recommended that [STABILIZER] be set to [MODE 1].

# H **[COLOR MODE]**

#### **For details on [REC] mode menu settings, refer to P19.**

Using these modes, the pictures can be made sharper or softer, the colors of the pictures can be turned into sepia colors or other color effects can be achieved.

#### **Applicable modes:**  $\widehat{A}$  $\widehat{A}$

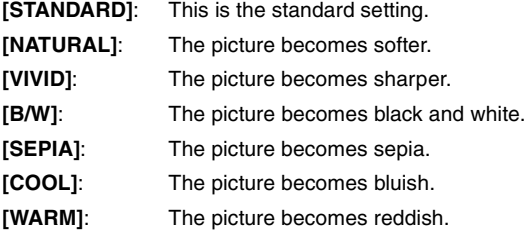

- **•** When you take pictures in dark places, noise may become visible. To avoid noise, we recommend setting to [NATURAL].
- **•** You cannot set [COOL] or [WARM] in Intelligent auto mode. Also, you cannot set [NATURAL] or [VIVID] in motion picture mode.
- **•** Different color modes can be set in different [REC] modes.

# **[STABILIZER]**

#### **For details on [REC] mode menu settings, refer to P19.**

Using one of these modes, jitter during picture taking is detected, and the camera automatically compensates the jitter, enabling jitter-free images to be taken.

### Applicable modes: **falo minutes**

#### **[OFF]**

**[MODE1]**: Jitter is always compensated during [REC] mode.

**[MODE2]**: The jitter is compensated for when the shutter button is pressed.

# **Note**

- **•** The stabilizer function may not be effective in the following cases.
	- **–** When there is a lot of jitter.
	- **–** When the zoom magnification is high.
	- **–** In digital zoom range.
	- **–** When taking pictures while following a moving subject.

**–** When the shutter speed becomes slower to take pictures indoors or in dark places. Be careful of camera jitter when you press the shutter button.

- **•** The setting is fixed to [MODE2] with [SELF PORTRAIT] in scene mode and to [OFF] in [STARRY SKY] in scene mode.
- **•** It cannot be set to [OFF] in the Intelligent auto mode.
- **•** In motion picture mode, [MODE2] cannot be set.

# **AF \* [AF ASSIST LAMP]**

#### **For details on [REC] mode menu settings, refer to P19.**

Illuminating the subject makes it easier for the camera to focus when recording in low light conditions that make focusing difficult.

### **Applicable modes: • sent senzity**

- **[OFF]**: The AF assist lamp does not turn on.
- **[ON]**: When taking pictures in dark places, the AF assist lamp lights while the shutter button is pressed halfway. (Larger AF areas are now displayed.)

## **Note**

- **•** The effective range of the AF assist lamp is 1.5 m (4.92 feet).
- When you do not want to use the AF assist lamp (A) (e.g. when taking pictures of animals in dark places), set the [AF ASSIST LAMP] to [OFF]. In this case, it will become more difficult to focus on the subject.

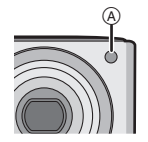

# U **[CLOCK SET]**

### **For details on [REC] mode menu settings, refer to P19.**

To set the year, month, day and time

It functions in exactly the same way as [CLOCK SET] in the [SETUP] menu.

 $[PLAYBACK]$  mode:  $[3]$ 

**[MENU/SET].**

Playing Back Pictures on the Dual Display (Dual Play)

You can display two recorded pictures on the screen to compare them.

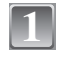

**2**

### **Slide the [REC]/[PLAYBACK] selector switch to [**(**], and then press [MODE].**

**Move** 3**/**4 **to select [DUAL PLAY], and then press** 

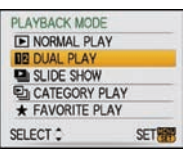

**•** You cannot select [DUAL PLAY] if there are no recorded pictures or only 1 recorded picture.

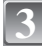

### **Move** 3**/**4**/**2**/**1 **to select a picture.**

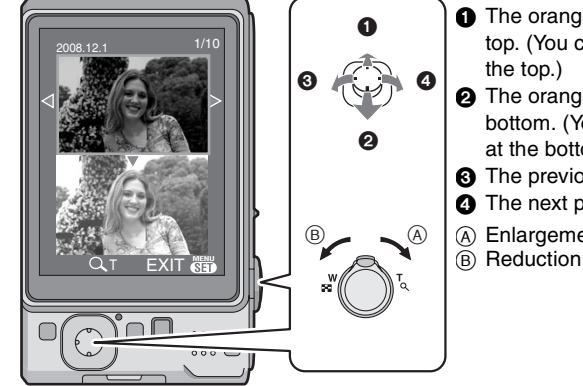

- **1** The orange frame switches to the top. (You can select the picture at
- 2 The orange frame switches to the bottom. (You can select the picture at the bottom.)
- **3** The previous picture is displayed.
- **4** The next picture is displayed.
- A Enlargement
	-
- **•** When the magnification is changed, the zoom position indication is displayed for about 1 second, and then you can move the position of the enlarged part by moving  $\triangle$ / $\nabla$ / $\blacktriangleleft$ / 1.
- **•** You cannot display the same picture on the dual display at the same time.
- During dual play the selected picture can be deleted by pressing [ $\frac{1}{10}$ ].

# **Press [MENU/SET] to end dual play.**

**•** The selected picture is now played back filling the screen (normal playback).

## **Note**

**4**

**•** When [ROTATE DISP.] is set to [ON], pictures which were recorded with the camera held vertically or pictures which were rotated will be displayed vertically.

 $[PLAYBACK]$  mode:  $\Box$ 

# **Playing Back Pictures in Sequence (Slide Show)**

You can play back the pictures you have taken in synchronisation with music, and you can do this in sequence while leaving a fixed interval between each of the pictures.

Furthermore, you can play back the pictures grouped together by category or play back only those pictures you have set as favorites as a slide show.

This playback method is recommended when you have connected the camera to a TV set to view the pictures you have taken.

## **Slide the [REC]/[PLAYBACK] selector switch to [**(**], and then press [MODE].**

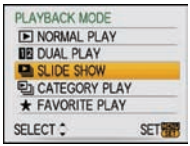

**EX SUDE SHOW CATEGORY SELECTION FAVORITE** 

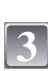

**1**

**2**

## **Move** 3**/**4 **to select [SLIDE SHOW], and then press [MENU/SET].**

### **Move** 3**/**4 **to select the item and then press [MENU/ SET].**

**•** [FAVORITE] can be selected only when [FAVORITE] on the [PLAYBACK] menu (P79) is at [ON] and there are pictures already set as favorites.

### **When [ALL] or [FAVORITE] has been selected in step 3**

#### **Move** 3 **to select [START] and then press [MENU/ SET].**

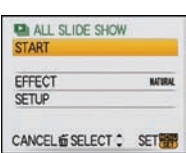

CANCEL & SELECT C SET

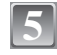

**4**

### Move ▼ to finish the slide show.

**•** Normal playback resumes after the slide show finishes.

#### **When [CATEGORY SELECTION] has been selected in step 3**

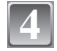

#### **Move** 3**/**4**/**2**/**1 **to select the category to play back and then press [MENU/SET] to set.**

**EL CATEGORY SELECTION 8 74 2 1 × 8**  $H$  **M COUNT** CANCEL & SELECTO SET

**•** For details on categories, refer to P70.

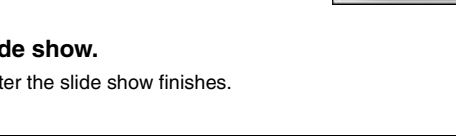

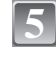

## **Move** 3 **to select [START] and then press [MENU/ SET].**

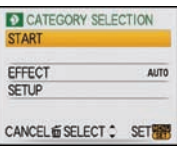

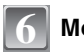

# Move  $\blacktriangledown$  to finish the slide show.

**•** Normal playback resumes after the slide show finishes.

#### ∫ **Operations performed during slide show**

The cursor displayed during playback is the same as  $\triangle/\blacktriangledown/\blacktriangle/\blacktriangleright$ . • The menu screen is restored when [fm] is pressed.

- A Play/Pause
- B Stop
- $\overline{6}$  Back to previous picture<sup>\*</sup>
- $\overline{0}$  Ahead to next picture<sup>\*</sup>
- $\overline{\mathcal{F}}$  These operations can be performed only in the pause mode.

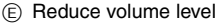

 $(F)$  Increase volume level

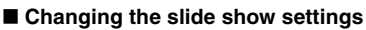

You can change the settings for slide show playback by selecting [EFFECT] or [SETUP] on the slide show menu screen.

#### **[EFFECT]**

This allows you to select the screen effects or music effects when switching from one picture to the next.

[NATURAL], [SLOW], [SWING], [URBAN], [OFF], [AUTO]

**•** When [URBAN] has been selected, the picture may appear in black and white as a screen effect.

**•** [AUTO] can be used only when [CATEGORY SELECTION] has been selected. The pictures are played back with the recommended effects in each category.

### **[SETUP]**

[DURATION] or [REPEAT] can be set.

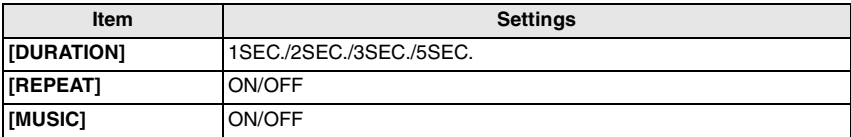

**•** [DURATION] can be set only when [OFF] has been selected as the [EFFECT] setting.

**•** [MUSIC] cannot be selected when [OFF] has been selected as the [EFFECT] setting.

### **Note**

**•** Motion pictures cannot be played back as a slide show.

**•** It is not possible to add new music effects.

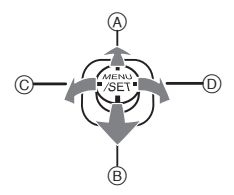

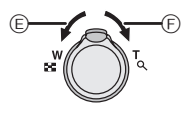

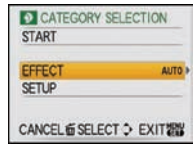

 $[PLAYBACK]$  mode:  $\Box$ 

# **Selecting Pictures and Playing them Back ([CATEGORY PLAY]/[FAVORITE PLAY])**

# **[CATEGORY PLAY]**

This mode allows you to search images by scene mode or other categories (such as [PORTRAIT], [SCENERY] or [NIGHT SCENERY]) and sort the pictures into each of the categories. You can then play back the pictures in each category.

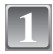

#### **Slide the [REC]/[PLAYBACK] selector switch to [**(**], and then press [MODE].**

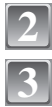

# **Move** 3**/**4 **to select [CATEGORY PLAY], and then press [MENU/SET].**

**Move** 3**/**4**/**2**/**1 **to select the category and then press [MENU/SET] to set.**

**•** If a picture is found in a category, the category icon turns blue. **•** It may take time to search the picture files if there are a lot on the card or the built-in memory.

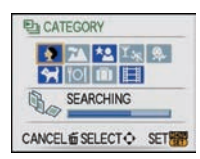

- If you press  $[\tilde{m}]$  while searching, the searching will stop halfway.
- **•** Pictures are sorted into the categories shown below.

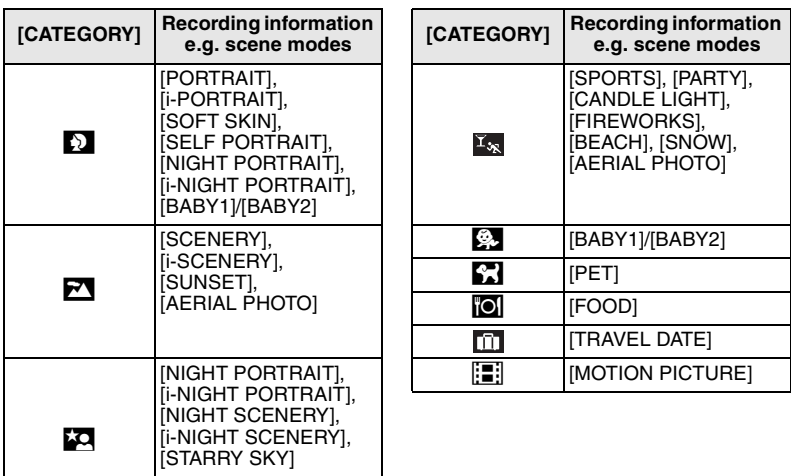

# **[FAVORITE PLAY]**

You can play back the pictures you have set as [FAVORITE] (P79) (Only when [FAVORITE] is set to [ON] and there are pictures which have been set to [FAVORITE]).

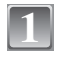

#### **Slide the [REC]/[PLAYBACK] selector switch to [**(**], and then press [MODE].**

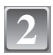

# **Move** 3**/**4 **to select [FAVORITE PLAY], and then press [MENU/SET].**

# **Note**

**•** You can use only [ROTATE], [ROTATE DISP.], [DPOF PRINT] or [PROTECT] in the [PLAYBACK] menu.

 $[PLAYBACK]$  mode:  $\blacksquare$ 

# **Playing Back Motion Pictures**

### **Move** 2**/**1 **to select a picture with a motion picture**  icon (such as  $\lceil \frac{30\text{fps}}{2000 \text{ dB}} \rceil$ ), and then move  $\blacktriangle$  to play back.

- A The motion picture recording time
- $(B)$  Motion picture icon
- C Motion picture playback icon

**•** After playback starts, the elapsed playback time is displayed on the upper right of the screen.

For example, 8 minutes and 30 seconds is displayed as [8m30s].

#### ∫ **Operations performed during motion picture playback**

The cursor displayed during playback is the same as  $\triangle/\blacktriangledown/\blacktriangle/\blacktriangleright$ .

- A Play/Pause
- B Stop
- $\overline{C}$  Fast rewind, Frame-by-frame rewind<sup>\*</sup>
- $\circled{b}$  Fast forward, Frame-by-frame forward<sup>\*</sup>
- $*$  These operations can be performed only in the pause mode.

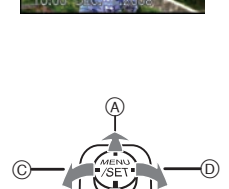

 $^\circledR$ 

C B A

- E Reduce volume level
- $\overline{F}$  Increase volume level

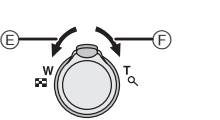

- **•** The file format that can be played back with this camera is QuickTime Motion JPEG.
- **•** Please note that the bundled software includes QuickTime to play back motion picture files created with the camera on the PC.
- **•** Some QuickTime Motion JPEG files recorded by a PC or other equipment may not play back on the camera.
- **•** If you play back motion pictures that have been recorded with other equipment, the picture quality may deteriorate or the pictures may not play back.
- **•** When using a high capacity card, it is possible that fast rewinding may be slower than usual.

#### $[PLAYBACK]$  mode:  $\Box$

# **Using the [PLAYBACK] mode menu**

You can use various functions in playback mode to rotate pictures, set protection for them etc.

**•** With [TEXT STAMP], [RESIZE], [TRIMMING] or [ASPECT CONV.], a new edited picture is created. A new picture cannot be created if there is no free space on the built-in memory or the card so we recommend checking that there is free space and then editing the picture.

# **[CALENDAR] CAL**

You can display pictures by recording date.

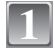

# **Select [CALENDAR] on the [PLAYBACK] mode menu. (P19)**

• You can also rotate the zoom lever several times towards [ $\blacksquare$ ] (W) to display the calendar screen. (P34)

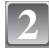

#### **Move** 3**/**4**/**2**/**1 **to select the date to be played back.**

- $\triangle$ / $\nabla$ : Select the month
- $\blacktriangleleft$ / $\blacktriangleright$ : Select the date
- **•** If there were no pictures recorded during a month, the month is not displayed.

#### **Press [MENU/SET] to display the pictures that were recorded on the selected date.**

• Press  $\lceil \frac{1}{m} \rceil$  to return to the calendar screen.

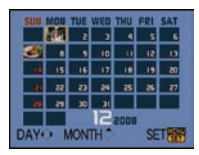

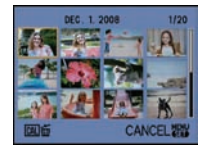

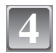

**3**

# **Move** 3**/**4**/**2**/**1 **to select a picture and then press [MENU/SET].**

**•** The picture that was selected will appear.

- **•** The recording date of the picture selected in the playback screen becomes the date selected when the calendar screen is first displayed.
- **•** If there are multiple pictures with the same recording date, the first picture recorded on that day is displayed.
- **•** You can display the calendar between January 2000 and December 2099.
- **•** If the date is not set in the camera, the recording date is set as January 1st, 2008.
- **•** If you take pictures after setting the travel destination in [WORLD TIME], the pictures are displayed by the dates at the travel destination in calendar playback.
### *A* [TITLE EDIT]

You can add text (comments) to pictures. After text has been registered, it can be included in prints using [TEXT STAMP] (P74). (Only alphabetic characters and symbols can be entered.)

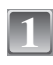

### **Select [TITLE EDIT] on the [PLAYBACK] mode menu. (P19)**

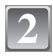

### **Move** 3**/**4 **to select [SINGLE] or [MULTI] and then press [MENU/SET].**

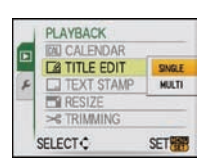

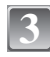

### **Select the picture, and then press [MENU/SET] to set.**

• **[** $\overline{Y}$   $\hat{\alpha}$  ]  $\hat{\alpha}$  is displayed for pictures that have already been recorded with text in [BABY1]/[BABY2] (P50) or [PET] (P51) name settings in scene mode or [TITLE EDIT].

### **[MULTI] setting Press [DISPLAY] to set (repeat), and then press [MENU/SET] to set.**

- **•** The setting is canceled when [DISPLAY] is pressed again.
- **•** Titles cannot be changed or deleted in [MULTI].

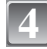

### **Move** 3**/**4**/**2**/**1 **to select text and then press [MENU/SET] to register.**

- **•** Press [DISPLAY] to switch text between [A] (capitals), [a] (small case) and [&/1] (special characters and numbers).
- **•** The cursor at the entry position can be moved to the left with  $[$ [ $\blacksquare$ ], and to the right with  $[Q]$ .
- **•** To enter a blank, move the cursor to [SPACE] or to delete an entered character, move the cursor to [DELETE], and press [MENU/SET].
- To stop editing at any time during text entry, press [ $\frac{1}{10}$ ].
- **•** A maximum of 30 characters can be entered.

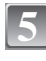

### **Move** 3**/**4**/**2**/**1 **to move the cursor to [EXIT] and then press [MENU/ SET] to end text input.**

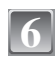

### **Press [**'**] to return to the menu screen.**¢

- $*$  The menu screen is automatically restored when [MULTI] is selected.
- **•** Press [MENU/SET] to close the menu.

the picture.

[SINGLE] **[MULTI**]

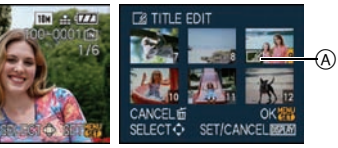

Move **∢/**▶ to select Move ▲/▼/◀/▶ to select the pictures.

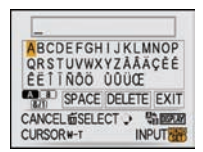

### ∫ **Delete the title (for [SINGLE] only)**

- **1 In step 4 when [SINGLE] (P73) is selected, delete all the texts, select [EXIT], and press [MENU/SET].**
- **2 Press [**'**].**
- **3 Press [MENU/SET] to close the menu.**

### **Note**

- **•** Text can be scrolled if all of the registered text does not fit on the screen.
- **•** The name setting of [BABY1]/[BABY2] or [PET] in scene mode can also be registered by using the operation in steps **4** and following.
- **•** The name setting of [BABY1]/[BABY2] or [PET] in scene mode and [TITLE EDIT] cannot be registered at the same time.
- **•** You can print out texts (comments) using the "PHOTOfunSTUDIO-viewer-" bundled software on the CD-ROM (supplied).
- **•** You can set up to 50 pictures at one time with [MULTI].
- **•** You cannot use titles edit for pictures taken with other equipment.

### **[TEXT STAMP]**

You can stamp the recording date/time, age, travel date or title onto the recorded pictures. It is suitable for regular size printing. (Pictures with a picture size larger than  $\left[\overline{3m}\right]$  will be resized when stamping the date etc. on them.)

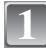

**2**

### **Select [TEXT STAMP] on the [PLAYBACK] mode menu. (P19)**

**Move** 3**/**4 **to select [SINGLE] or [MULTI] and then press [MENU/SET].**

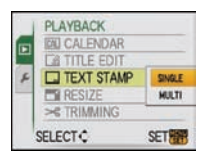

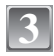

### **Select the picture, and then press [MENU/SET] to set.**

**•** [M] A appears on screen if the picture is stamped with text.

### **[MULTI] setting**

**Press [DISPLAY] to set (repeat), and then press [MENU/SET] to set.**

**•** The setting is canceled when [DISPLAY] is pressed again.

[SINGLE] [MULTI]

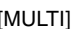

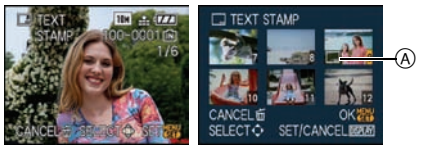

Move  $\blacktriangle/\blacktriangleright$  to select Move  $\blacktriangle/\blacktriangledown/\blacktriangle/\blacktriangleright$  to the picture. select the pictures.

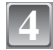

**Move** 3**/**4**/**2**/**1 **to select [SHOOTING DATE], [AGE], [TRAVEL DATE] or [TITLE] and then press [MENU/SET] to set each item.**

### **[SHOOTING DATE]**

**[W/OTIME]**: Stamp the year, month and date.

**[WITHTIME]**: Stamp the year, month, day, hour and minutes.

### **[AGE] (P51)**

If this is set to [ON], [AGE] is stamped on the pictures.

### **[TRAVEL DATE]**

If this is set to [ON]. [TRAVEL DATE] is stamped on the pictures.

### **[TITLE]**

Text is printed together with the image for pictures that have already been recorded with text in [BABY1]/[BABY2] or [PET] name settings in scene mode or [TITLE EDIT].

### **Press [MENU/SET].**

• If you set [TEXT STAMP] for a picture with a picture size larger than  $\lfloor 3m \rfloor$ , the picture size will become smaller as shown below.

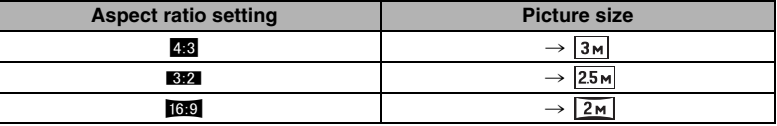

**•** The picture becomes slightly rougher.

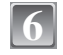

**5**

### **Move** 3 **to select [YES] and then press [MENU/ SET].**

**•** The message [SAVE NEW PICTURES?] appears if the picture was recorded with a picture size  $\lceil \frac{3}{4} \rceil$  or less.

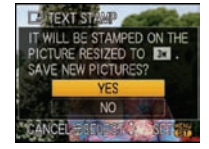

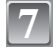

### **Press [**'**] to return to the menu screen.**¢

- $*$  The menu screen is automatically restored when [MULTI] is selected.
- **•** Press [MENU/SET] to close the menu.

### **Note**

- **•** When you print pictures stamped with text, the date will be printed over the stamped text if you specify printing of the date at the photo shop or on the printer.
- **•** You can set up to 50 pictures at one time in [MULTI].
- **•** Depending on the printer being used, some characters may be cut at printing. Check before printing.
- When text is stamped onto the [03m] pictures, it is difficult to read it.
- **•** Text and dates cannot be stamped on the pictures taken with other equipment.

### Q **[RESIZE] Reducing the picture size (number of pixels)**

We recommend resizing to  $\sqrt{0.3}$  if you want to attach a picture to an e-mail or use it on a website. Pictures set to the minimum number of pixels for [ASPECT RATIO] cannot be further reduced in size.

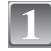

### **Select [RESIZE] on the [PLAYBACK] mode menu. (P19)**

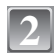

### **Move** 3**/**4 **to select [SINGLE] or [MULTI] and then press [MENU/SET].**

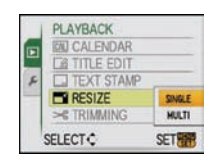

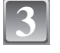

### **Select the picture and size.**

**[SINGLE] setting**

- **1 Move** 2**/**1 **to select the picture, and then press [MENU/SET].**
- **2** Move  $\blacktriangleleft$ / $\blacktriangleright$  to select the size<sup>\*</sup>, and **then press [MENU/SET].**
- $*$  Only the sizes to which the pictures can be resized is displayed.

### **[MULTI] setting**

- **1 Move** 3**/**4 **to select the size, and then press [MENU/SET].**
	- **•** When [DISPLAY] is pressed, an explanation of resizing is displayed.
- **2 Move** 3**/**4**/**2**/**1 **to select the picture, and then press [DISPLAY].**
	- **•** Repeat this step for each picture, and press [MENU/SET] to set.

### **Move** 3 **to select [YES] and then press [MENU/ SET].**

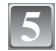

**4**

### **Press [**'**] to return to the menu screen.**¢

- $*$  The menu screen is automatically restored when [MULTI] is selected.
- **•** Press [MENU/SET] to close the menu.

### **Note**

- **•** You can set up to 50 pictures at one time in [MULTI].
- **•** The picture quality of the resized picture will deteriorate.
- **•** It may not be possible to resize pictures recorded with other equipment.

### **[TRIMMING]**

You can enlarge and then clip the important part of the recorded picture.

### **Select [TRIMMING] on the [PLAYBACK] mode menu. (P19)**

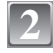

**1**

**Move** 2**/**1 **to select the picture, and then press [MENU/SET].**

**TEM** LINE

**IMULTII** 

tes

**35M** 

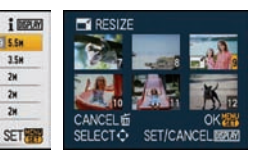

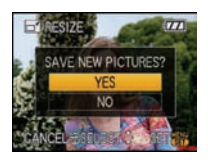

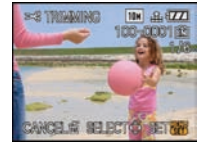

**The Local DVT** 

**FT REDUCED SIZE** 

 $15$ 

**And THE BORDER** 

 $\overline{u}$  $2<sub>W</sub>$ 3ú

 $\overline{u}$  $25$  $\overline{2}$ 

0.3m  $2.5<sub>M</sub>$  $\overline{\mathbf{z}}$ 

CANCEL & SELECT :

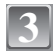

### **Use the zoom lever and move**  3**/**4**/**2**/**1 **to select the parts to be trimmed.**

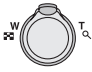

Zoom lever (T): Enlargement Zoom lever (W): Reduction  $\triangle$ / $\nabla$ / $\triangle$ / $\triangleright$ : Move

### Reduction Enlargement

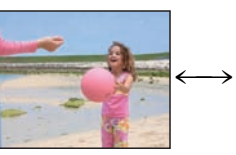

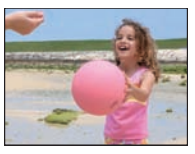

Move the position

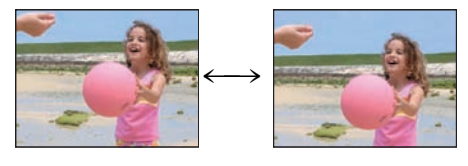

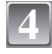

**5**

### **Press [MENU/SET].**

### **Move** 3 **to select [YES] and then press [MENU/ SET].**

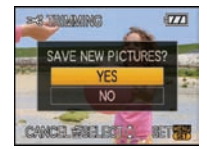

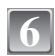

### **Press [**'**] to return to the menu screen.**

**•** Press [MENU/SET] to close the menu.

### **Note**

- **•** Depending on the cut size, the picture size of the trimmed picture may become smaller than that of the original picture.
- **•** The picture quality of the trimmed picture will deteriorate.
- It may not be possible to trim pictures recorded with other equipment.

### **E** [ASPECT CONV.]

You can convert pictures taken with a  $[[\mathbf{G}]]$  aspect ratio to a  $[[\mathbf{G}]]$  or a  $[[\mathbf{G}]]$  aspect ratio.

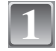

**Select [ASPECT CONV.] on the [PLAYBACK] mode menu. (P19)**

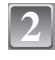

**Move ▲/▼ to select [EVALUA** or [Z**R**<sub>2</sub>] and then press **[MENU/SET].**

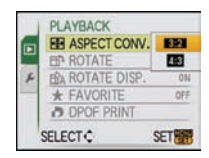

**3**

**4**

### **Move** 2**/**1 **to select a picture taken with [**W**] aspect ratio, and then press [MENU/SET].**

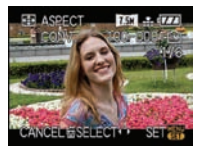

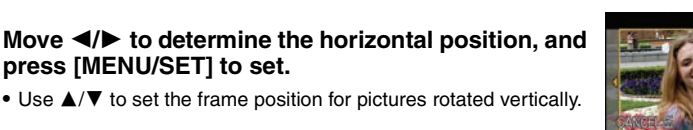

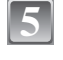

**Move** 3 **to select [YES] and then press [MENU/ SET].**

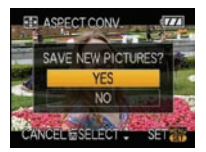

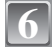

### **Press [**'**] to return to the menu screen.**

**•** Press [MENU/SET] to close the menu.

**press [MENU/SET] to set.**

### **Note**

- After converting the aspect ratio, the picture size may become larger than that of the original picture.
- **•** You may not be able to convert pictures taken on other equipment.

### **HA [ROTATE]/HA [ROTATE DISP.]**

This mode allows you to automatically display pictures vertically if they were recorded holding the camera vertically or rotate pictures manually in  $90^\circ$  steps.

### **Rotate (The picture is rotated manually)**

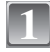

**2**

**3**

### **Select [ROTATE] on the [PLAYBACK] mode menu. (P19)**

**•** The [ROTATE] function is disabled when [ROTATE DISP.] is set to [OFF].

### **Move** 2**/**1 **to select the picture and then press [MENU/SET].**

**•** Motion pictures and protected pictures cannot be rotated.

### Move  $\triangle$ / $\nabla$  to select the direction to rotate the **picture and then press [MENU/SET].**

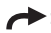

The picture rotates clockwise in steps of  $90^\circ$ .

 $\blacktriangleright$ : The picture rotates counter-clockwise in steps of 90 $^{\circ}$ .

### **Press [**'**] to return to the menu screen.**

- **•** Press [MENU/SET] to close the menu.
- **78** VOT1M59

**4**

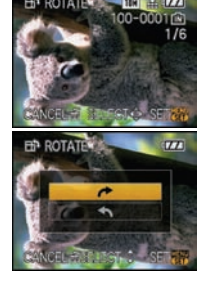

### **Rotate display (The picture is automatically rotated and displayed)**

### **Select [ROTATE DISP.] on the [PLAYBACK] mode menu. (P19)**

### **Move** 4 **to select [ON] and then press [MENU/SET].**

- **•** The pictures are displayed without being rotated when you select [OFF].
- **•** Refer to P34 for information about how to play back pictures.

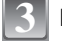

**1**

**2**

### **Press [MENU/SET] to close the menu.**

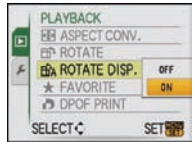

### **Note**

- **•** When you play back pictures on a PC, they cannot be displayed in the rotated direction unless the OS or software is compatible with Exif. Exif is a file format for still pictures which allows recording information etc. to be added. It was established by "JEITA (Japan Electronics and Information Technology Industries Association)".
- **•** It may not be possible to rotate pictures that have been recorded with other equipment.

### Ü **[FAVORITE]**

You can do the following if a mark has been added to pictures and they have been set as favorites.

- **•** Play back only the pictures set as favorites. ([FAVORITE PLAY])
- **•** Play back the pictures set as favorites only as a slide show.
- Delete all the pictures not set as favorites. ([ALL DELETE EXCEPT $\bigstar$ ])

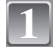

### **Select [FAVORITE] on the [PLAYBACK] mode menu. (P19)**

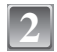

### **Move** 4 **to select [ON] and then press [MENU/SET].**

**•** You cannot set pictures as favorites if [FAVORITE] is set to [OFF]. Also  $\left[\bigstar\right]$  will not appear when [FAVORITE] is set to [OFF] even if it was previously set to [ON].

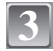

**4**

### **Press [MENU/SET] to close the menu.**

### Move  $\blacktriangleleft$ / $\blacktriangleright$  to select the picture and then press  $\P$ .

- **•** Repeat the above procedure.
- If  $\blacktriangledown$  is moved again, the favorite setting is canceled.

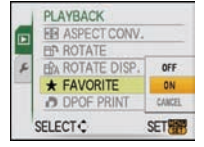

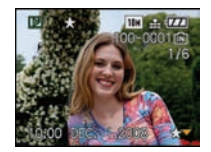

### ■ Canceling all the **[FAVORITE]** settings

- **1 Select [CANCEL] on the screen shown in step 2 and then press [MENU/SET].<br><b>2** Move ▲ to select [YES] and then press [MENU/SET].
- **2 Move** 3 **to select [YES] and then press [MENU/SET].**
- **3 Press [MENU/SET] to close the menu.**

**•** You cannot select [CANCEL] if not even one picture has been set as a favorite.

### **Note**

- **•** You can set up to 999 pictures as favorites.
- When printing pictures at a photo printing store, [ALL DELETE EXCEPT $\triangleq$ ] (P37) is useful so only the pictures you want to be printed remain on the card.
- **•** You may not be able to set pictures taken with other equipment as favorites.
- **•** You can perform, check and cancel the settings of images as favorites using the **"**PHOTOfunSTUDIO-viewer-**"** bundled software on the CD-ROM (supplied).

## **D [DPOF PRINT]**

DPOF "Digital Print Order Format" is a system that allows the user to select which pictures to print, how many copies of each picture to print and whether or not to print the recording date on the pictures when using a DPOF compatible photo printer or photo printing store. For details, ask at your photo printing store.

When you want to use a photo printing store to print pictures recorded on the built-in memory, copy them to a card (P82) and then set the DPOF setting.

For more information visit:

http://panasonic.jp/dc/dpof\_110/white\_e.htm

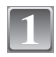

### **Select [DPOF PRINT] on the [PLAYBACK] mode menu. (P19)**

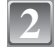

**Move** 3**/**4 **to select [SINGLE] or [MULTI] and then press [MENU/SET].**

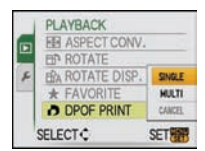

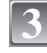

**Select the picture, and then press [MENU/SET].**

[SINGLE] [MULTI]

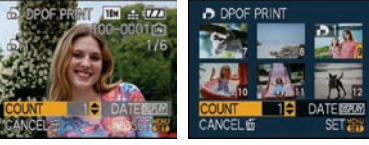

Move  $\blacktriangle/\blacktriangleright$  to select Move  $\blacktriangle/\blacktriangledown/\blacktriangle/\blacktriangleright$  to the picture. select the pictures.

### **Move** 3**/**4 **to set the number of prints, and then press [MENU/SET] to set.**

**•** When [MULTI] has been selected, repeat steps **3** and **4** for each picture. (It is not possible to use the same setting for a multiple number of pictures.)

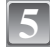

**4**

### **Press [**'**] to return to the menu screen.**

**•** Press [MENU/SET] to close the menu.

### ■ Canceling all the [DPOF PRINT] settings

- **1 Select [CANCEL] on the screen shown in step 2 and then press [MENU/SET].**
- **2** Move ▲ to select [YES] and then press [MENU/SET].<br>**3** Press [MENU/SET] to close the menu.
- **3 Press [MENU/SET] to close the menu.**

**•** You cannot select [CANCEL] if not even one picture has been set for DPOF printing.

#### ∫ **To print the date**

After setting the number of prints, set/cancel printing with the recording date by pressing [DISPLAY].

- **•** When you go to a photo printing store for digital printing, be sure to order the printing of the date additionally if required.
- **•** Depending on the photo printing store or the printer, the date may not be printed even if you set to print the date. For further information, ask at your photo printing store or refer to the operating instructions for the printer.
- **•** The date cannot be printed on pictures stamped with text.
- **•** If you set [TEXT STAMP] for pictures that have been set for date printing, the date printing setting is canceled.

### **Note**

- **•** The number of prints can be set from 0 to 999.
- **•** With a printer supporting PictBridge, the date print settings of the printer may take precedence so check if this is the case.
- **•** It may not be possible to use the DPOF print settings with other equipment. In this case, cancel all the settings, and reset the settings.
- **•** If the file is not based on the DCF standard, the DPOF print setting cannot be set.

### P **[PROTECT]**

You can set protection for pictures you do not want to be deleted by mistake.

**1**

**2**

### **Select [PROTECT] on the [PLAYBACK] mode menu. (P19)**

**Move** 3**/**4 **to select [SINGLE] or [MULTI] and then press [MENU/SET].**

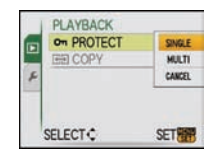

**3**

### **Select the picture, and then press [MENU/SET].**

#### **When [MULTI] has been selected**

- **•** Repeat these steps for each picture.
- **•** The settings are canceled when [MENU/ SET] is pressed again.

[SINGLE] [MULTI]

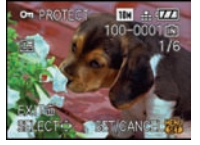

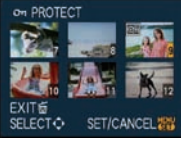

Move ◀/▶ to select Move ▲/▼/◀/▶ to the picture. select the pictures.

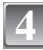

### **Press [**'**] to return to the menu screen.**

**•** Press [MENU/SET] to close the menu.

### ∫ **Canceling all the [PROTECT] settings**

- **1 Select [CANCEL] on the screen shown in step 2 and then press [MENU/SET].<br><b>2** Move ▲ to select [YES] and then press [MENU/SET].
- **2 Move** 3 **to select [YES] and then press [MENU/SET].**
- **3 Press [MENU/SET] to close the menu.**

**•** If you press [MENU/SET] while canceling protection, the canceling will stop halfway.

### **Note**

- **•** The protect setting may not be effective on other equipment.
- **•** Even if you protect pictures in the built-in memory or a card, they will be deleted if the built-in memory or the card is formatted.
- **•** Even if you do not protect pictures on an SD Memory Card or an SDHC Memory Card, they cannot be deleted when the card's Write-Protect switch is set to [LOCK].

### **FED ICOPYI**

You can copy the data of the pictures you have taken from the built-in memory to a card or from a card to the built-in memory.

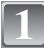

### **Select [COPY] on the [PLAYBACK] mode menu. (P19)**

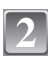

### **Move** 3**/**4 **to select the copy destination and then press [MENU/SET].**

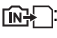

 $\widehat{H}$ : All the picture data in the built-in memory are copied onto the card at one time.  $\rightarrow$  step 4.

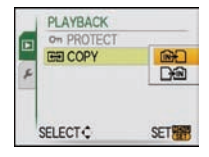

re in T<sub>t</sub>in: One picture at a time is copied from the card to the built-in memory.  $\rightarrow$  step 3.

## **3**

### **Move** 2**/**1 **to select the picture and then press [MENU/SET].**

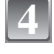

### **Move** 3 **to select [YES], and then press [MENU/ SET].**

- **•** If you press [MENU/SET] while copying pictures from the built-in memory to the card, the copying will stop halfway.
- **•** Do not turn the camera off at any point during the copying process.

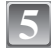

### **Press [**'**] to return to the menu screen.**

- **•** Press [MENU/SET] to close the menu.
- **•** If you copy from the built-in memory to a card, all the pictures are copied and then the screen automatically returns to the playback screen.

### **Note**

- **•** If you copy picture data from the built-in memory to a card which does not have sufficient free space, the picture data will only be copied halfway. We recommend using a card which has more free space than the built-in memory (about 50 MB).
- **•** If a picture exists with the same name (folder number/file number) as the picture to be copied in the copy destination when  $\left[\widehat{N_{\mathcal{H}}} \right]$  is selected, a new folder is created and the picture is copied. If a picture exists with the same name (folder number/file number) as the picture to be copied in the copy destination when  $\sqrt{\frac{1}{2}}$  is selected, that picture is not copied. (P95)
- It may take time to copy the picture data.
- **•** Only pictures recorded with a Panasonic digital camera (LUMIX) will be copied. (Even if the pictures were recorded with a Panasonic digital camera, you may not be able to copy them if they were edited with a PC.)
- **•** DPOF settings on the original picture data will not be copied. Set the DPOF settings again after copying is finished.

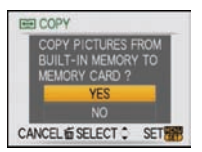

## **Connecting to a PC**

You can acquire recorded pictures to a PC by connecting the camera and the PC.

**•** You can easily print out or mail the pictures you have imported. Use of the **"**PHOTOfunSTUDIO-viewer-**"** bundled software on the CD-ROM (supplied) is a convenient

way of doing this.

#### Preparations:

Turn on the camera and the PC.

Remove the card before using the pictures in the built-in memory.

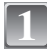

### **Connect the camera to a PC via the USB connection cable** A **(supplied).**

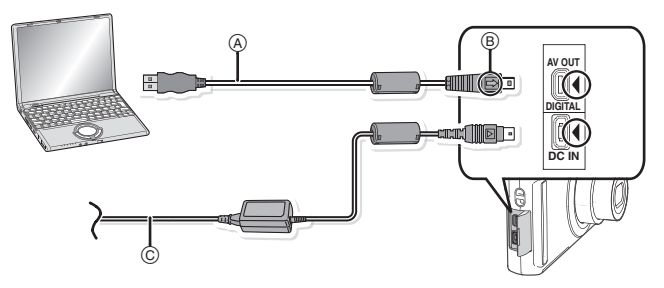

A USB connection cable (supplied)

- **•** Check the directions of the connectors, and plug them straight in or unplug them straight out. (Otherwise the connectors may be bent out of shape which will cause trouble.)
- B Align the marks, and insert.
- $\odot$  AC adaptor (DMW-AC5PP; optional)
- **•** Use a battery with sufficient battery power or the AC adaptor (DMW-AC5PP; optional). If the remaining battery power becomes low while the camera and the PC are communicating, the status indicator blinks and the alarm beeps.

Refer to **"**Disconnecting the USB connection cable safely**"** (P84) before disconnecting the USB connection cable. Otherwise, data may be destroyed.

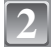

### **Move**  $\triangle$ **/V** to select [PC], and then press [MENU/ **2** USB MODE **SET].**

- **•** If [USB MODE] (P24) is set to [PC] in the [SETUP] menu in advance, the camera will be automatically connected to the PC without displaying the [USB MODE] selection screen. Since there is no need to set this each time you connect to the PC, it is convenient.
- **•** When the camera has been connected to the PC with [USB MODE] set to [PictBridge(PTP)], a message may appear on the PC's screen. Select [Cancel] to close the screen, and disconnect the camera from the PC. Then set [USB MODE] to [PC] again.

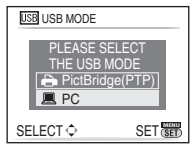

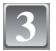

### **Double-click on [Removable Disk] in [My Computer].**

• When using a Macintosh, the drive is displayed on the desktop. ("I UMIX", "NO\_NAME" or "Untitled" is displayed.)

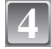

### **Double-click [DCIM] folder.**

**5**

**Using a drag-and-drop operation, move the pictures you want to acquire or the folder storing those pictures to any different folder on the PC.**

### ■ Disconnecting the USB connection cable safely

**•** Proceed with the hardware removal using "Safely Remove Hardware" on the task tray of the PC. If the icon is not displayed, check that [ACCESS] is not displayed on the LCD monitor of the digital camera before removing the hardware.

### **Note**

- **•** Do not use any other USB connection cables except the supplied one.
- **•** Turn the camera off before connecting or disconnecting the AC adaptor (optional: DMW-AC5PP).
- **•** Before inserting or removing a card, turn the camera off and disconnect the USB connection cable. Otherwise, data may be destroyed.
- **•** With the Mac OS X v10.2 or an earlier operating system, set the Write-Protect switch of the SDHC memory card to the [LOCK] position when importing pictures from an SDHC memory card.

### ■ Viewing the contents of the built-in memory or card using the PC (folder **composition)**

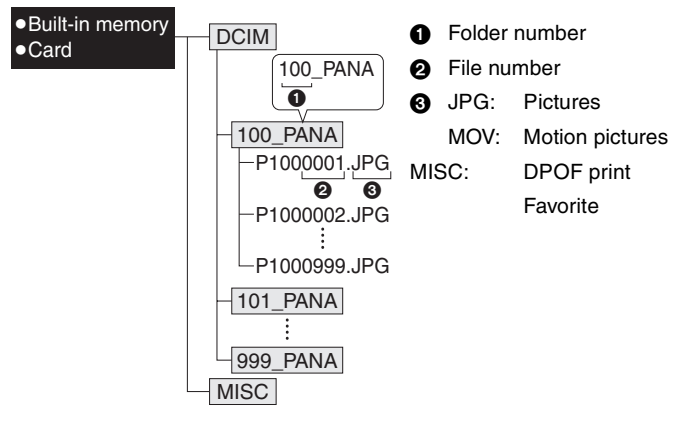

A new folder is created when pictures are taken in the following situations.

- **•** After [NO.RESET] (P23) in the [SETUP] menu has been executed
- **•** When a card containing a folder with the same folder number has been inserted (Such as when pictures were taken using another make of camera)
- When there is a picture with file number 999 inside the folder

### ■ Connection in the PTP mode (Windows<sup>®</sup> XP, Windows Vista<sup>®</sup> and Mac OS X only) Set [USB MODE] to [PictBridge(PTP)].

Data can now be read only from the card into the PC.

**•** When there are 1000 or more pictures on a card, the pictures may not be imported in the PTP mode.

## **Printing the Pictures**

If you connect the camera to a printer supporting PictBridge, you can select the pictures to be printed out and instruct that printing be started on the camera's LCD monitor.

Preparations:

Turn on the camera and the printer.

Remove the card before printing the pictures in the built-in memory.

Perform the print quality and other settings at the printer before printing the pictures.

#### **Connect the camera to a printer via the USB connection cable** A **(supplied). 1**

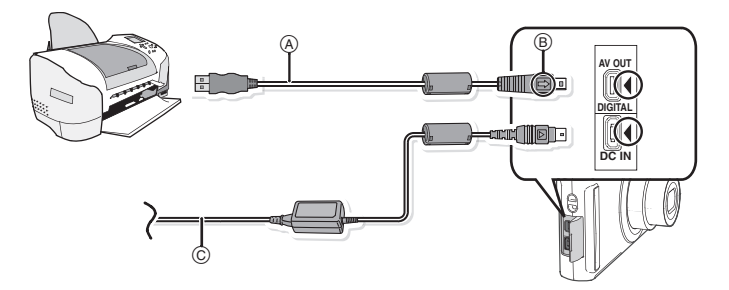

- A USB connection cable (supplied)
- **•** Check the directions of the connectors, and plug them straight in or unplug them straight out. (Otherwise the connectors may be bent out of shape which will cause trouble.)
- $\overline{B}$  Align the marks, and insert.
- $\odot$  AC adaptor (DMW-AC5PP; optional)
- **•** Use a battery with a sufficient battery power or the AC adaptor (DMW-AC5PP; optional). If the remaining battery power becomes low while the camera and the printer are connected, the status indicator blinks and the alarm beeps. If this happens during printing, stop printing at once. If not printing, disconnect the USB connection cable.
- When the camera is connected to the printer, the cable disconnect prohibit icon [ $\otimes$ ] appears. Do not disconnect the USB cable while [蹙] is displayed.

**Move A/V** to select [PictBridge(PTP)], and then **EXPLUSE MODE press [MENU/SET].**

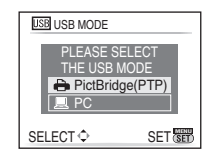

### **Note**

- **•** Do not use any other USB connection cables except the supplied one.
- **•** Turn the camera off before connecting or disconnecting the AC adaptor (optional: DMW-AC5PP).
- **•** Before inserting or removing a card, turn the camera off, and disconnect the USB connection cable.
- **•** You cannot switch between the built-in memory and the card while the camera is connected to the printer. Disconnect the USB connection cable, insert (or remove) the card and then connect the USB connection cable to the printer again.

### **Selecting a single picture and printing it**

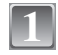

### **1** Move  $\triangleleft$  to select the picture and then press **Programs [MENU/SET].**

**•** The message disappears in about 2 seconds.

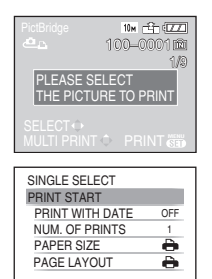

```
CANCEL面 SELECT◇ SET<mark>SE</mark>
```
### **Move <b>A** to select [PRINT START] and then press **PRINCLE SELECT**<br>**EXAMPLE AND INCRETED ASSESS [MENU/SET].**

- **•** Refer to P87 for the items which can be set before starting to print the pictures.
- **•** Press [MENU/SET] to cancel printing halfway.
- **•** Disconnect the USB connection cable after printing.

### **Selecting multiple pictures and printing them**

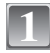

### Move **A**.

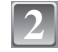

### **Move**  $\triangle$ **/V** to select an item and then press [MENU/ **WALER SELECT ALL SET].**

**•** If the print check screen has appeared, select [YES], and print the pictures.

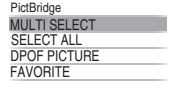

**CANCEL 面 SELECT SET NET** 

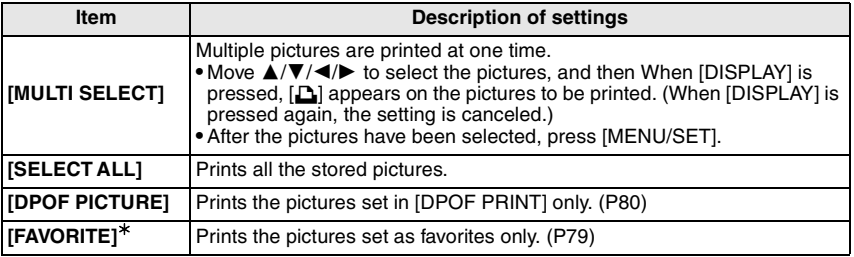

 $*$  Only when [FAVORITE] is at [ON] and when there are pictures set as favorites. (P79)

PRINT START PRINT WITH DATE NUM. OF PRINTS **PAPER SIZE** PAGE LAYOUT

MULTI SELECT

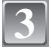

### **Move** 3 **to select [PRINT START] and then press [MENU/SET].**

- **•** Refer to **"**Print Settings**"** for the items which can be set before starting to print the pictures.
- **•** Press [MENU/SET] to cancel printing.
- **•** Disconnect the USB connection cable after printing.

### **Print Settings**

**Select and set the items both on the screen in step 2 of the "Selecting a single picture and printing it" and in step 3 of the "Selecting multiple pictures and printing them" procedures.**

**•** When you want to print pictures in a paper size or a layout which is not supported by the camera, set [PAPER SIZE] or [PAGE LAYOUT] to [ $\bigoplus$ ] and then set the paper size or the layout on the printer. (For details, refer to the operating instructions of the printer.)

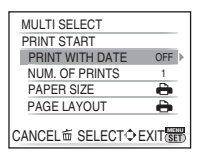

CANCEL命 SELECT◇ SET<mark>SE</mark>

OFF

**•** When [DPOF PICTURE] has been selected, the [PRINT WITH DATE] and [NUM. OF PRINTS] items are not displayed.

### **[PRINT WITH DATE]**

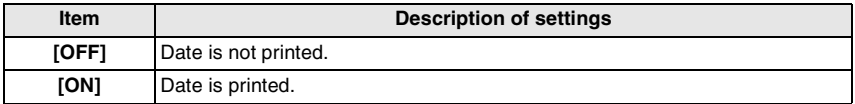

**•** If the printer does not support date printing, the date cannot be printed on the picture.

**•** Since the printer's settings may take precedence over the print with date setting, check the printer's print with date setting as well.

### **Note**

#### **When asking the photo shop to print the pictures**

**•** By stamping the date using [TEXT STAMP] (P74) or setting date printing at the time of the [DPOF PRINT] (P80) setting before going to a photo shop, the dates can be printed at the photo shop.

### **[NUM. OF PRINTS]**

You can set the number of prints up to 999.

#### **[PAPER SIZE]**

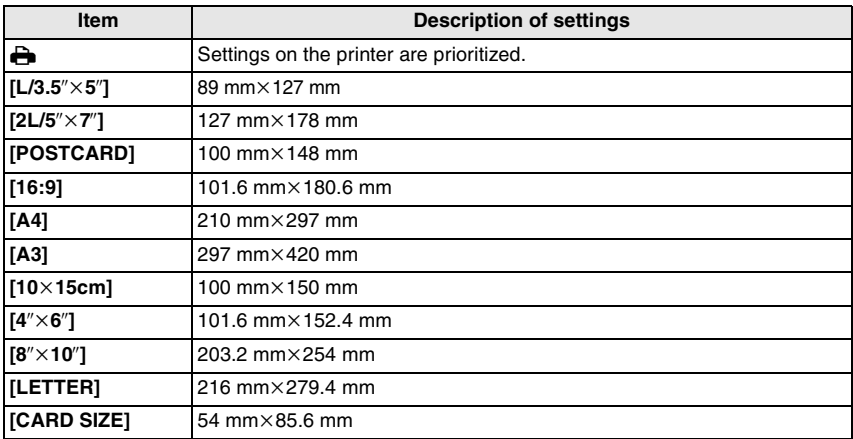

**•** Paper sizes not supported by the printer will not be displayed.

#### **[PAGE LAYOUT] (Layouts for printing that can be set with this unit)**

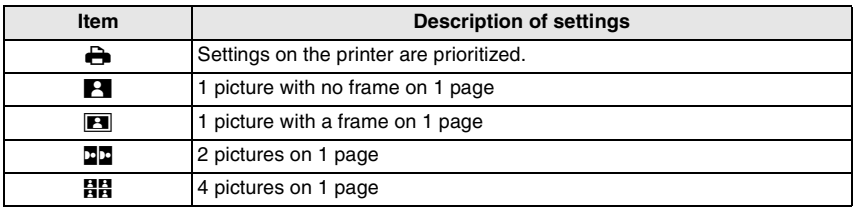

**•** An item cannot be selected if the printer does not support the page layout.

#### ∫ **Layout printing**

#### **When printing a picture several times on 1 sheet of paper**

For example, if you want to print the same picture 4 times on 1 sheet of paper, set [PAGE LAYOUT] to [**HH**] and then set [NUM, OF PRINTS] to 4 for the picture that you want to print.

#### **When printing different pictures on 1 sheet of paper**

For example, if you want to print 4 different pictures on 1 sheet of paper, set [PAGE LAYOUT] to [HH] and then set [NUM. OF PRINTS] to 1 for each of the 4 pictures.

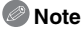

- The camera is receiving an error message from the printer when the [ $\bullet$ ] indication lights orange during printing. After finishing printing, make sure there are no problems with the printer.
- **•** If the number of prints is high, the pictures may be printed several times. In this case, the remaining number of prints indicated may differ from the number set.

 $[PLAYBACK]$  mode:  $\Box$ 

## **Playing Back Pictures on a TV Screen**

### **Playing back pictures using the AV cable (supplied)**

Preparations: Set the [TV ASPECT]. (P24) Turn this unit and the TV off.

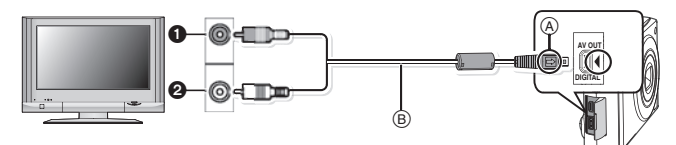

- **1** Yellow: to the video input socket
- $\ddot{\mathbf{a}}$  White: to the audio input socket
- $\overline{A}$  Align the marks, and insert.
- $\widetilde{\mathbb{B}}$  AV cable (supplied)

**•** Check the directions of the connectors, and plug them straight in or unplug them straight out. (Otherwise the connectors may be bent out of shape which will cause trouble.)

**Connect the AV cable (supplied) to the video input and the audio input sockets on the TV.**

**Connect the AV cable to the [AV OUT] socket on the camera.**

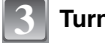

**Turn the TV on and select external input.**

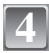

**1**

**2**

### **Turn the camera on.**

### **Note**

- **•** Depending on the [ASPECT RATIO], black bands may be displayed on the top and bottom or the left and right of the pictures.
- **•** Do not use any other AV cables except the supplied one.
- **•** Read the operating instructions for the TV.
- **•** When you play back a picture vertically, it may be blurry.
- **•** You can view pictures on TVs in other countries (regions) which use the NTSC or PAL system when you set [VIDEO OUT] in the [SETUP] menu.
- **•** Even if you set [VIDEO OUT] to [PAL], the output signal will still be NTSC in the recording mode.

### **Playing back pictures on a TV with an SD Memory Card slot**

Still pictures recorded on an SD Memory Card can be played back on a TV with an SD Memory Card slot.

### **Note**

- **•** Depending on the TV model, pictures may not be displayed on the full screen.
- **•** Motion pictures cannot be played back. To play back motion pictures, connect the camera to the TV with the AV cable (supplied).
- **•** You cannot play back pictures on SDHC cards if the TV does not support these cards.
- **•** You may not be able to play back MultiMediaCards.

VQT1M59 **89**

## **Screen Display**

### ∫ **In recording**

### **Recording in normal picture mode [**!**] (Initial setting)**

- 1 Recording mode
- 2 Flash mode (P39)
- 3 AF area (P30)
- 4 Focus (P30)
- 5 Picture size (P59)
- 6 Quality (P60)
- 7 Battery indication (P13)
- 8 Number of recordable pictures (P104)
- 9 Built-in memory (P15)  $\Box$ : Card (P15) (displayed only during recording)
- 10 Recording state
- 11 ISO sensitivity (P61)
- 12 Shutter speed (P30)
- 13 Aperture value (P30)
- 14 Optical image stabilizer (P66)/( $\sqrt{2}$ ): Jitter alert (P31)

### ∫ **In recording (after settings)**

- 15 Macro mode (P43)
- 16 White balance (P62)
- 17 ISO sensitivity (P61) maximum ISO sensitivity level (P60)
- 18 Color mode (P65)
- 19 Picture mode (P55)
- 20 Available recording time (P55): R8m30s
- 21 Name<sup> $*1$ </sup> (P51)
- 22 Age<sup> $*1$ </sup> (P51)
- 23 Travel date (P56)
- 24 Elapsed recording time (P55) BACKLIGHT△: Operation for backlight compensation (P28) **E**ISO: Intelligent ISO (P60)

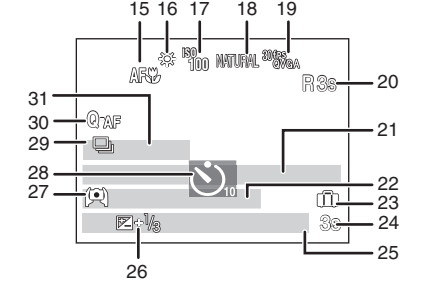

F3.3 1/30

2 3

今瓜 en<br>1100

 $14$ 

 $_{\odot}$ 

⋒

**ISO 100**

12

13 11

**10**

4 5 6 7

9  $10$ 

8

- 25 Current date and time/ $\rightarrow$ : Travel destination setting<sup>\*2</sup> (P58) Zoom/Extended optical zoom (P32)/ : Digital zoom (P32, 65) W T 1X
- 26 Exposure compensation (P45)/<sub>8</sub>: Backlight compensation (P28)
- 27 High angle mode (P22) 下\*: Power LCD (P22)/A\*: Auto Power LCD (P22)
- 28 Self-timer mode (P44)
- 29 Burst (P64)/<sup>2</sup> : Auto bracket (P46)/**D**: Audio recording (P55)
- 30 Quick AF (P64)/AF\*: AF assist lamp (P66)
- 31 Number of days that have passed since the travel date (P56)
- $*1$  This is displayed for about 5 seconds when this unit is turned on in [BABY1]/[BABY2] or [PET] in scene mode.
- $*2$  This is displayed for about 5 seconds when the camera is turned on, after setting the clock and after switching from playback mode to recording mode.
- **90** VOT1M59

### ∫ **In playback**

- 1 Playback mode (P34)<br>2 Protected picture (P8)
- 2 Protected picture (P81)<br>3 Eavorites (P79)
- 3 Favorites (P79)<br>4 Stamped with to
- 4 Stamped with text indication (P74)<br>5 Picture size (P59)
- Picture size (P59) Motion picture icon (P71)
- 6 Quality (P60)
- 7 Battery indication (P13)<br>8 Folder/File number (P84
- Folder/File number (P84) Built-in memory (P15) Elapsed playback time (P71): 8m30s 15
- 9 Picture number/Total pictures
- 10 Motion picture recording time (P71): 8m30s
- 11 Exposure compensation (P45)
- 12 Recording information
- 13 Favorites settings (P79)
- 14 Recorded date and time/Travel destination setting (P58) Name (P51) Title (P73)
- 15 Age (P51)
- 16 Number of days that have passed since the travel date (P56)
- 17 Power LCD (P22)
- 18 Number of DPOF prints (P80)
- 19 Motion picture playback (P71)
	- Cable disconnection warning icon (P85)

## **Cautions for Use**

### **Optimal use of the camera**

### **Take care not to drop or knock the unit or put a lot of pressure on it.**

- **•** Take care not to knock or drop the bag/case that you inserted the camera in as the shock may cause damage to the camera, lens or LCD monitor.
- **•** Do not attach any other items to the wrist strap that's included with your camera. While being stored, that item can rest against the LCD monitor and damage it.
- **•** Do not use a paper bag as it can easily rip causing the camera to fall and be damaged.
- **•** We strongly recommend you purchase a good camera bag/case from your local dealer to protect your camera.

#### **Keep the camera as far away as possible from electromagnetic equipment (such as microwave ovens, TVs, video games, etc.).**

- **•** If you use the camera on top of or near a TV, the pictures and sound on the camera may be disrupted by electromagnetic wave radiation.
- **•** Do not use the camera near cell phones because doing so may result in noise adversely affecting the pictures and sound.
- **•** Recorded data may be damaged, or pictures may be distorted, by strong magnetic fields created by speakers or large motors.

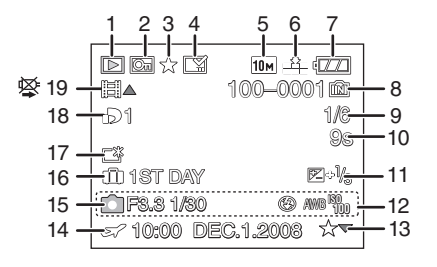

- **•** Electromagnetic wave radiation generated by microprocessors may adversely affect the camera, disturbing the pictures and sound.
- **•** If the camera is adversely affected by electromagnetic equipment and stops functioning properly, turn the camera off and remove the battery or disconnect AC adaptor (DMW-AC5PP; optional). Then reinsert the battery or reconnect AC adaptor and turn the camera on.

#### **Do not use the camera near radio transmitters or high-voltage lines.**

**•** If you record near radio transmitters or high-voltage lines, the recorded pictures and sound may be adversely affected.

### **Always use the supplied cords and cables. If you use optional accessories, use the cords and the cables supplied with them.**

### **Do not extend the cords or the cables.**

#### **Do not spray the camera with insecticides or volatile chemicals.**

- **•** If the camera is sprayed with such chemicals, the body of the camera may be damaged and the surface finish may peel off.
- **•** Do not keep rubber or plastic products in contact with the camera for a long period of time.

#### **Cleaning**

#### **Before cleaning the camera, remove the battery or disconnect the power plug from the outlet. Then wipe the camera with a dry soft cloth.**

- **•** When the camera is soiled badly, it can be cleaned by wiping the dirt off with a wrung wet cloth, and then with a dry cloth.
- **•** Do not use solvents such as benzene, thinner, alcohol, kitchen detergents, etc., to clean the camera, since it may deteriorate the external case or the coating may peel off.
- **•** When using a chemical cloth, be sure to follow the accompanying instructions.

### **About the LCD monitor**

- **•** Do not press the LCD monitor with excessive force. Uneven colors may appear on the LCD monitor and it may malfunction.
- **•** If the camera is cold when you turn it on, the picture on the LCD monitor will be slightly darker than usual at first. However, the picture will return to normal brightness when the internal temperature of the camera increases.

Extremely high precision technology is employed to produce the LCD monitor screen. However, there may be some dark or bright spots (red, blue or green) on the screen. This is not a malfunction. The LCD monitor screen has more than 99.99% effective pixels with a mere 0.01% of the pixels inactive or always lit. The spots will not be recorded on pictures on the built-in memory or a card.

#### **About the Lens**

- **•** Do not press the lens with excessive force.
- **•** Do not leave the camera with the lens facing the sun as rays of light from the sun may cause it to malfunction. Also, be careful when placing the camera outside or near a window.

#### **Battery**

**The battery is a rechargeable lithium ion battery. Its ability to generate power comes from the chemical reaction that takes place inside it. This reaction is susceptible to** 

**92** VOT1M59

VQT1M59 **93**

#### **the surrounding temperature and humidity. If the temperature is too high or too low, the operating time of the battery will become shorter.**

### **Always remove the battery after use.**

**•** Store the removed battery in the battery carrying case (supplied).

#### **If you drop the battery accidentally, check to see if the body of the battery and the terminals are damaged.**

**•** Inserting a damaged battery in the camera will damage the camera.

#### **Bring charged spare batteries when going out.**

- **•** Be aware that the operating time of the battery becomes shorter in low temperature conditions such as at a ski resort.
- **•** When you travel, do not forget to bring the battery charger (supplied) so that you can charge the battery in the country that you are traveling in.

### **Dispose of unusable battery.**

- **•** The battery has a limited life.
- **•** Do not throw the battery into fire because it may cause an explosion.
- **•** The unusable battery should be discarded in accordance with battery recycling laws. Call the RBRC hotline at 1-800-822-8837 for information.

#### **Do not allow battery terminals to come into contact with metal objects (such as necklaces, hairpins etc.).**

**•** This can cause short circuiting or heat generation and you may be badly burned if you touch a battery.

### **Charger**

- **•** If you use the battery charger near a radio, the radio reception may be disturbed.
- **•** Keep the charger 1 m (3.28 feet) or more away from radios.
- **•** The charger may generate whirring sounds when it is being used. This is not a malfunction.
- **•** After use, be sure to disconnect the power supply device from the electrical outlet. (A very small amount of current is consumed if it is left connected.)
- **•** Keep the terminals of the charger and battery clean.

#### **Card**

#### **Do not leave the card where the temperature is high, where electromagnetic waves or static electricity are easily generated or exposed to direct sunlight. Do not bend or drop the card.**

- **•** The card may be damaged or the recorded content may be damaged or deleted.
- **•** Put the card in the card case or the storage bag after use and when storing or carrying the card.
- **•** Do not allow dirt, dust or water to get into the terminals on the back of the card and do not touch the terminals with your fingers.

### **When not using the camera for a long period of time**

- **•** Store the battery in a cool and dry place with a relatively stable temperature: [Recommended temperature:15 °C to 25 °C (59 °F to 77 °F), Recommended humidity: 40% to 60%]
- **•** Always remove the battery and the card from the camera.
- **•** If the battery is left inserted in the camera, it will discharge even if the camera is turned off. If the battery continues to be left in the camera, it will discharge excessively and may become unusable even if charged.
- **•** When storing the battery for a long period of time, we recommend charging it once a year. Remove the battery from the camera and store it again after it has completely discharged.
- **•** We recommend storing the camera with a desiccant (silica gel) when you keep it in a closet or a cabinet.

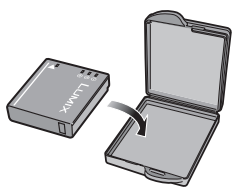

#### **About the picture data**

**•** Recorded data may be damaged or lost if the camera breaks down due to inappropriate handling. Panasonic will not be liable for any damage suffered due to loss of recorded data.

#### **About tripods**

- **•** When you use a tripod, make sure the tripod is stable when this unit is attached to it.
- **•** You may not be able to remove the card or the battery when using a tripod.
- **•** Make sure that the screw on the tripod is not at an angle when attaching or detaching the camera. You may damage the screw on the camera if you use excessive force when turning it. Also, the camera body and the rating label may be damaged or scratched if the camera is attached too tightly to the tripod.
- **•** Read the operating instructions for the tripod carefully.

## **Message Display**

Confirmation messages or error messages will be displayed on the screen in some cases. The major messages are described below as examples.

### **[THIS MEMORY CARD IS LOCKED]**

 $\rightarrow$  The Write-Protect switch on the SD Memory Card and the SDHC Memory Card are moved to [LOCK]. Move the switch back to unlock it. (P16)

### **[NO VALID PICTURE TO PLAY]**

 $\rightarrow$  Record a picture or insert a card with a recorded picture and then play it.

### **[THIS PICTURE IS PROTECTED]**

 $\rightarrow$  Delete the picture after canceling the protect setting. (P81)

### **[THIS PICTURE CANNOT BE DELETED]/[SOME PICTURES CANNOT BE DELETED]**

**•** Pictures not based on the DCF standard cannot be deleted.

 $\rightarrow$  If you want to delete some pictures, format the card after saving necessary data on a PC etc. (P24)

### **[NO ADDITIONAL SELECTIONS CAN BE MADE]**

**•** The number of pictures, which can be set at one time when [MULTI] has been selected for [DELETE MULTI] (P37), [FAVORITE] (P79), [TITLE EDIT] (P73), [TEXT STAMP] (P74) or [RESIZE] (P75) has been exceeded.

 $\rightarrow$  Reduce the number of pictures set, and then repeat the operation.

**•** More than 999 favorites have been set.

### **[CANNOT BE SET ON THIS PICTURE]**

**•** [TITLE EDIT], [TEXT STAMP] or [DPOF PRINT] cannot be set for pictures not based on the DCF standard.

#### **[NOT ENOUGH SPACE ON BUILT-IN MEMORY]/[NOT ENOUGH MEMORY ON THE CARD]**

**•** There is no space left on the built-in memory or the card.

**–** When you copy pictures from the built-in memory to the card (batch copy), the pictures are copied until the capacity of the card becomes full.

### **[SOME PICTURES CANNOT BE COPIED]/[COPY COULD NOT BE COMPLETED]**

- **•** The following pictures cannot be copied.
- **–** When a picture with the same name as the picture to be copied exists in the copy destination. (Only when copying from a card to the built-in memory.) **–** Files not based on the DCF standard.
- **•** Moreover, pictures recorded or edited by other equipment may not be copied.

#### **[BUILT-IN MEMORY ERROR FORMAT BUILT-IN MEMORY?]**

**•** This message will be displayed when you formatted the built-in memory on a PC.  $\rightarrow$  Format the built-in memory on the camera again. (P24) The data on the built-in memory will be deleted.

#### **[MEMORY CARD ERROR FORMAT THIS CARD?]**

**•** This card has a format which is not recognized by the camera.  $\rightarrow$  Format the card again with the camera after saving necessary data on a PC etc. (P24)

### **[PLEASE TURN CAMERA OFF AND THEN ON AGAIN]**

**•** This message appears when the camera is not operating properly.  $\rightarrow$  Turn the camera off and on. If the message persists, contact the dealer or your nearest Service Center.

#### **[MEMORY CARD PARAMETER ERROR]**

- $\rightarrow$  Use a card compatible with this unit. (P15)
- **•** You can only use an SDHC Memory Card if using cards with 4 GB or more capacity.

#### **[MEMORY CARD ERROR PLEASE CHECK THE CARD]**

- **•** An error has occurred accessing the card.
	- $\rightarrow$  Insert the card again.

#### **[READ ERROR PLEASE CHECK THE CARD]**

**•** An error has occurred reading the data.  $\rightarrow$  Insert the card again.

### **[WRITE ERROR PLEASE CHECK THE CARD]**

**•** An error has occurred writing the data.

 $\rightarrow$  Turn the camera off and remove the card. Insert the card again and turn the camera on. Make sure the camera is turned off before removing or inserting the card to avoid damage.

#### **[MOTION RECORDING WAS CANCELLED DUE TO THE LIMITATION OF THE WRITING SPEED OF THE CARD]**

- When you set the picture quality to  $[^{30}V_{\text{RA}}^{68}]$  or  $[^{30}V_{\text{RA}}^{68}]$ , we recommend using a high-speed card with "10MB/s" or greater displayed on the package.
- **•** Depending on the type of SD Memory Card or SDHC Memory Card, motion picture recording may stop in the middle.

### **[A FOLDER CANNOT BE CREATED]**

- **•** A folder cannot be created because there are no remaining folder numbers that can be used. (P84)
	- $\rightarrow$  Format the card after saving necessary data on a PC etc. (P24) If you execute [NO.RESET] in the [SETUP] menu after formatting, the folder number is reset to 100. (P23)

### **[PICTURE IS DISPLAYED FOR 4:3 TV]/[PICTURE IS DISPLAYED FOR 16:9 TV]**

- **•** The AV cable is connected to the camera.
	- $\rightarrow$  Press [MENU/SET] if you want to delete this message at once.
	- $\rightarrow$  Select [TV ASPECT] in the [SETUP] menu if you want to change the TV aspect. (P24)
- **•** This message also appears when the USB connection cable is connected to the camera only. In this case, connect the other end of the USB connection cable to a PC or a printer. (P83, 85)

### **[PRINTER BUSY]/[PLEASE CHECK THE PRINTER]**

- **•** The printer cannot print.
	- $\rightarrow$  Check the printer.

### **Functions that cannot be set or will not work under some conditions**

Due to the camera's specifications, it may not be possible to set some of the functions or some functions may not work in some of the conditions under which the camera is used. The table below lists these functions and the corresponding conditions.

**<sup>•</sup>** For the functions which cannot be set or will not work in the Intelligent auto mode, refer to **"**Settings in Intelligent auto mode**"** (P29).

| Functions that cannot be set<br>or will not work | Main conditions in which the functions cannot be set or will not<br>work                                                                                                    |
|--------------------------------------------------|----------------------------------------------------------------------------------------------------|
| <b>[AUTO POWER LCD]/</b><br>[HIGH ANGLE] (P22)   | $\bullet$ $\blacktriangleright$ mode                                                                                                    |
| [POWER SAVE] (P23)                               | • When using the AC adaptor<br>• When connecting to a PC or a printer<br>. When recording or playing back motion pictures<br>• During a slide show<br>· [AUTO DEMO]                                                                |
| [AUTO LCD OFF] (P23)                             | • When using the AC adaptor<br>. While the menu screen is displayed<br>. While the self-timer is set<br>. While recording motion pictures<br>• When connecting to a PC or a printer                                                |
| [AUTO REVIEW] (P23)                              | ∙ l⊟l mode                                                                                                    |
| <b>Extended Optical Zoom</b><br>(P32)            | • F <sup>1</sup> and <b>In</b> in [SCENE MODE1] (SCENE MODE2]<br>$\cdot$ FHI mode                                                                                                    |
| [DIGITAL ZOOM] (P32)                             | $\cdot$ X, $\cdot$ X, $\cdot$ X, $\cdot$ X, $\cdot$ X, $\cdot$ X, and $\Box$ in [SCENE MODE1]/<br><b>ISCENE MODE21</b><br>. When [INTELLIGENT ISO] is set                                                                          |
| [FLASH] (P39)                                    | • When auto bracket has been set<br>• When the burst mode is established<br>$\bullet$ M, $\bullet$ , $\bullet$ , $\bullet$ , $\bullet$ , $\bullet$ , $\bullet$ and $\bullet$ in [SCENE MODE1]/<br>[SCENE MODE2]<br>$\cdot$ FH mode |
| [SELFTIMER] (P44)                                | ● O in [SCENE MODE1]/[SCENE MODE2]<br>• <del>⊞</del> ∎ mode                                                                                                    |

**96** VOT1M59

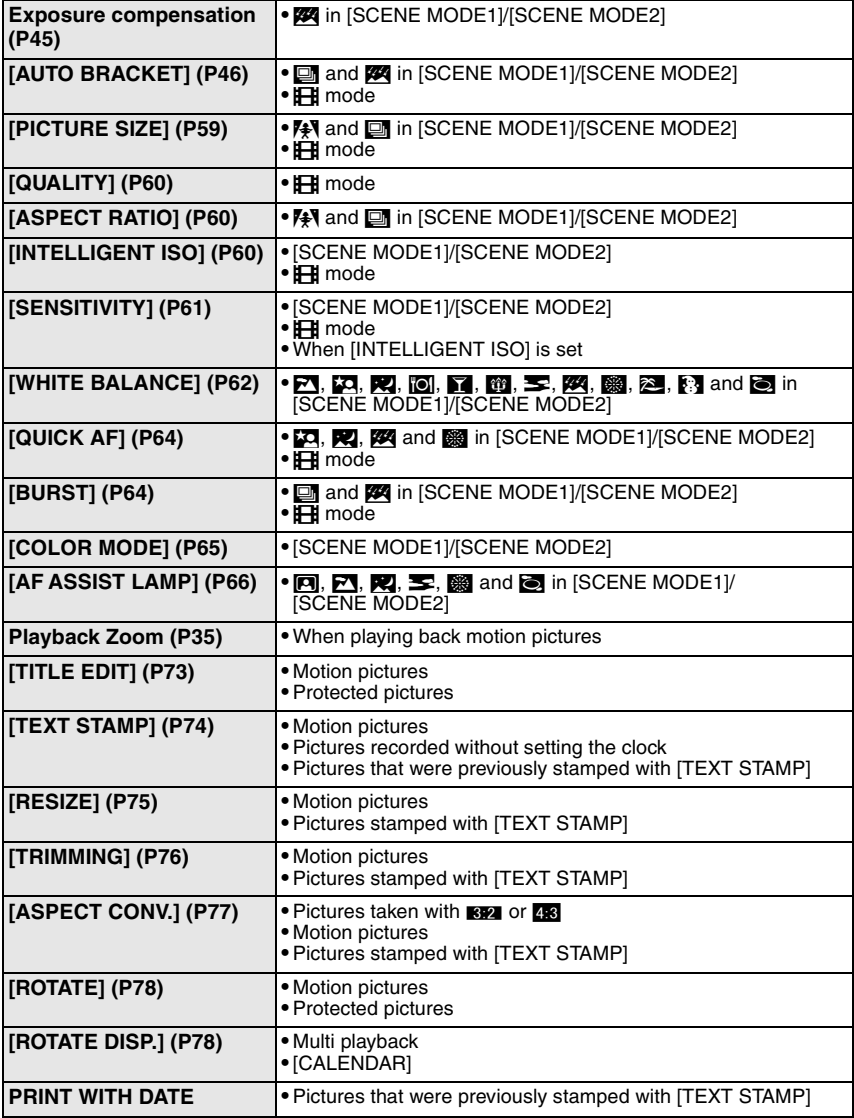

## **Troubleshooting**

First, try out the following procedures (P98–103).

If the problem is not resolved, **it may be improved by selecting [RESET] (P23) on the [SETUP] menu when taking pictures**.

### **Battery and power source**

#### **The camera cannot be operated even when it is turned on.**

- **•** The battery is not inserted correctly. (P14)
- **•** The battery is exhausted.

#### **The LCD monitor turns off while the camera is turned on.**

- **•** Is [AUTO LCD OFF] (P23) of the [ECONOMY] mode active?  $\rightarrow$  Press the shutter button halfway to cancel these modes.
- **•** The battery is exhausted.

#### **The camera turns off immediately after it is turned on.**

- **•** The battery is exhausted.
- **•** If you leave the camera on, the battery will be exhausted.
	- $\rightarrow$  Turn the camera off frequently by using the [ECONOMY] mode etc. (P23)

#### **The [CHARGE] lamp flashes.**

- **•** Is the temperature of the battery excessively high or low? If it is, it will take longer than usual to charge the battery or charging may remain incomplete.
- **•** Are the terminals of the charger or battery dirty?
	- $\rightarrow$  Wipe off the dirt using a dry cloth.

### **Recording**

#### **The picture cannot be recorded.**

- Is the [REC]/[PLAYBACK] selector switch at the [fM**O]** setting? (P26)
- **•** Is there any memory remaining on the built-in memory or the card?
	- $\rightarrow$  Delete the pictures which are not necessary to increase the available memory. (P36)

#### **The recorded picture is whitish.**

- **•** The picture can become whitish if there is dirt e.g. fingerprints on the lens.
	- $\rightarrow$  If the lens is dirty, turn on the camera, eject the lens barrel (P11) and gently wipe the lens surface with a soft dry cloth.

#### **The area around where the pictures were taken becomes dark.**

• Was this picture taken with the flash at the close range when the zoom is near [W] (1×)?  $\rightarrow$  Zoom in a little, and then take the pictures. (P32)

#### **The recorded picture is too bright or dark.**

 $\rightarrow$  Check that the exposure is correctly compensated. (P45)

#### **2 or 3 pictures are taken at one time.**

 $\rightarrow$  Set auto bracket (P46), [HI-SPEED BURST] (P52) in scene mode or [BURST] (P64) of the [REC] mode menu to [OFF].

#### **The subject is not focused properly.**

- **•** The focus range varies depending on the recording mode.
- $\rightarrow$  Set to the proper mode for the distance to the subject.
- **•** The subject is beyond the focus range of the camera. (P30)
- **•** There is camera shake (jitter) or the subject is moving slightly. (P31)

#### **The recorded picture is blurred. The optical image stabilizer is not effective.**

- $\rightarrow$  The shutter speed becomes slower when pictures are taken in dark places so hold the camera firmly with both hands to take the pictures. (P27)
- $\rightarrow$  When taking pictures at a slow shutter speed, use the self-timer. (P44)

#### **Taking pictures using auto bracket is not possible.**

**•** Is the number of recordable pictures 2 or less?

#### **The recorded picture looks rough. Noise appears on the picture.**

- **•** Is the ISO sensitivity high or the shutter speed slow? (ISO sensitivity is set to [AUTO] when the camera is shipped. Therefore, when taking pictures indoors etc. noise will appear.)
	- $\rightarrow$  Decrease the ISO sensitivity. (P61)
	- $\rightarrow$  Set [COLOR MODE] to [NATURAL]. (P65)
	- $\rightarrow$  Take pictures in bright places.
- **•** Has [HIGH SENS.] or [HI-SPEED BURST] in the scene mode been set? If so, the resolution of the recorded picture decreases slightly because of high sensitivity processing, but this is not a malfunction.

#### **The brightness or the hue of the recorded picture is different from the actual scene.**

**•** If recording under fluorescent light, the brightness or the hue may change slightly when the shutter speed becomes fast. This occurs due to the characteristics of fluorescent light. It is not a malfunction.

#### **A reddish vertical line (smear) appears on the LCD monitor during picture-taking.**

- **•** This is a characteristic of CCDs, and it appears when the subject has a bright part. Some unevenness may occur in the surrounding areas, but this is not a malfunction.
- It is recorded in motion pictures but is not recorded on still pictures.
- **•** It is recommended that you take pictures while taking care not to expose the screen to sunlight or any other source of strong light.

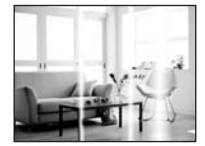

#### **Motion picture recording stops in the middle.**

- **•** Are you using a MultiMediaCard? This unit does not support MultiMediaCards.
- $\rightarrow$  When you set the picture quality to [<sup>30tps</sup>a] or [<sup>30tps</sup>], we recommend using a high-speed card with "10MB/s" or greater displayed on the package.
- **•** Depending on the type of the card, recording may stop in the middle.

### **LCD monitor**

#### **The LCD monitor turns off although the camera is turned on.**

**•** The LCD monitor turns off and the status indicator lights when [AUTO LCD OFF] (P23) is selected for the **[ECONOMY]** mode.

[This does not happen when using the AC adaptor (DMW-AC5PP; optional).]

If the remaining battery power is low, it may take longer for the flash to be charged, and the time during which the LCD monitor is turned off may become longer.

#### **The LCD monitor becomes darker or brighter for a moment.**

**•** This phenomenon appears when you press the shutter button halfway to set the aperture value and does not affect the recorded pictures.

#### **The LCD monitor flickers indoors.**

**•** The LCD monitor may flicker for a few seconds after turning the camera on indoors under fluorescent light. This is not a malfunction.

#### **The LCD monitor is too bright or dark.**

 $\rightarrow$  Adjust the brightness of the screen. (P21)

**•** [POWER LCD] or [HIGH ANGLE] is activated. (P22)

#### **Black, red, blue and green dots appear on the LCD monitor.**

**•** This is not a malfunction. These pixels do not affect the recorded pictures.

## **Noise appears on the LCD monitor.**

**•** In dark places, noise may appear to maintain the brightness of the LCD monitor. This does not affect the pictures you are recording.

### **Flash**

#### **The flash is not activated.**

- **•** Is the flash setting set to [ $\circ$ ]?  $\rightarrow$  Change the flash setting. (P39)
- **•** Flash mode is not available when auto bracket (P46) or [BURST] (P64) in [REC] mode menu has been set.

#### **The flash is activated 2 times.**

**•** The flash is activated twice when red-eye reduction (P40) has been set.

### **Playback**

#### **The picture being played back is rotated and displayed in an unexpected direction.**

**•** [ROTATE DISP.] (P78) is set to [ON].

**•** You can rotate pictures with the [ROTATE] function. (P78)

#### **The picture is not played back.**

- Is the IRECI/IPLAYBACKI selector switch set to  $[$ Fi? (P34)
- **•** Is there a picture on the built-in memory or the card?
	- $\rightarrow$  The pictures on the built-in memory appear when a card is not inserted. The picture data on the card appears when a card is inserted.
- **•** Is this a picture whose file name has been changed in the PC? If it is, it cannot be played back by this unit.

#### **The recorded pictures are not displayed.**

**•** Has [CATEGORY PLAY] or [FAVORITE PLAY] been set for playback?  $\rightarrow$  Change to [NORMAL PLAY]. (P34)

#### **The folder number and the file number are displayed as [—] and the screen turns black.**

- **•** Is this a non-standard picture, a picture which has been edited using a PC or a picture which was taken by another make of digital camera?
- **•** Did you remove the battery immediately after picture-taking or did you take the picture using a battery with a low remaining charge?
	- $\rightarrow$  Format the data to delete the pictures mentioned above. (P24) (Other pictures will be deleted as well and it will not be possible to restore them. Therefore, check well before formatting.)

#### **With a calendar search, pictures are displayed on dates differing from the actual dates on which the pictures were taken.**

- **•** Is the clock in the camera set properly? (P16)
- **•** When pictures edited using a PC or pictures taken by other equipment are searched, they may be displayed on dates differing from the actual dates on which the pictures were taken.

### **White round spots like soap bubbles appear on the recorded picture.**

**•** If you take a picture with the flash in a dark place or indoors, white round spots may appear on the picture caused by the flash reflecting of particles of dust in the air. This is not a malfunction. A characteristic of this is that the number of round spots and their position differ in every picture.

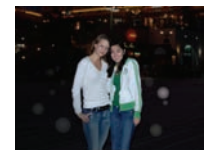

#### **[THUMBNAIL IS DISPLAYED] appears on the screen.**

**•** Is it a picture that has been recorded with other equipment? In such cases, these pictures may be displayed with a deteriorated picture quality.

#### **A clicking sound is recorded in the motion pictures.**

**•** This unit automatically adjusts the aperture during motion picture recording. At such times, a clicking sound is heard, and this sound may be recorded on the motion pictures. This is not a malfunction.

### **TV, PC and printer**

#### **The picture does not appear on the television.**

**•** Is the camera connected to the TV correctly?  $\rightarrow$  Set the TV input to external input mode.

#### **The display areas on the TV screen and the camera's LCD monitor are different.**

**•** Depending on the TV model, the pictures may be extended horizontally or vertically or they may be displayed with their edges cut off.

#### **The motion pictures cannot be played back on a TV.**

- **•** Are you trying to play back the motion pictures by directly inserting the card in the card slot of the TV?
	- $\rightarrow$  Connect the camera to the TV with the AV cable (supplied) and then play back the pictures on the camera. (P89)

#### **The picture is not displayed fully on the TV.**

 $\rightarrow$  Check [TV ASPECT] setting. (P24)

#### **The picture cannot be transferred when the camera is connected to a PC.**

- **•** Is the camera connected to the PC correctly?
- Is the camera recognized by the PC correctly?
- $\rightarrow$  Set to [PC] in [USB MODE]. (P24, 83)

#### **The card is not recognized by the PC. (The built-in memory is recognized.)**

 $\rightarrow$  Disconnect the USB connection cable. Connect it again while the card is inserted in the camera.

#### **The picture cannot be printed when the camera is connected to a printer.**

**•** Pictures cannot be printed using a printer which does not support PictBridge.  $\rightarrow$  Set to [PictBridge(PTP)] in [USB MODE]. (P24, 85)

#### **The ends of the pictures are cut at printing.**

- $\rightarrow$  When using a printer with a trimming or borderless printing function, cancel this function before printing. (For details, refer to the operating instructions for the printer.)
- $\rightarrow$  When you order photo studios to print pictures, ask the photo studio if the pictures can be printed with both ends.

#### **Others**

#### **An unreadable language was selected by mistake.**

 $\rightarrow$  Press [MENU/SET], select the [SETUP] menu icon [ $\bigtriangleup$ ] and then select the [ $\mathbb{Q}$ ] icon to set the desired language. (P25)

#### **A red lamp sometimes turns on when the shutter button is pressed halfway.**

**•** In dark places, the AF assist lamp (P66) lights red to make it easier to focus on a subject.

#### **The AF assist lamp does not turn on.**

- **•** Is [AF ASSIST LAMP] on the [REC] mode menu set to [ON]? (P66)
- **•** The AF assist lamp does not turn on in bright places.

#### **The camera becomes warm.**

**•** The surface of the camera may become warm during use. This does not affect the performance or quality of the camera.

#### **The lens clicks.**

**•** When the brightness changes due to zoom or camera movement, etc., the lens may click and the picture on the screen may drastically change. However, the picture is not affected. The sound is caused by the automatic adjustment of the aperture. This is not a malfunction.

#### **The clock is reset.**

- **•** If you do not use the camera for a long time, the clock may be reset.
	- $\rightarrow$  When the message [PLEASE SET THE CLOCK] appears, set the clock again. When you take a picture before setting the clock,  $[0:00 \quad 0 \quad 0]$  is recorded. (P17)

**When pictures are taken using the zoom, they are slightly distorted and the areas around the subject contain colors which are not actually present.**

**•** At some magnification levels, the pictures taken are slightly distorted or the outlines and other areas in the pictures taken are colored, but this is not a malfunction.

#### **Zooming stops instantaneously.**

**•** When using the extended optical zoom, the zooming action will stop temporarily near [W]. This is not a malfunction.

#### **The file numbers are not recorded consecutively.**

**•** When you perform an operation after taking a certain action, the pictures may be recorded in folders with different numbers from the ones used prior to the operation. (P84)

#### **The file numbers are recorded in ascending order.**

**•** If the battery was inserted or removed without first turning the camera's power off, the folder and file numbers for the pictures taken will not be stored in the memory. When the power is then turned back on and pictures are taken, they may be stored under file numbers which should have been assigned to previous pictures.

#### **[AGE] is not displayed correctly.**

**•** Check the clock (P16) and birthday settings (P51).

#### **The lens barrel is retracted.**

**•** The lens barrel retracts about 15 seconds after switching from [REC] mode to [PLAYBACK] mode.

## **Number of Recordable Pictures and Available Recording Time**

- **•** The number of recordable pictures and the available recording time are an approximation. (These vary depending on the recording conditions and the type of card.)
- **•** The number of recordable pictures and the available recording time varies depending on the subjects.

#### ∫ **Number of recordable pictures**

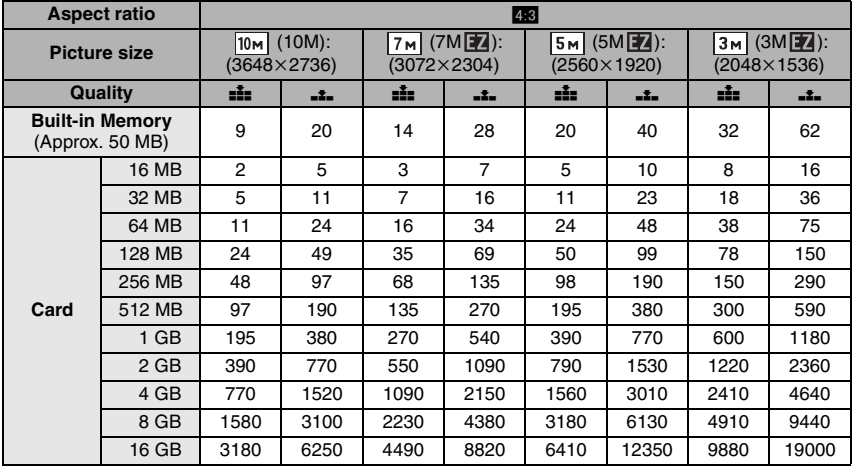

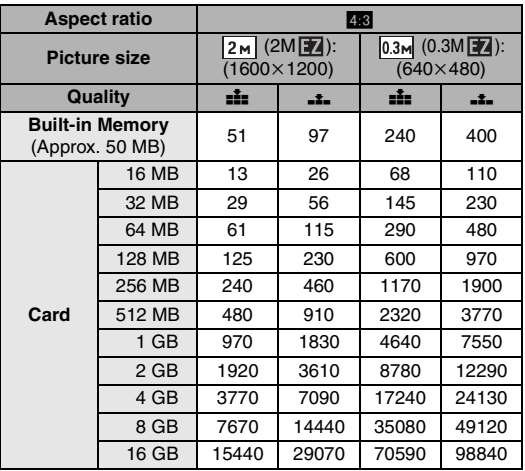

### **104** VOT1M59

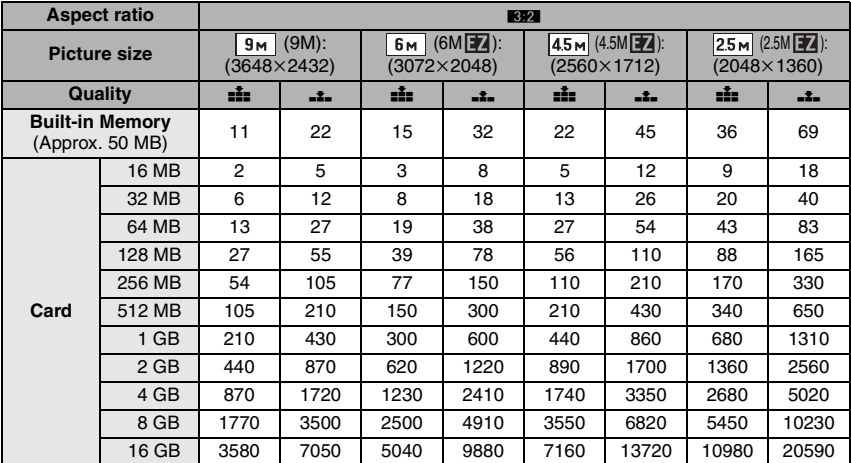

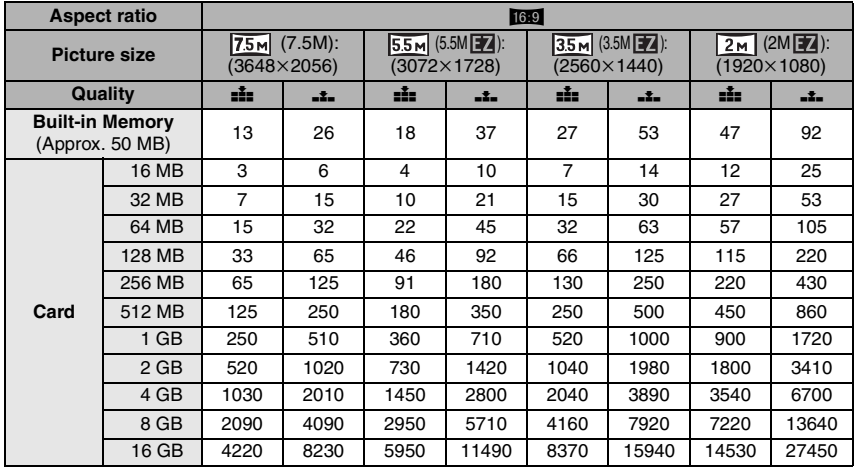

#### **Aspect ratio** X W **Picture quality setting** a sores a lotes over the same over the same of the same of the lotes and the same of the same of the same of the same of the same of the same of the same of the same of the same of the same of the **Built-in Memory BUIIT-IN MEMORY**  $\begin{vmatrix} -1 \\ 4 \end{vmatrix}$   $\begin{vmatrix} -1 \\ 1 \end{vmatrix}$  min 43 s 5 min  **Card** 16 MB 6 s 26 s 26 s 1 min 22 s 5 s 22 s 32 MB 17 s 58 s 59 s 2 min 55 s 14 s 50 s 64 MB 39 s 2 min 2 min 6 min 33 s 1 min 45 s 128 MB 1 min 23 s 4 min 10 s 4 min 10 s  $\frac{12 \text{ min}}{20 \text{ s}}$  $1 \text{ min } 11 \text{ e}$  3 min 35 s 256 MB | 2 min 45 s | 8 min 10 s | 8 min 10 s | 24 min | 2 min 20 s | 7 min 512 MB 5 min 30 s 16 min 20 s 16 min 20 s  $47 \text{ min}$ <br> $50 \text{ s}$  $4 \text{ min } 40 \text{ s}$  14 min  $1$  GB  $\left|$  11 min  $\right|$  32 min 50 s 32 min<br>50 s 1 h 35 min 9 min 20 s  $^2$  28 min 10 s  $2 \text{ GB}$   $22 \text{ min}$ <br> $30 \text{ s}$  $\begin{array}{c|c|c|c|c} 2 & \text{min} & 1 & \text{h } 7 & \text{min} & 3 & \text{h } 15 & \text{min} & 19 & \text{min} \\ 30 & \text{s} & 20 & \text{s} & 1 & \text{h} & 15 & \text{min} & 19 & \text{min} \end{array}$ 20 s 57 min 30 s  $4 \text{ GB}$   $44 \text{ min}$ <br> $20 \text{ s}$  $\frac{20 \text{ s}}{20 \text{ s}}$  2 h 11 min 2 h 11 min 6 h 22 min 38 min 1 h 53 min 8 GB  $\begin{array}{|c|c|c|c|c|c|}\n1 & h & 30 & \text{min} & 4 & h & 28 & \text{min} & 12 & h \\
\hline\n\end{array}$ 1 h 17 min  $\sqrt{3}$  h 50 min 16 GB 3 h 1 min 8 h 59 min 8 h 59 min 26 h 8 min 2 h 36 min 7 h 43 min

### ■ **Available recording time (when recording motion pictures)**

 $*$  Motion pictures can be recorded continuously up to 2 GB.

The maximum available recording time for up to 2 GB only is displayed on the screen.

### **Note**

- **•** The number of recordable pictures and the available recording time displayed on the screen may not decrease in order.
- **•** This unit does not support recording motion pictures on MultiMediaCards.
- **•** The extended optical zoom does not work in [HIGH SENS.] or [HI-SPEED BURST] in scene mode so the picture size for  $\sqrt{2}$  is not displayed.

# **Specifications**

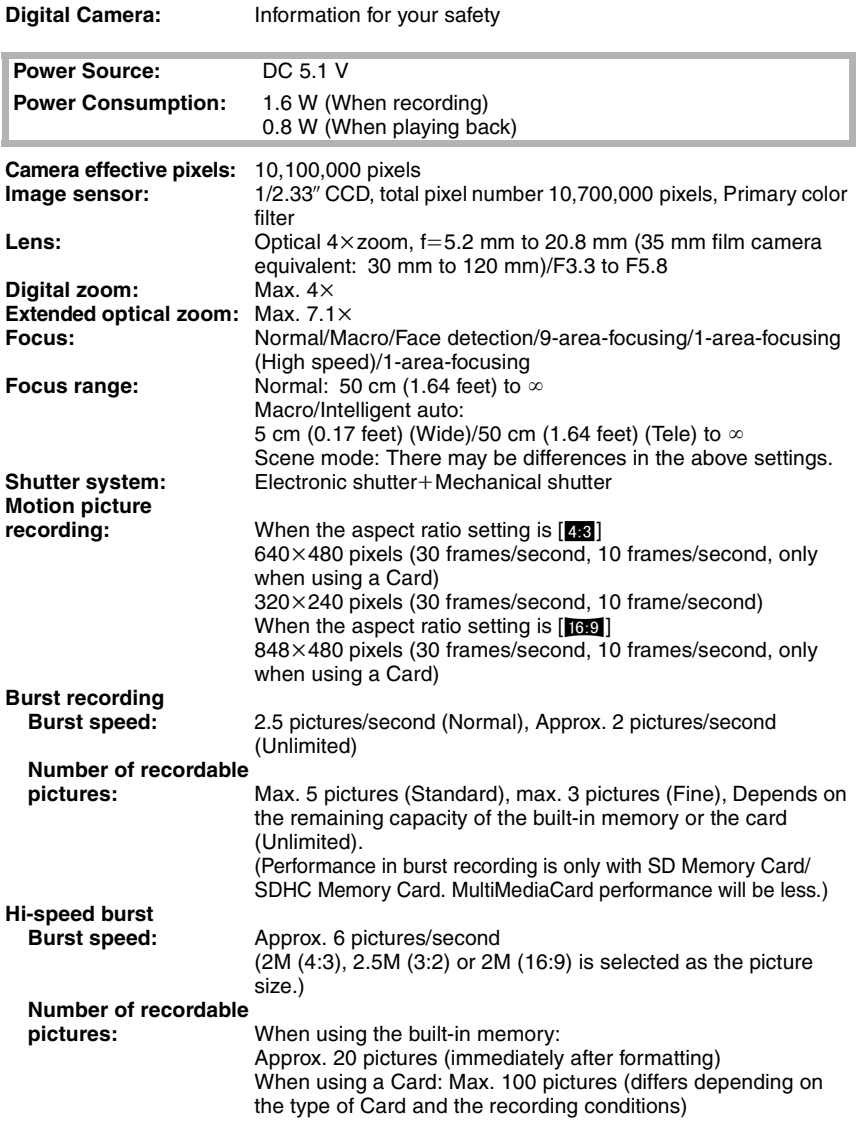

*Others*

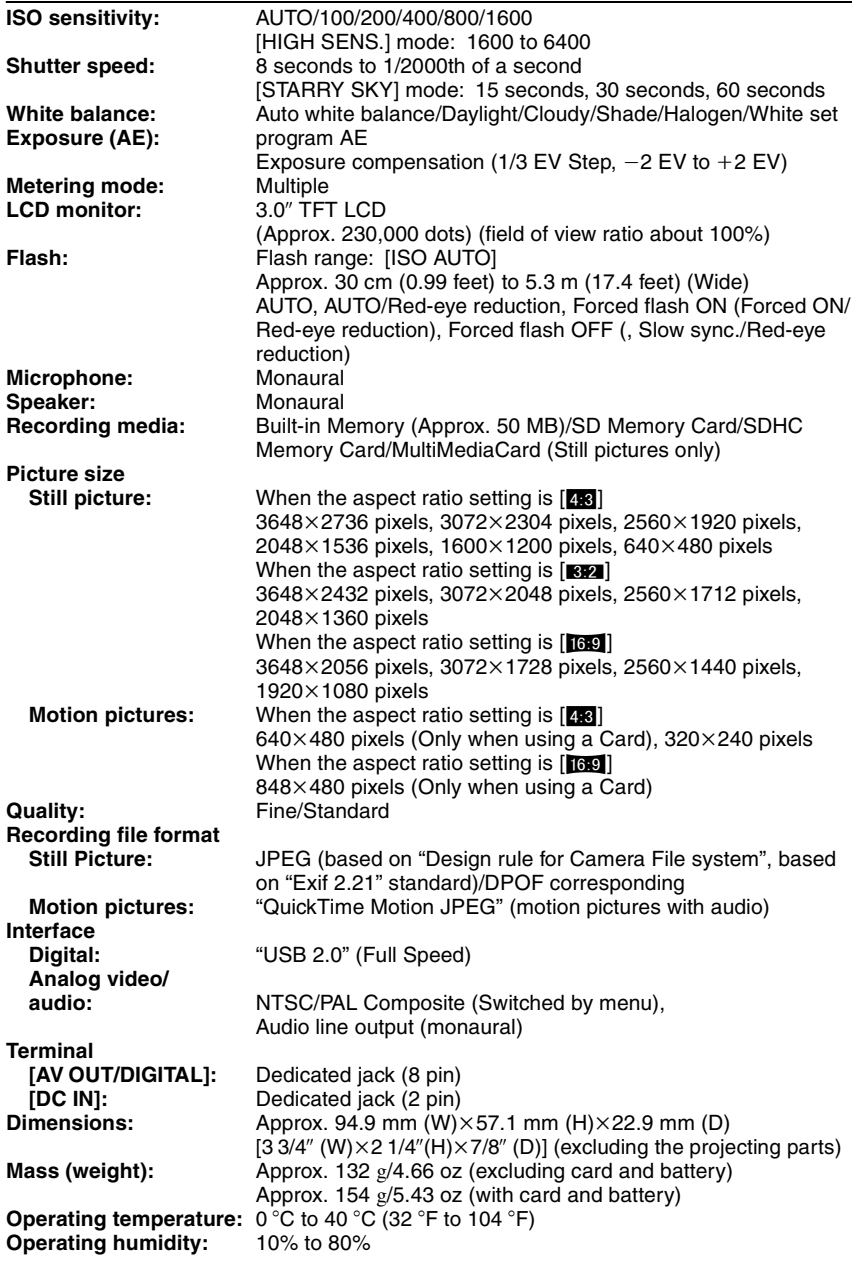

**108** VQT1M59
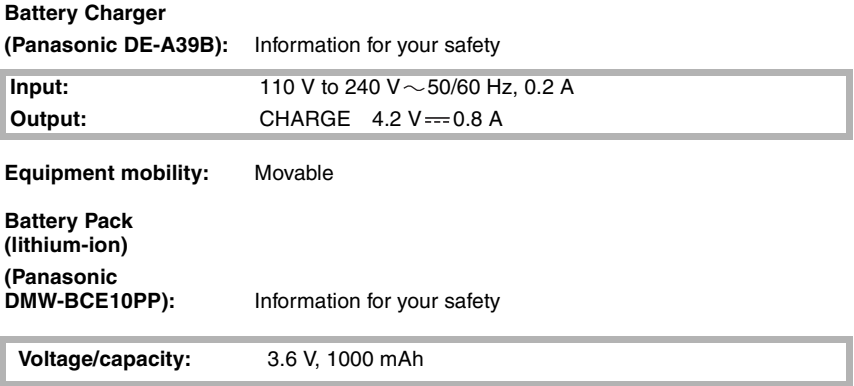

# **Digital Camera Accessory System**

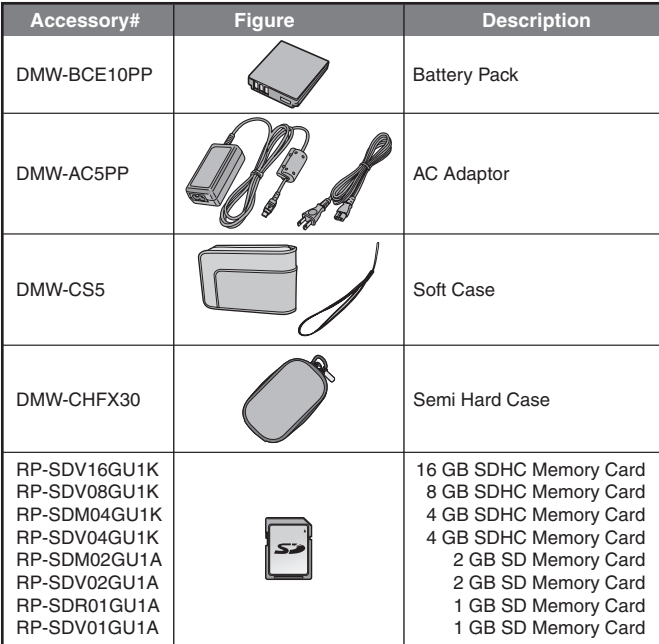

- Refer to P13 for information about the battery charging time and the number of recordable pictures.
- NOTE: Accessories and/or model numbers may vary between countries. Consult your local dealer.

# **Digital Camera Accessory Order Form**

## **(For USA Customers)**

Please photocopy this form when placing an order.

- 1. Digital Camera Model #
- 2. Items Ordered

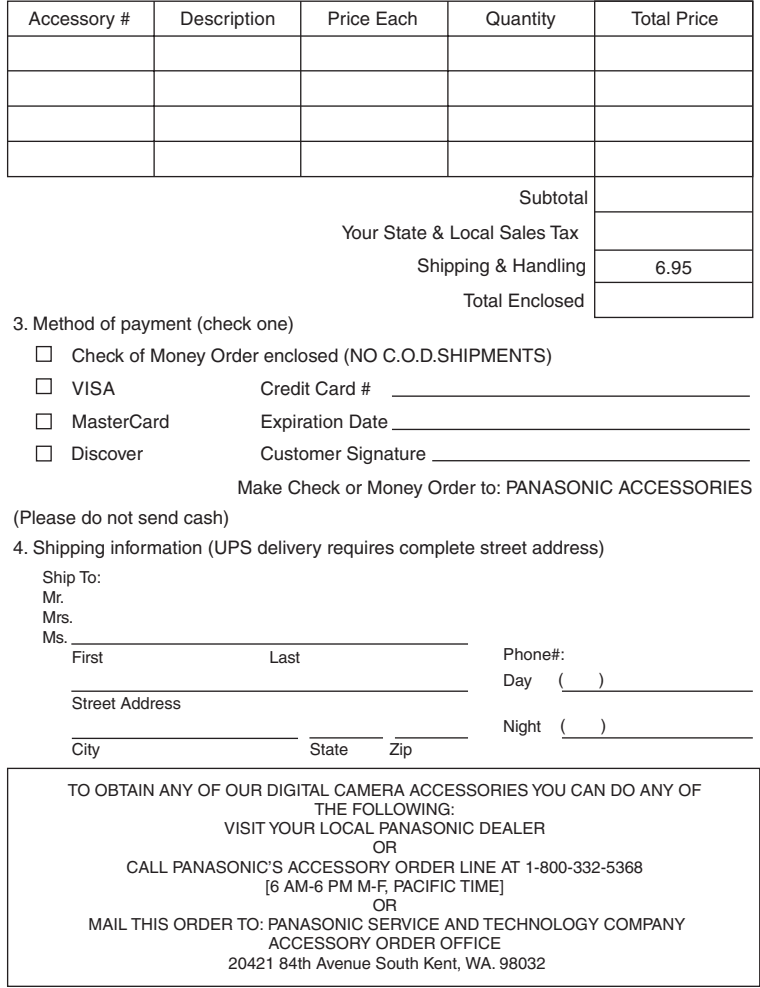

In CANADA, please contact your local Dealer for more information about accessories.

## **Request for Service Notice (For USA Only)**

Please photocopy this form when making a request for service notice.

In the unlikely event this product needs service.

**Request for Service Notice:** • Please include your **proof of purchase. (USA Only)** 

- (Failure to do so will delay your repair.) • To further speed your repair, please provide
- an explanation of what wrong with the unit and any symptom it is exhibiting.

Mail this completed form and your Proof of Purchase along with your unit to: Panasonic Camera and Digital Service Center 1590 Touhy Ave. Elk Grove Village, IL 60007

## **Limited Warranty (For USA Only)**

## PANASONIC CONSUMER ELECTRONICS COMPANY, DIVISION OF PANASONIC CORPORATION OF NORTH AMERICA

One Panasonic Way, Secaucus, New Jersey 07094

PANASONIC PUERTO RICO, INC.

Ave. 65 de Infantería, Km. 9.5, San Gabriel Industrial Park, Carolina, Puerto Rico 00985

## **Panasonic Digital Still Camera Limited Warranty**

#### **Limited Warranty Coverage**

If your product does not work properly because of a defect in materials or workmanship, Panasonic Consumer Electronics Company or Panasonic Puerto Rico, Inc. (collectively referred to as "the warrantor") will, for the length of the period indicated on the chart below, which starts with the date of original purchase ("warranty period"), at its option either (a) repair your product with new or refurbished parts, or (b) replace it with a new or refurbished product. The decision to repair or replace will be made by the warrantor.

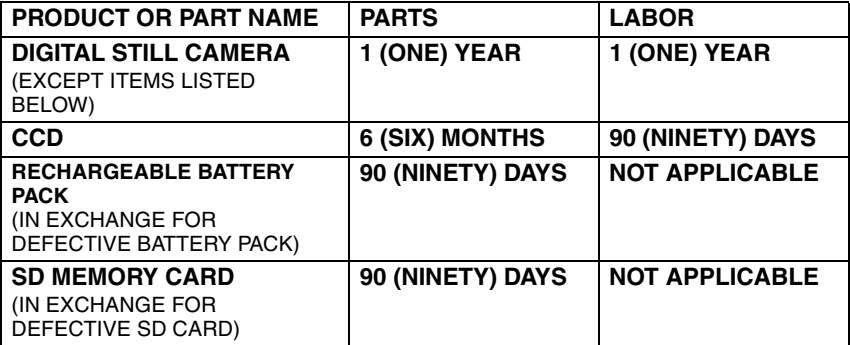

During the "Labor" warranty period there will be no charge for labor. During the "Parts" warranty period, there will be no charge for parts. You must carry-in or mail-in your product during the warranty period. If non-rechargeable batteries are included, they are not warranted. This warranty only applies to products purchased and serviced in the United States or Puerto Rico. This warranty is extended only to the original purchaser of a new product which was not sold "as is". A purchase receipt or other proof of the original purchase date is required for warranty service.

#### **Carry-In or Mail-In Service**

For Carry-In or Mail-In Service in the United States call 1-800-211-PANA (7262).

For assistance in Puerto Rico call Panasonic Puerto Rico, Inc. (787)-750-4300 or fax (787)-768-2910.

This warranty ONLY COVERS failures due to defects in materials or workmanship, and DOES NOT COVER normal wear and tear or cosmetic damage. The warranty ALSO DOES NOT COVER damages which occurred in shipment, or failures which are caused by products not supplied by the warrantor, or failures which result from accidents, misuse, abuse, neglect, mishandling, misapplication, alteration, faulty installation, set-up adjustments, misadjustment of consumer controls, improper maintenance, power line surge, lightning damage, modification, or commercial use (such as in a hotel, office, restaurant, or other business), rental use of the product, service by anyone other than a Factory Service center or other Authorized Servicer, or damage that is attributable to acts of God.

**THERE ARE NO EXPRESS WARRANTIES EXCEPT AS LISTED UNDER "LIMITED WARRANTY COVERAGE". THE WARRANTOR IS NOT LIABLE FOR INCIDENTAL OR CONSEQUENTIAL DAMAGES RESULTING FROM THE USE OF THIS PRODUCT, OR ARISING OUT OF ANY BREACH OF THIS WARRANTY.** (As examples, this excludes damages for lost time, travel to and from the servicer, loss of media or images, data or other memory content. The items listed are not exclusive, but are for illustration only.) **ALL EXPRESS AND IMPLIED WARRANTIES, INCLUDING THE WARRANTY OF MERCHANTABILITY, ARE LIMITED TO THE PERIOD OF THE LIMITED WARRANTY.**

Some states do not allow the exclusion or limitation of incidental or consequential damages, or limitations on how long an implied warranty lasts, so the exclusions may not apply to you.

This warranty gives you specific legal rights and you may also have other rights which vary from state to state. If a problem with this product develops during or after the warranty period, you may contact your dealer or Service center. If the problem is not handled to your satisfaction, then write to the warrantor's Consumer Affairs Department at the addresses listed for the warrantor.

### **PARTS AND SERVICE WHICH ARE NOT COVERED BY THIS LIMITED WARRANTY ARE YOUR RESPONSIBILITY.**

## **Customer Services Directory (For USA Only)**

**Obtain Product Information and Operating Assistance; locate your nearest Dealer or Service Center; purchase Parts and Accessories; or make Customer Service and Literature requests by visiting our Web Site at:**  *http://www.panasonic.com/consumersupport*

**or, contact us via the web at:** 

*http://www.panasonic.com/contactinfo*

**You may also contact us directly at: 1-800-211-PANA (7262), Monday-Friday 9 am-9 pm; Saturday-Sunday 10 am-7 pm, EST**

**For hearing or speech impaired TTY users, TTY :1-877-833-8855** 

*Accessory Purchases*

**Purchase Parts, Accessories and Instruction Books online for all Panasonic Products by visiting our Web Site at:** *http://www.pstc.panasonic.com*

**or, send your request by E-mail to:** *npcparts@us.panasonic.com*

**You may also contact us directly at: 1-800-332-5368 (Phone) 1-800-237-9080 (Fax Only) (Monday - Friday 9 am to 9 pm, EST.) PANASONIC SERVICE AND TECHNOLOGY COMPANY 20421 84th Avenue South, Kent, WA 98032 (We Accept Visa, MasterCard, Discover Card, American Express, and Personal Checks)**

**For hearing or speech impaired TTY users, TTY :1-866-605-1277** 

*Product Repairs*

#### **Centralized Factory Service Center**

MAIL TO : Panasonic Camera and Digital Service Center 1590 Touhy Ave. Elk Grove Village, IL 60007

Please carefully pack and ship, prepaid and insured, to the Elk Grove Village Centralized Factory Service Center. Customer's in Puerto Rico, please ship or carry in to location below ("Service in Puerto Rico").

#### *Service in Puerto Rico*

*Panasonic Puerto Rico, Inc.: Ave. 65 de Infantería, Km. 9.5, San Gabriel Industrial Park, Carolina, Puerto Rico 00985 Phone (787) 750-4300 Fax (787) 768-2910*

As of December 2007

Download from Www.Somanuals.com. All Manuals Search And Download.

## **Précautions à prendre (pour le Canada)**

## **AVERTISSEMENT :**

**POUR RÉDUIRE LES RISQUES D'INCENDIE, DE CHOC ÉLECTRIQUE OU DE DOMMAGES À L'APPAREIL,**

- **N'EXPOSEZ PAS CET APPAREIL À LA PLUIE, À L'HUMIDITÉ, À L'ÉGOUTTEMENT OU AUX ÉCLABOUSSEMENTS, ET NE PLACEZ SUR L'APPAREIL AUCUN OBJET REMPLI DE LIQUIDE, COMME PAR EXEMPLE DES VASES.**
- **UTILISEZ EXCLUSIVEMENT LES ACCESSOIRES RECOMMANDÉS.**

• **NE RETIREZ PAS LE COUVERCLE (OU LE PANNEAU ARRIÈRE) ; IL N'Y A AUCUNE PIÈCE RÉPARABLE PAR L'UTILISATEUR À L'INTÉRIEUR. CONFIEZ TOUTE RÉPARATION À UN TECHNICIEN DE SERVICE QUALIFIÉ.**

LA PRISE DE COURANT DOIT SE TROUVER À PROXIMITÉ DE L'APPAREIL ET ÊTRE FACILEMENT ACCESSIBLE.

#### **ATTENTION**

Danger d'explosion si la batterie/pile n'est pas remplacée correctement. Remplacez-la uniquement par une batterie/pile identique ou du même type recommandée par le fabricant.

Suivez les instructions du fabricant pour jeter les batteries/piles usées.

#### **Avertissement**

Risque d'incendie, d'explosion et de brûlures. Ne pas démonter, chauffer à plus de 60 °C (140 °F) ou incinérer.

La plaque signalétique se trouve sur le dessous des appareils.

Cet appareil numérique de la classe B est conforme à la norme NMB-003 du Canada.

- Assurez-vous d'utiliser un adaptateur secteur de marque Panasonic (DMW-AC5PP; en option).
- Assurez-vous d'utiliser une batterie de marque Panasonic (DMW-BCE10PP).
- Si vous utilisez d'autres batteries, nous ne pouvons pas garantir la qualité de ce produit.
- N'utilisez pas d'autres câbles de connexion USB à l'exception de celui fourni.
- N'utilisez pas d'autres câbles AV à l'exception de celui fourni.
- Conservez la carte mémoire hors de portée des enfants afin qu'ils ne puissent pas l'avaler.

#### **Évitez d'approcher l'appareil photo de tout équipement magnétisé (four à micro-ondes, téléviseur, équipement de jeux vidéo, etc.).**

- Si vous utilisez l'appareil photo à proximité d'un téléviseur, les radiations électromagnétiques pourraient nuire au son et à l'image.
- N'utilisez pas l'appareil photo à proximité d'un téléphone cellulaire; cela pourrait entraîner un bruit nuisible à l'image et au son.
- Le puissant champ magnétique de haut-parleurs ou de moteurs peut endommager les données enregistrées et distordre les images.
- Les ondes électromagnétiques émises par un microprocesseur peuvent nuire à l'appareil photo numérique et perturber l'image et le son.
- Advenant le cas où le fonctionnement de l'appareil serait dérangé par un champ magnétique, coupez le contact, retirez la batterie ou débranchez l'adaptateur secteur (modèle DMW-AC5PP; en option) pour ensuite soit remettre la batterie en place, soit rebranché l'adaptateur. Remettez l'appareil en marche.

#### **N'utilisez pas l'appareil photo à proximité d'un émetteur radio ou de lignes à haute tension.**

• L'utilisation de l'appareil photo à proximité d'un émetteur radio ou de lignes à haute tension pourrait nuire à l'image ou au son.

### ∫ **À propos du bloc-batterie**

### **ATTENTION**

Batterie (batterie au lithium-ion)

- Utilisez l'unité spécifiée pour recharger la batterie.
- N'utilisez la batterie avec aucun autre appareil que l'appareil spécifiée.
- Évitez le contact des saletés, du sable, du liquide ou autres corps étrangers avec les bornes.
- Ne touchez pas les bornes des fiches  $(+$  et  $-)$  avec des objets métalliques.
- Évitez de démonter, remodeler, chauffer ou jeter au feu.

Si de l'électrolyte entre en contact avec vos mains ou vos vêtements, lavez-les avec beaucoup d'eau.

Si de l'électrolyte pénètre dans vos yeux, ne les frottez pas.

Rincez-vous les yeux avec beaucoup d'eau, puis consultez un médecin.

• N'exposez pas la batterie à la chaleur et tenez-la éloignée de toute flamme.

• Ne laissez pas la ou les batteries dans un véhicule exposé au soleil avec vitres et portes fermées pendant une longue période de temps.

#### ∫ **À propos du chargeur de batterie**

#### **ATTENTION!**

**NE PAS INSTALLER CET APPAREIL DANS UNE BIBLIOTHÈQUE, UNE ARMOIRE OU TOUT AUTRE ESPACE CONFINÉ. S'ASSURER QUE LA VENTILATION DE L'APPAREIL EST ADÉQUATE. AFIN D'ÉVITER TOUT RISQUE DE CHOC ÉLECTRIQUE OU D'INCENDIE DÛ À UN SURCHAUFFEMENT, S'ASSURER QUE RIDEAUX OU TOUT OBJET QUELCONQUE NE BOUCHENT LES ÉVENTS D'AÉRATION DE L'APPAREIL.**

#### **Chargeur de batterie**

Ce chargeur fonctionne sur le secteur entre 110 V et 240 V. **Toutefois** 

- Aux États-Unis et au Canada, le chargeur doit être branché sur une prise secteur de 120 V seulement.
- Lors du branchement à une prise secteur à l'extérieur des États-Unis ou du Canada, utilisez un adaptateur conforme à la configuration de la prise secteur.

## **Index**

## $\overline{A}$

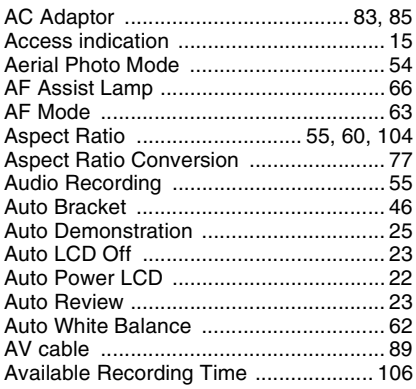

## $\, {\bf B}$

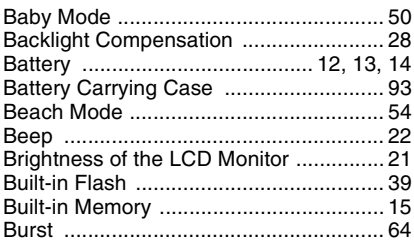

## $\overline{\mathbf{c}}$

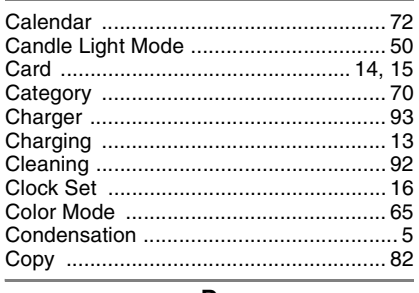

#### D

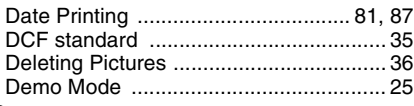

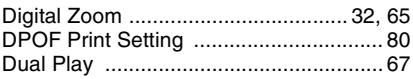

#### $\overline{E}$

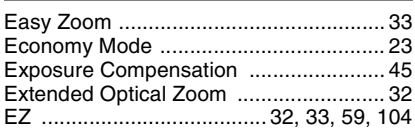

## $F$

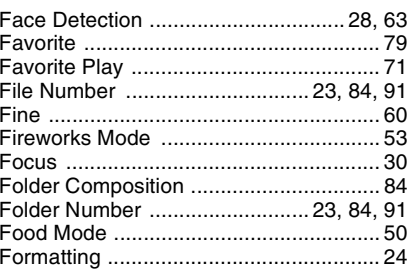

## $\overline{\mathbf{G}}$

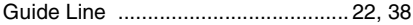

#### $\overline{H}$

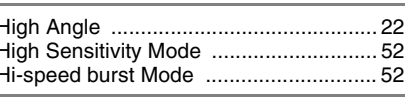

## $\mathbf{I}$

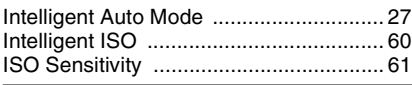

 $\overline{\mathsf{J}}$ 31 

#### L

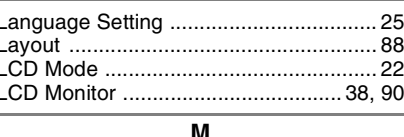

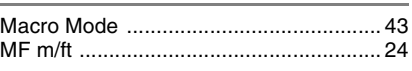

### 118 VQT1M59

Download from Www.Somanuals.com. All Manuals Search And Download.

 $\overline{\phantom{a}}$  $\overline{\phantom{a}}$ 

I I I  $\overline{\phantom{a}}$ 

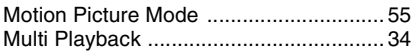

### $\overline{\mathsf{N}}$

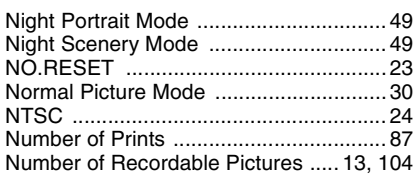

### $\overline{\mathsf{o}}$

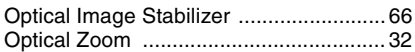

### $\overline{P}$

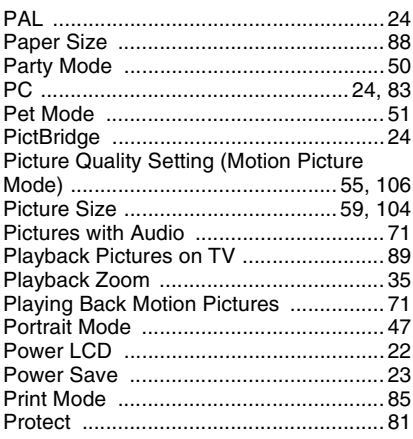

#### $\mathbf Q$

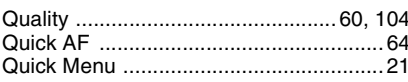

## $\overline{\mathbf{R}}$

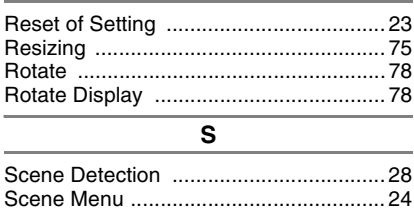

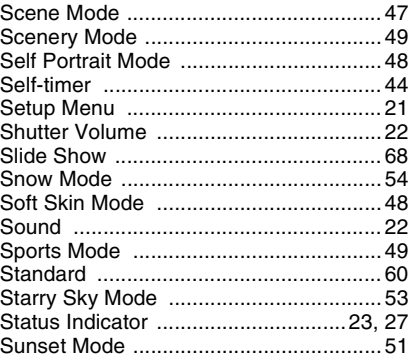

## $\overline{\mathsf{T}}$

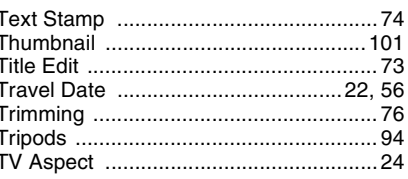

### $\overline{U}$

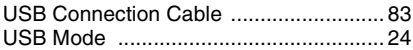

### $\mathbf{V}$

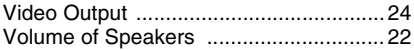

#### $\overline{\mathbf{w}}$

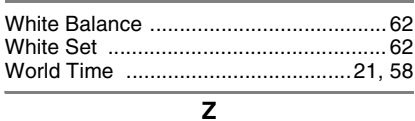

#### Zoom  $\ldots$ 32

Î.

J.

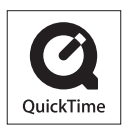

QuickTime and the QuickTime logo are trademarks or registered trademarks of Apple Inc., used under license therefrom.

**Panasonic Consumer Electronics Company, Division of Panasonic Corporation of North America**

One Panasonic Way, Secaucus, NJ 07094

**Panasonic Puerto Rico, Inc.**

Ave. 65 de Infantería, Km. 9.5, San Gabriel Industrial Park, Carolina, Puerto Rico 00985

**Panasonic Canada Inc.** 5770 Ambler Drive, Mississauga, Ontario, L4W 2T3

C 2008 Matsushita Electric Industrial Co., Ltd.

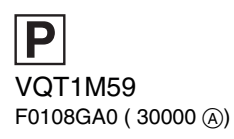

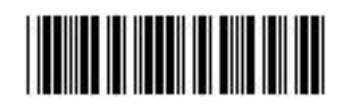

Download from Www.Somanuals.com. All Manuals Search And Download.

Free Manuals Download Website [http://myh66.com](http://myh66.com/) [http://usermanuals.us](http://usermanuals.us/) [http://www.somanuals.com](http://www.somanuals.com/) [http://www.4manuals.cc](http://www.4manuals.cc/) [http://www.manual-lib.com](http://www.manual-lib.com/) [http://www.404manual.com](http://www.404manual.com/) [http://www.luxmanual.com](http://www.luxmanual.com/) [http://aubethermostatmanual.com](http://aubethermostatmanual.com/) Golf course search by state [http://golfingnear.com](http://www.golfingnear.com/)

Email search by domain

[http://emailbydomain.com](http://emailbydomain.com/) Auto manuals search

[http://auto.somanuals.com](http://auto.somanuals.com/) TV manuals search

[http://tv.somanuals.com](http://tv.somanuals.com/)